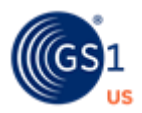

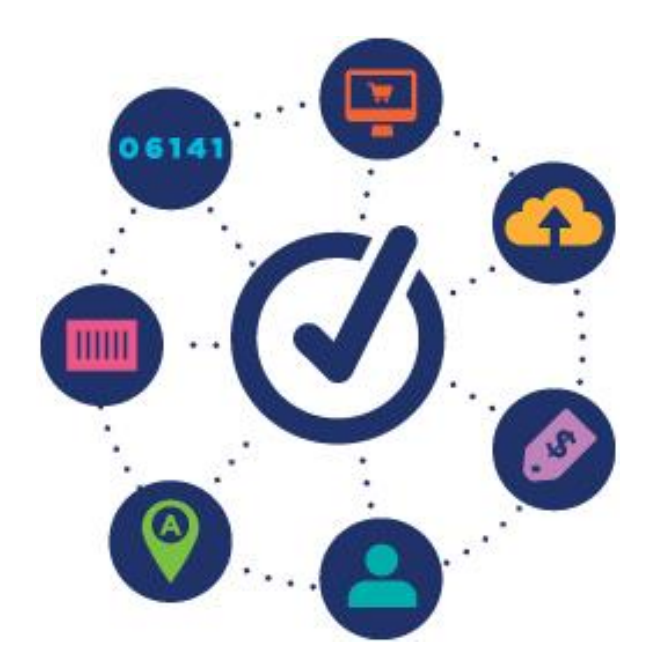

# **GS1 US Data Hub® | Location** User Guide

# Table of Contents

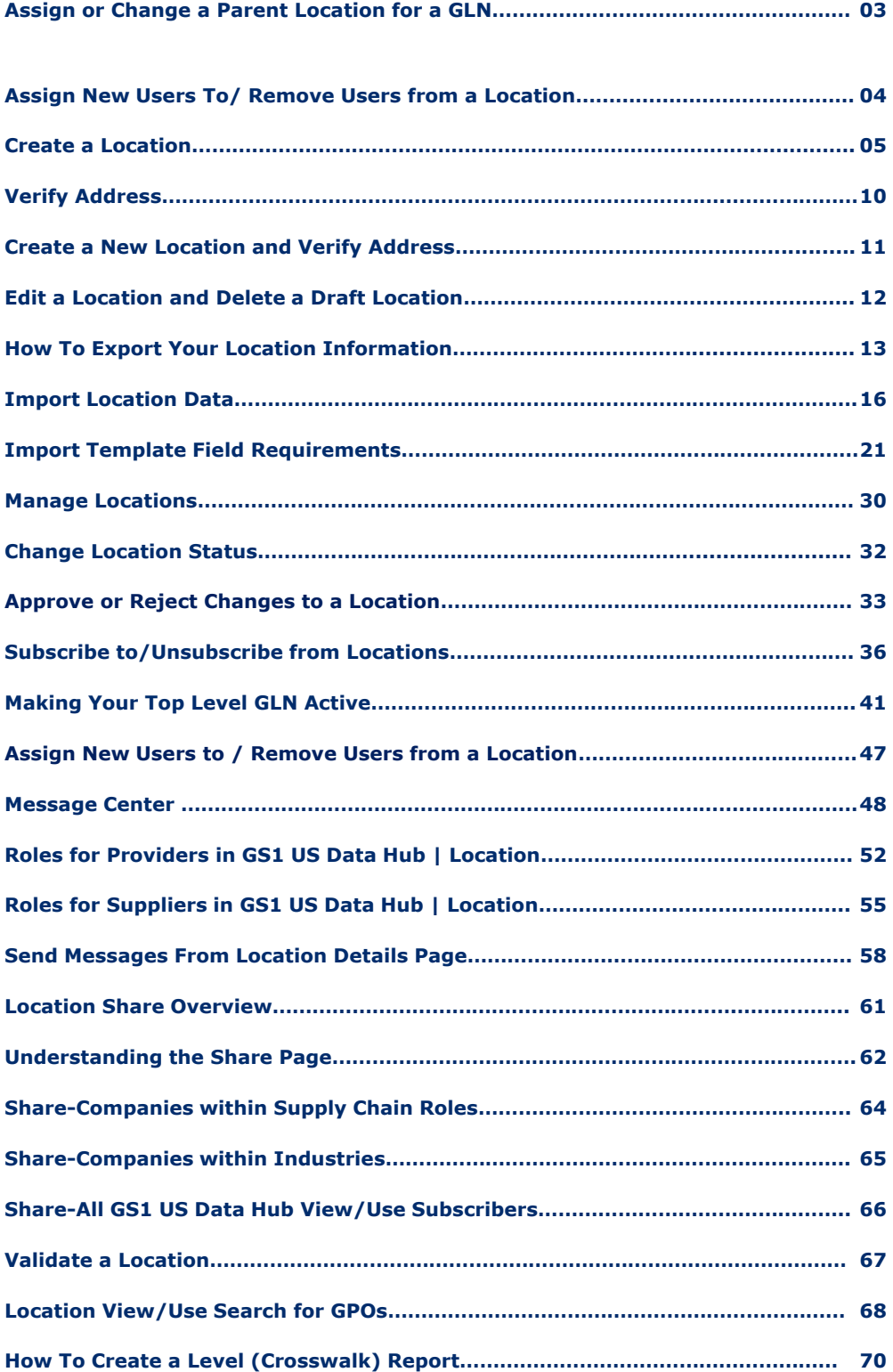

#### **Assign or Change a Parent Location for a GLN**

Use this guide to assign or change the position of this GLN in your hierarchy.

Note: You must assign a Parent Location when creating a GLN

- 1. From the menu bar, select **Location**.
- 2. Select **Create**.

Parent

- 3. Fill-in **Location Name** (required) and **Location Name 2** (optional).
- 4. Click  $\theta$  to select the **Parent** location.
- Required
- 5. Click the appropriate row of the **Parent** location you wish to use.

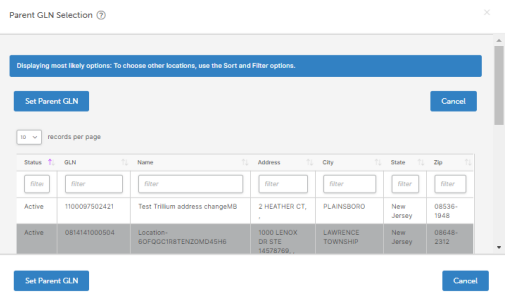

- 6. Click **Set Parent GLN**. You will now be returned to the Location **Details** page.
- 7. Enter all necessary additional information for your Location.
- 8. Click **Save**.

#### **How to Assign a Parent Location to a GLN Changing a Parent Location for a GLN**

Note: You can change a **Parent** Location for a GLN.

- 1. From the menu bar, select **Location**.
- 2. Select **Manage**.
- 3. Select the row of the Location you wish to update.
- 4. In the row you selected, click on the **Location Name** hyperlink. This will take you to the **Details** tab for that Location.
- 5. Click the minus  $\theta$  symbol in the Parent field.
- 6. Click **Remove Parent Location**.
- 7. Click the plus sign  $\boxed{\oplus}$ .
- 8. Select the desired **Parent GLN** row.
- 9. Click the **Set Parent GLN** button. This will take you to the **Details** tab for that Location.
- 10.Click **Save***.*

 $\Theta$ 

#### **Assign New Users To/ Remove Users from a Location**

Use this guidance to specify users who can modify a specific location.

- 1. From the menu bar, select **Location** >**Manage**.
- 2. In the data table click the **Location Name**  hyperlink. This will take you to the location **Details** page.
- 3. Click the **Assign Users** tab.
- 4. Click the **Add New** button.
- 5. In the **Add New User** dialog box select one or more users to be assigned to the location. Users will be assigned via the hierarchy to all descendant locations.

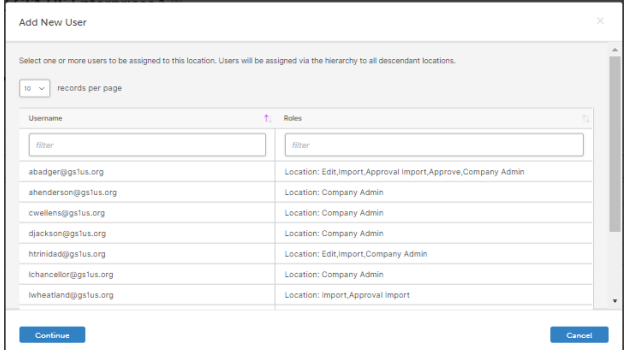

6. Click **Continue**. You will see the new user added to the User data table.

#### **How to Assign New Users to a Location How to Remove Users From a Location**

- 1. From the menu bar, select **Location** > **Manage**.
- 2. In the data table click on the **Location Name**  hyperlink. This will take you to the location **Details** page.
- 3. Click the **Assign Users** tab.
- 4. Select the **Username**(s) that you wish to remove from the User data table.
- 5. Click **Remove.**
- 6. Click **Continue** in the **Confirm Delete** dialog box (see box below). You will see your changes reflected in the User data table.

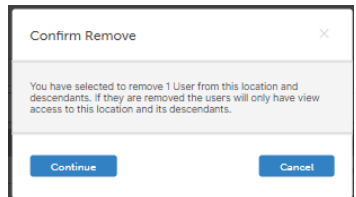

**TIP:** To add or remove roles assigned to users, see Administration User Guide.

# **Create a Location**

Follow the steps below for creating a location.

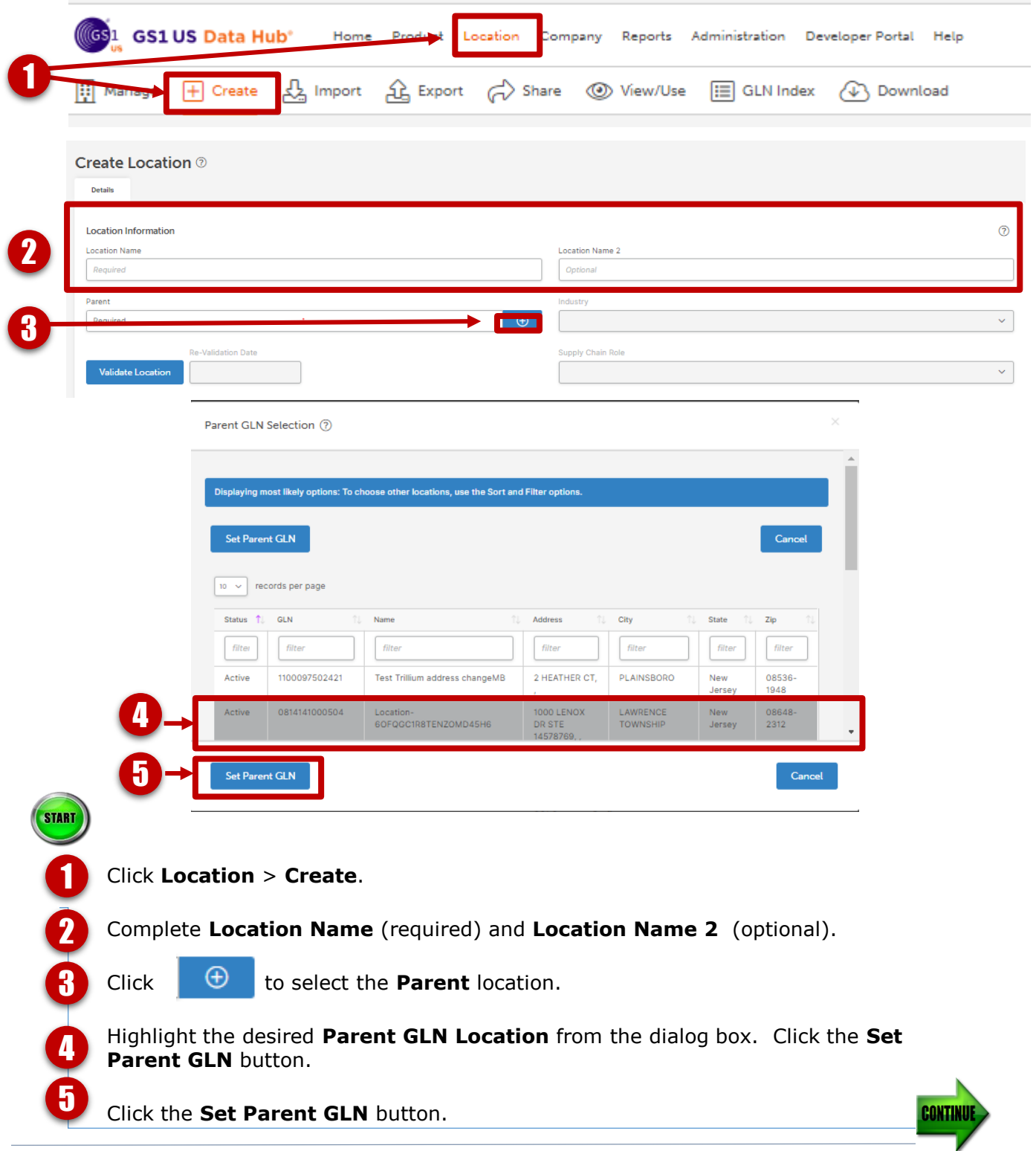

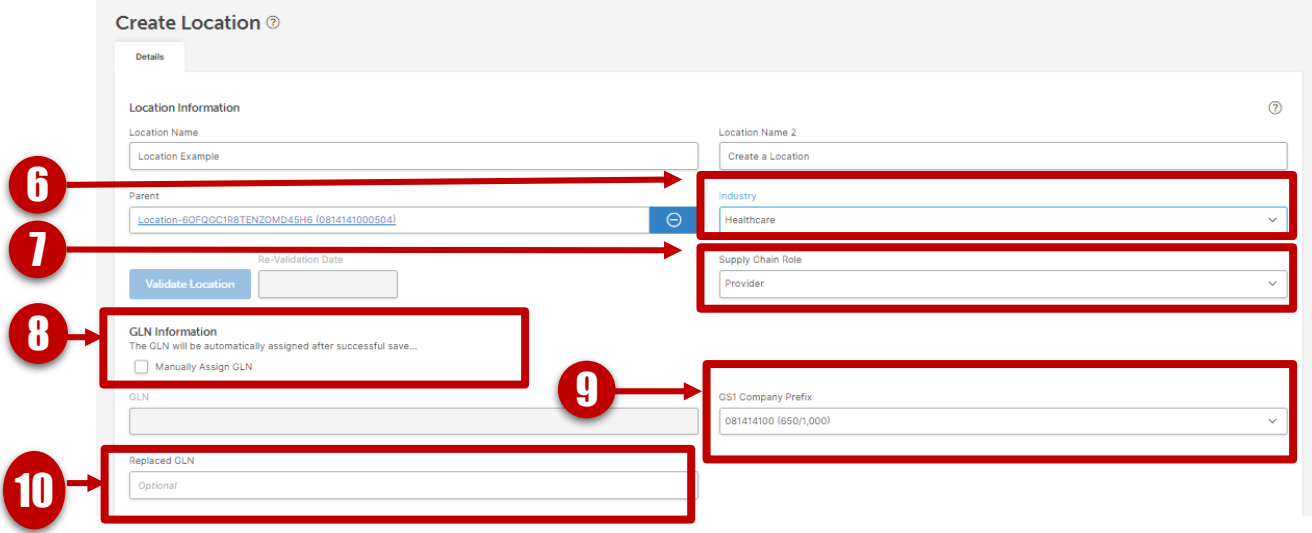

**Industry** is populated based on your chosen **Parent GLN**. To change the **Industry**, choose from the drop-down list: General, CPG, Healthcare, Foodservice. **Supply Chain Role** is populated based on your chosen **Industry**. To change the **Supply Chain Role**, choose from the drop-down list. 6 8 7

- Depending on your GS1 US Data Hub | Location role, you may see a check box to **Manually Assign GLN.** Keep **Manually Assign GLN** unchecked for the system to automatically assign a GLN. Check **Manually Assign GLN** only if you do **not** want a GLN automatically assigned after a successful save. If you do not see the check box option on your screen, skip to step 9.
- Depending on your GS1 US Data Hub | Location role, you may see a drop-down list to select the **GS1 Company Prefix**. Select the appropriate GS1 Company Prefix. If you do not see the drop-down list option your screen, skip to step 10. 9
	- Enter the **Replaced GLN** if appropriate. This is an optional step. Use this field if the new GLN you are creating replaces an existing GLN.

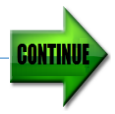

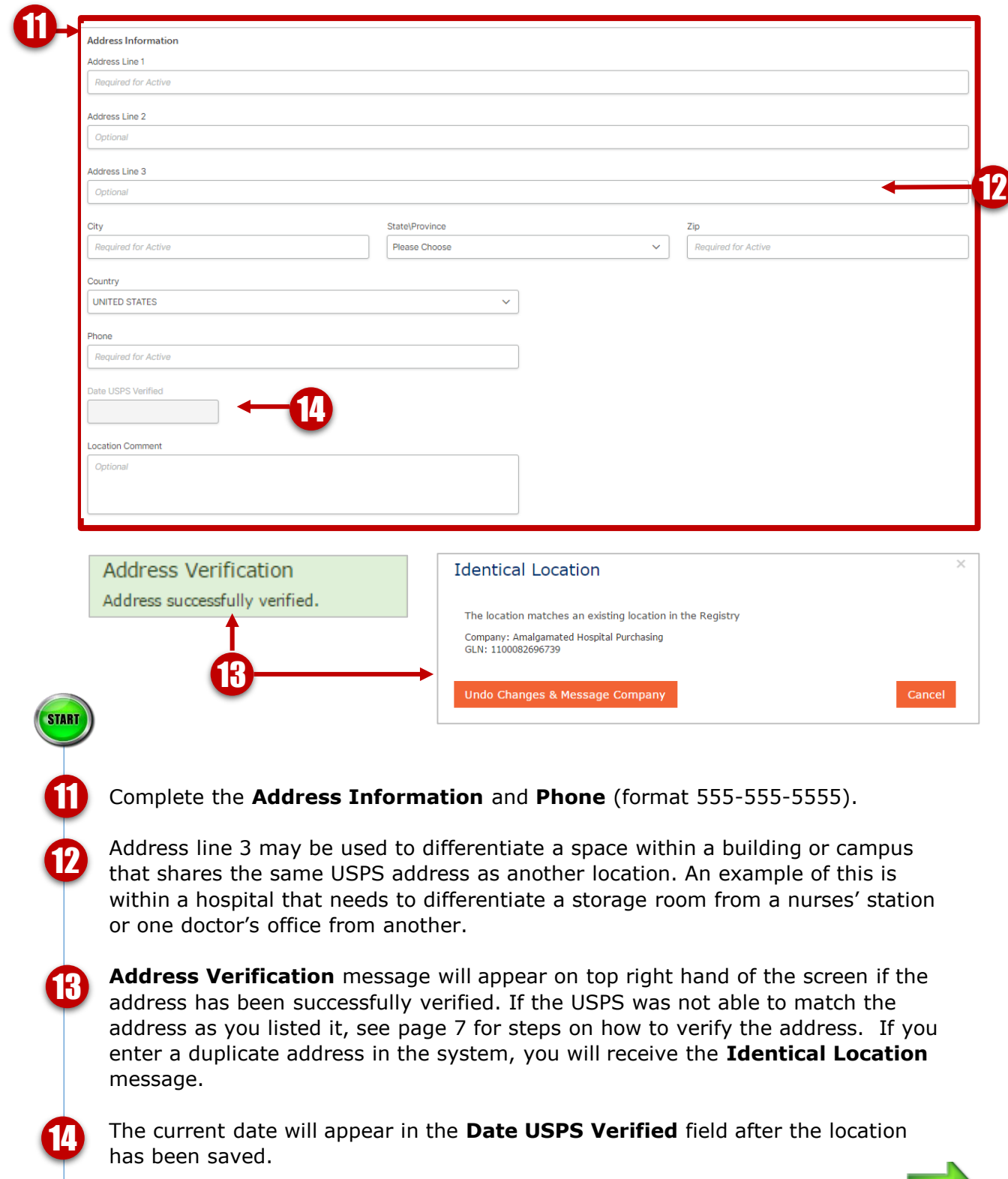

T

**CONTINUE** 

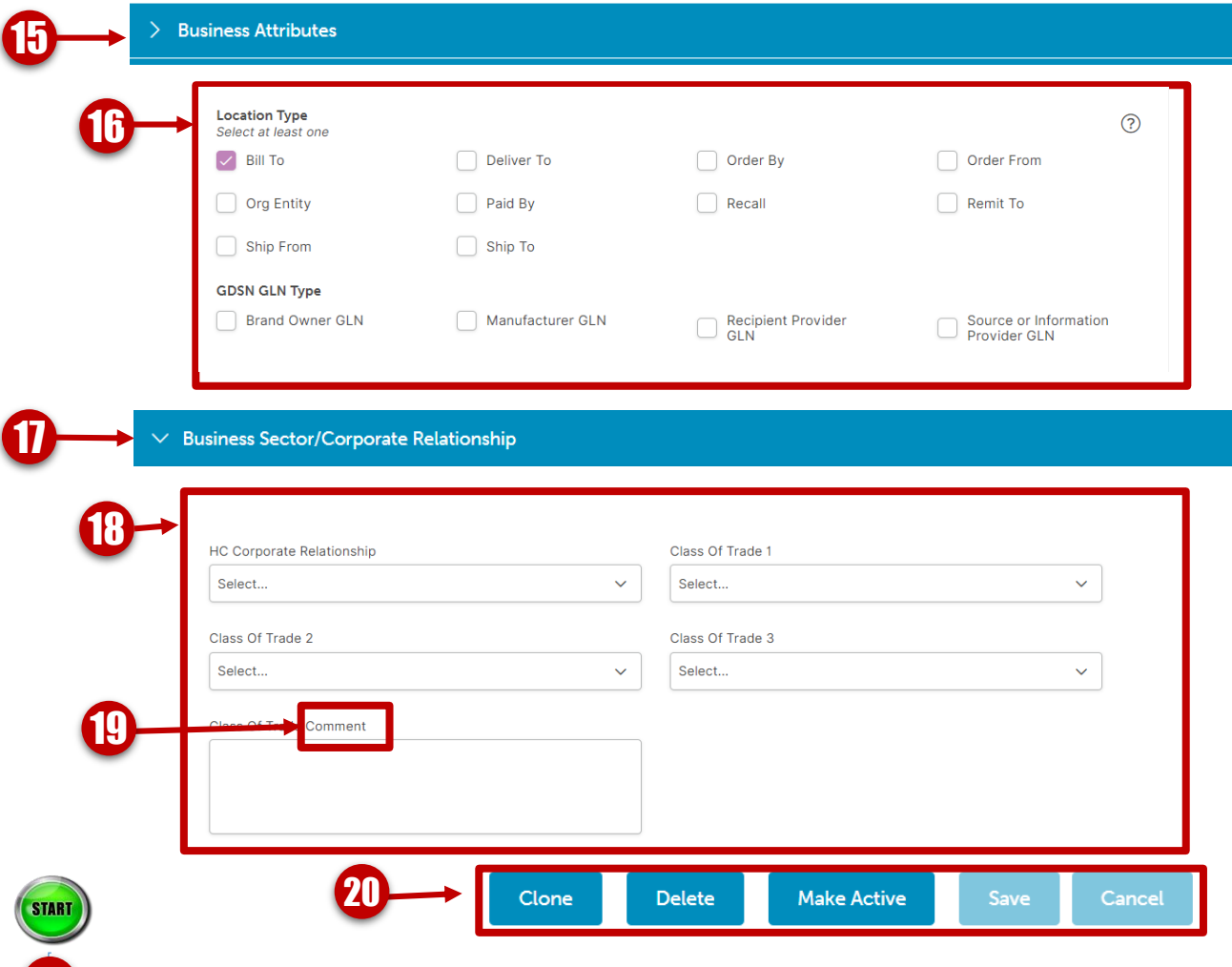

**15** Before making this location active, you must complete the **Business Attributes**. Click on the **Business Attributes** heading to display the fields in this section.

Select the **Location Type** (select at least one) and the **GDSN GLN Type** (optional).

For some industries, the **Business Sector/Corporate Relationship** will display and will differ based on the chosen **Industry** and **Supply Chain Role** for the location. Click on this heading to display the fields in this section.

Select the appropriate Corporate Relationships and Class of Trade. Required fields have an asterisk (\*).

# **19 Comments** fields are optional.

While the location record is in Draft status and before making it Active, you can make changes, clone (copy) it , or delete it. See page 12 in this Location User Guide.

#### Click **Save.**

When you are ready to make this location active, click **Make Active**. Once a location becomes active it cannot move back into Draft and must adhere to the GLN Allocation rules from the GS1 Standards.

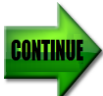

.

16

17

18

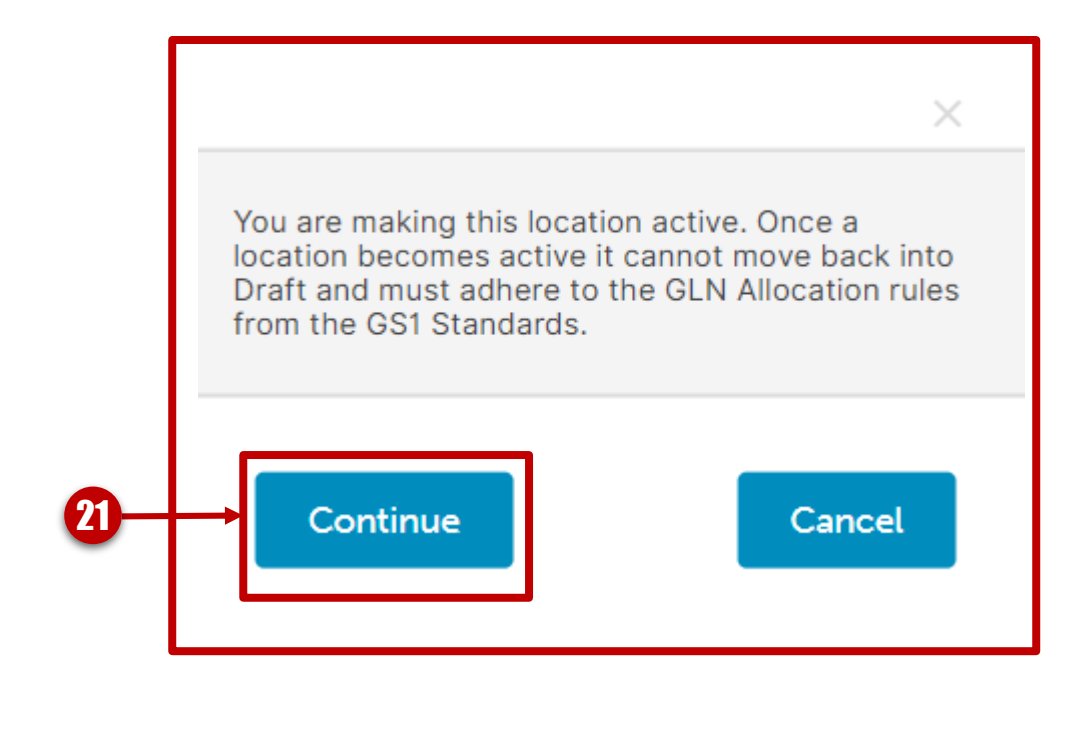

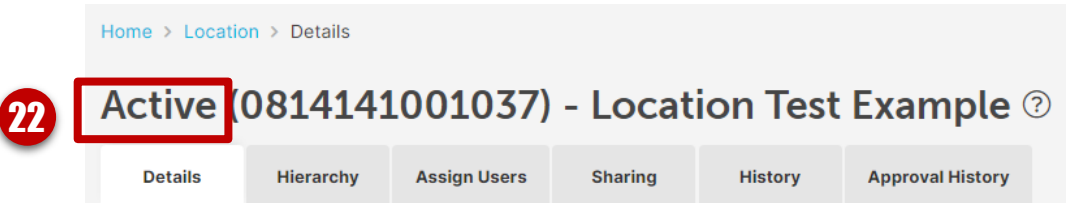

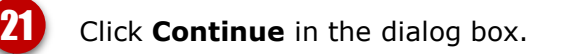

You will now see **Active** listed in the top left hand corner by the GLN and location name, confirming that your location is currently Active.

\*\*If your company requires approvals, a location administrator will be notified of the changes. See page 33**.**

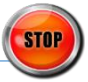

### **Verify Address**

If the USPS was not able to match the address as you listed it, a **No Match** message will display asking to **Cancel** or **Proceed as Not Verified**.

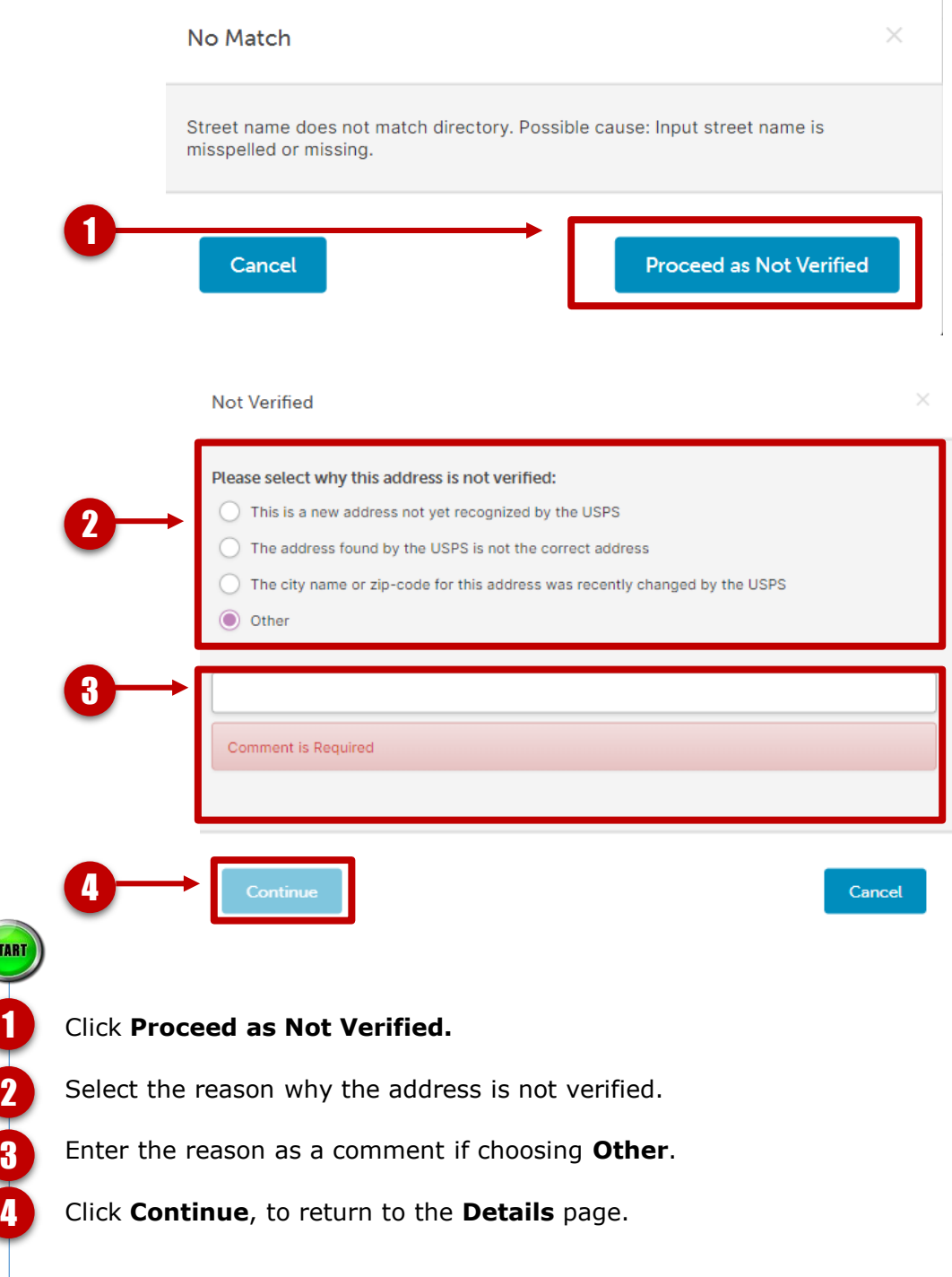

**STOP** 

#### **Create a New Location and Verify Address**

Use this Quick Start Guide to create a new location and verify an address.

#### **How to Create a New Location Verify Address**

- 1. From the menu bar, select **Location** > **Create***.*
- 2. Fill in **Location Name** (required) and **Location Name 2** (optional).
- 3. Click  $\bigoplus$  to select the **Parent** location.
- 4. Highlight the desired **Parent GLN Location** from the dialogue box. Click the **Set Parent GLN.**
- 5. **Industry** and **Supply Chain Role** are populated based on your chosen **Parent GLN**. To change these selections, choose from the drop-down list.
- 6. Depending on your Data Hub | Location role, you may see a check box for **Manually Assign GLN.**  Keep **Manually Assign GLN** unchecked for the system to automatically assign a GLN. Check **Manually Assign GLN** only if you do **not** want a GLN automatically assigned after a successful save. Skip to step 9 if you do not see this check box.
- 7. Depending on your Data Hub | Location role, you may see a drop-down list to select the appropriate **GS1 Company Prefix**. Select the appropriate GS1 Company Prefix, or skip to step 9 if you do not see this drop-down list.
- 8. Enter the **Replaced GLN** if appropriate.
- 9. Complete the **Address Information**.
- 10.Click **Business Attributes**. Complete the **Business Attributes**.
- 11.Click **Business Sector/Corporate Relationship,**  if displayed. Complete the required fields.
- 12.Click **Save**. The system will automatically verify the address. If the USPS was not able to match the address as you listed it, you will see a message asking to **Cancel** or **Proceed as Not Verified**. (See **Verify Address** details in right column of this page).

13.Click either **Make Active**, **Save**, or **Cancel**.

1. If the USPS was not able to match the address as you listed it, you will see a message asking to **Cancel** or **Proceed as Not Verified**.

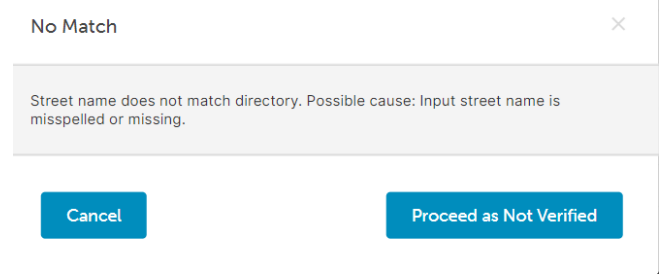

2. If you wish to **Proceed as Not Verified** select the reason why the address is not verified. Enter a reason as a comment if choosing **Other**.

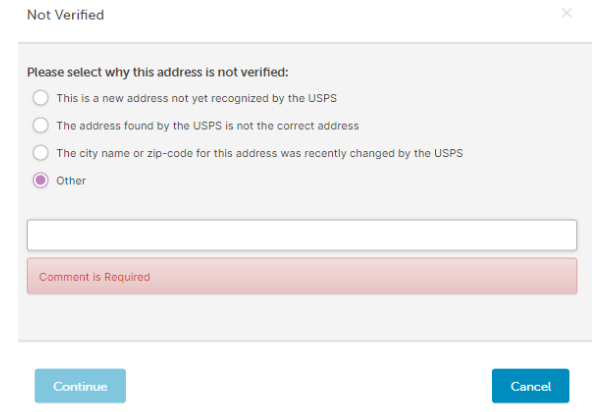

3. Click **Continue**, and you will be taken back to the **Details** page.

#### **Edit a Location and Delete a Draft Location**

Use this guideline to make changes to a location, delete a draft location or change the status of an active location. Depending on your role, you may or may not have permission to delete locations.

**How to Edit a Location**

- 1. From the menu bar select **Location** > **Manage***.*
- 2. Select the location from the Data Table by clicking the **Location Name** hyperlink to open the **Details** page of the selected location.
- 3. On the **Details** page make your desired edits. Changes to the address fields will trigger a GLN Allocation Error message (see the instructions below).
- 4.Click **Save.**

#### **GLN Allocation Rules Error Messages How to Delete a Draft Location**

When editing an address for an **active GLN**, a GLN Allocation Rules error message will be triggered. You can either continue with the change, or you can assign a new GLN.

Below are the steps if you wish to continue with the change and do not wish to assign a new GLN:

#### 1. Click the **Continue** button.

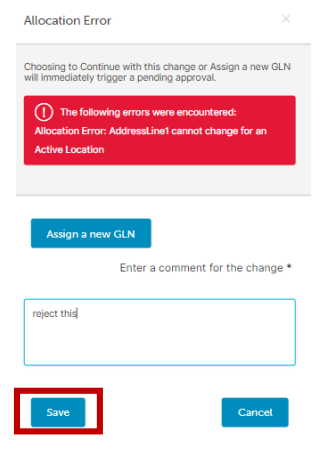

- 2. Enter a comment for the change in the comment box.
- 3. Click **Save**. You will see the changes on your screen.

#### **Location Edits That Require Approval**

Depending on your role, your changes may require approval. If you require an Approver for your change request, you will see the **Submit for Approval** button on the bottom right-hand side of the page.

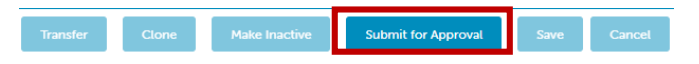

The Approver will either Approve, Reject or Cancel your change request.

In GS1 US Data Hub | Location you are only able to delete **Draft** locations. Depending on your role, you may or may not have permissions to delete locations.

- 1. From the menu bar select **Location** > **Manage***.*
- 2. Select the location from the Data Table by clicking the **Location Name** hyperlink. It will take you to the **Details** page of the selected location.
- 3. Click the **Delete** on the bottom right-hand side of the screen.

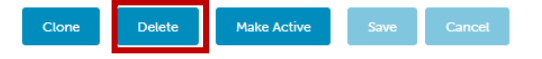

4. In the **Delete Confirmation** dialog box click **Continue**.

**Change the Status of an Active Location**

**Active** locations need to progress through the GLN life cycle. **Active** locations can become **Inactive**, but they cannot be deleted.

Click on the **Make Inactive** button on the bottom right-hand side of the screen.

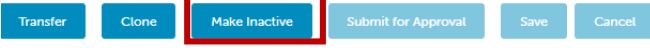

#### **How To Export Your Location Information**

GS1 US Data Hub allows you to export your location information to a worksheet. You can export all location information or apply filters to narrow how/which location information gets downloaded. To export your location information, complete the following:

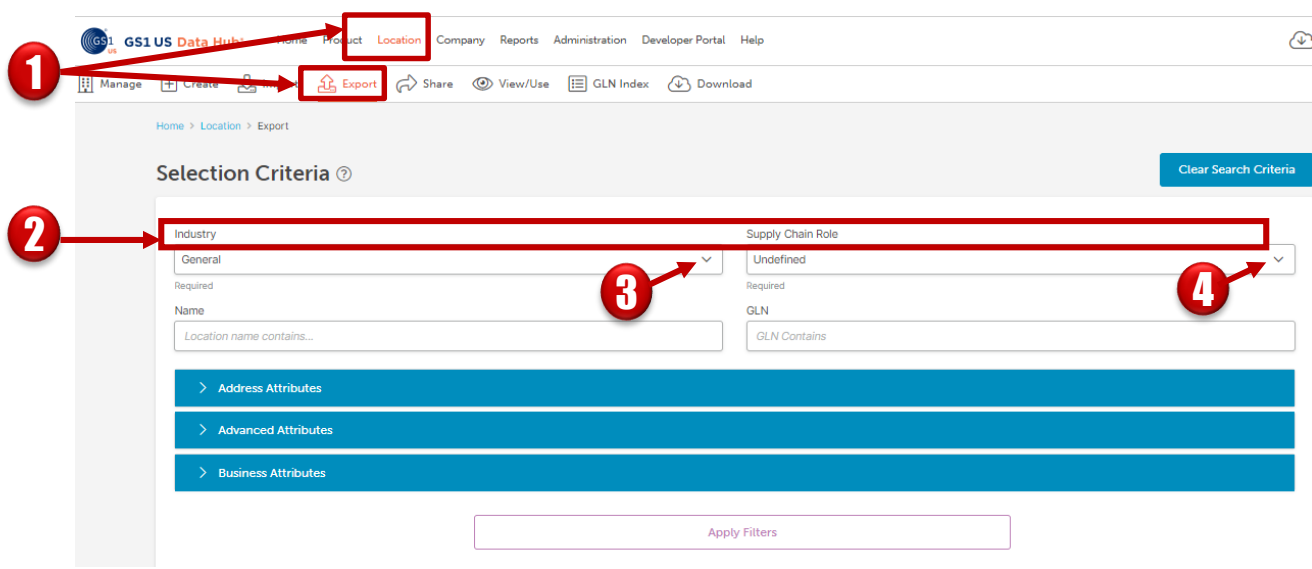

**START** 1 Click **Location** > **Export.** Complete the necessary information. **Industry** and **Supply Chain Roles** are 2 required. Different templates exist for different industries. 3 Select the appropriate **Industry** from the drop-down list: General, CPG, Healthcare, or Foodservice. Select the appropriate **Supply Chain Role** from the drop-down list. The drop-down 4list will be populated based on your **Industry** selection.

# **How To Export Your Location Information (***continued***)**

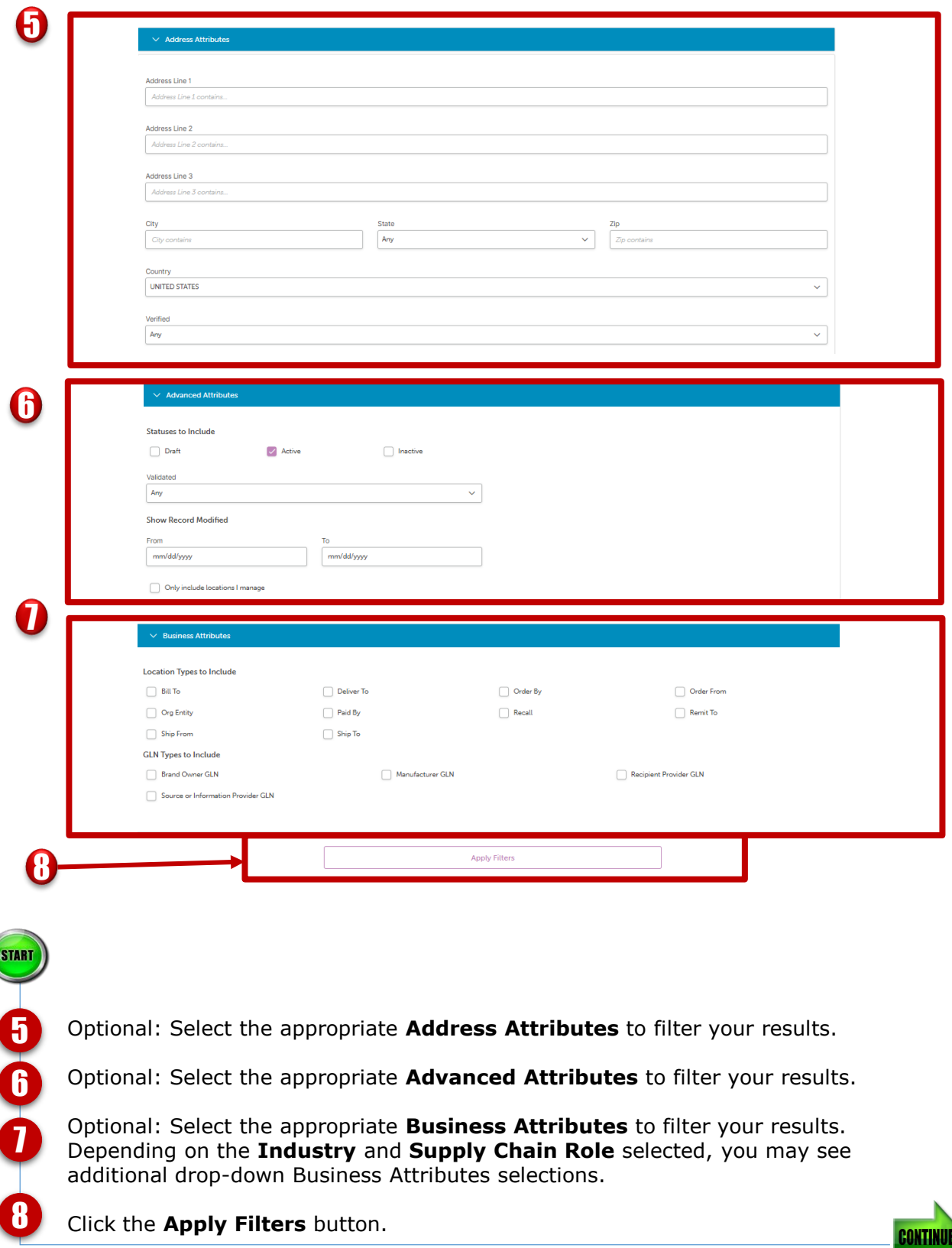

# **How To Export Your Location Information (***continued***)**

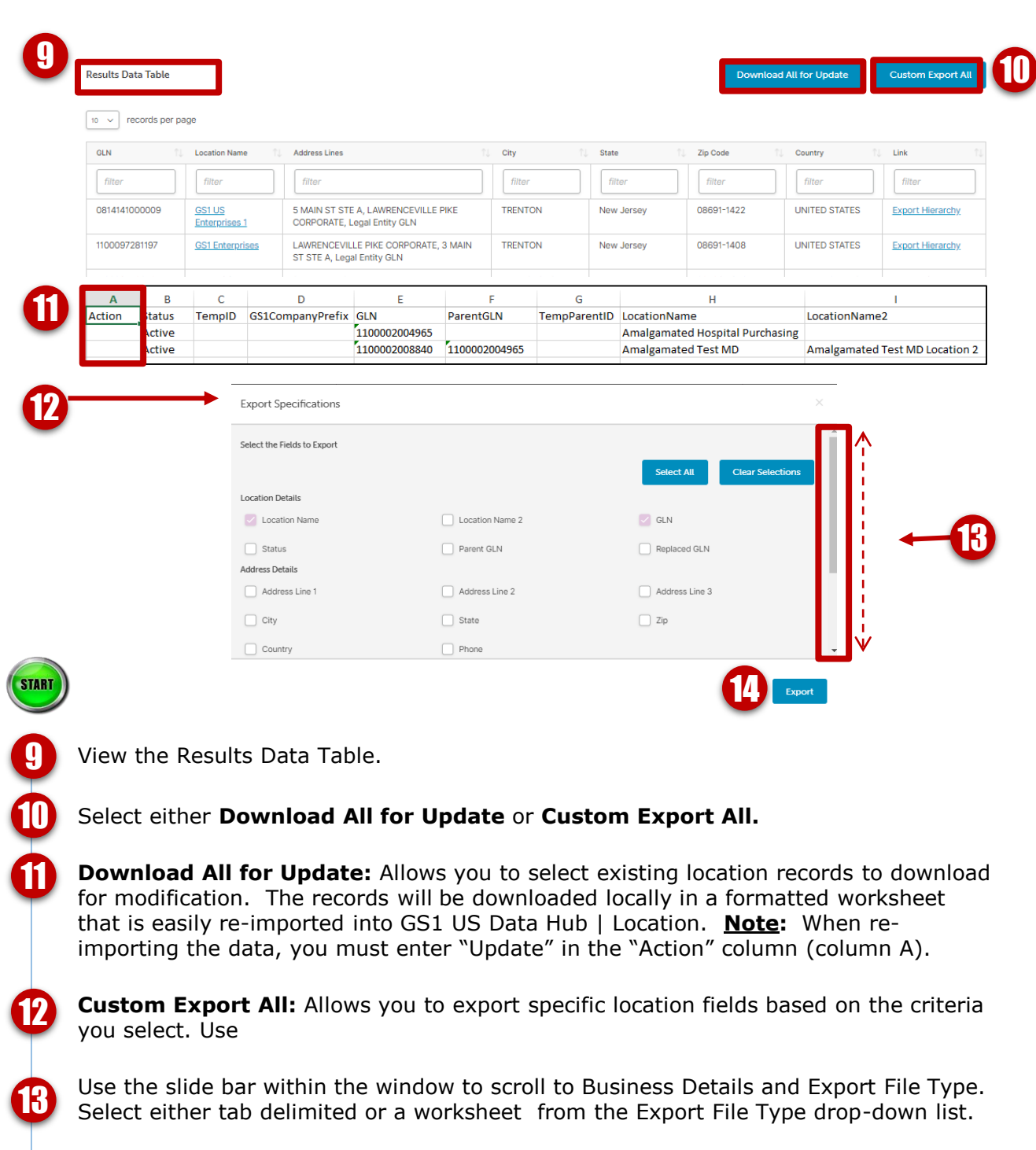

Click **Export** to export your data to the **Export Center**. View results by clicking the Cloud icon  $\bigcirc$  located in the top right-hand corner of the screen.

14

**STOP** 

### **Import Location Data**

See the steps below for Importing GLN data using an Excel spreadsheet.

**Note:** Ensure your top level GLN is active before you create locations using import. The top level GLN can then be used as the Parent location for any other GLN you may create. Refer to the User Guide for more information.

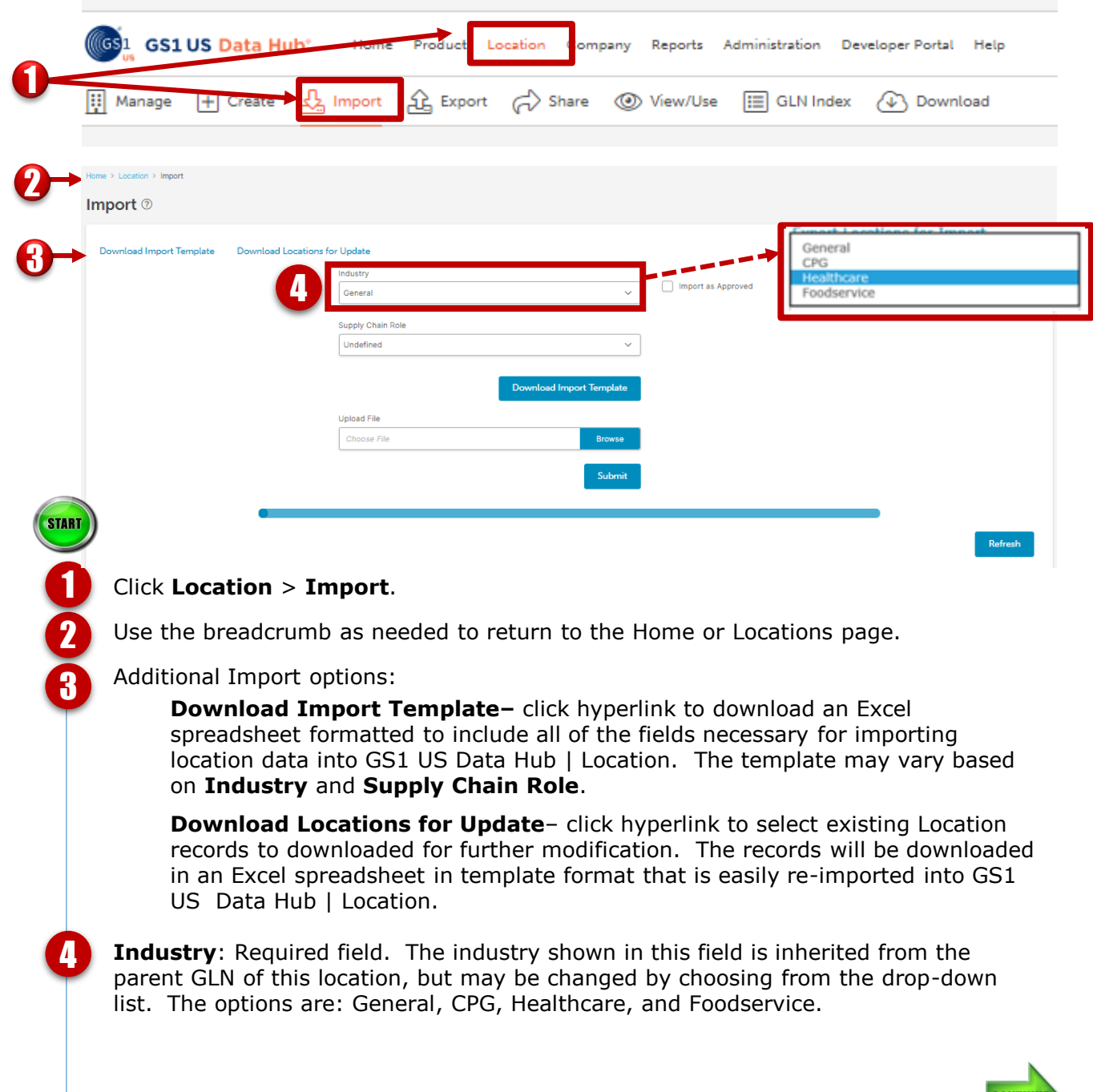

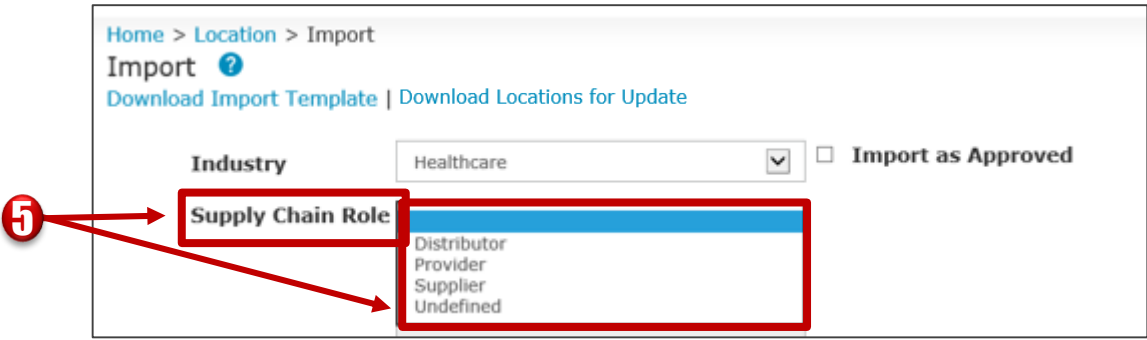

5

**Role in the Supply Chain:** Required field. The supply chain role shown in this field is inherited from the parent GLN of this location, but may be changed by choosing from the drop-down list. This is the primary function this GLN plays in the supply chain. Available options are based on the selected Industry for this GLN. See the industry options below.

**General**: Manufacturer, Solutions Provider, Undefined **CPG**: Manufacturer, Solutions Provider, Undefined **Healthcare**: Distributor, Provider, Supplier, Undefined **Foodservice**: 3rd Party Warehouse, Distributor, Independent Operator, Manufacturer, Operator

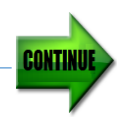

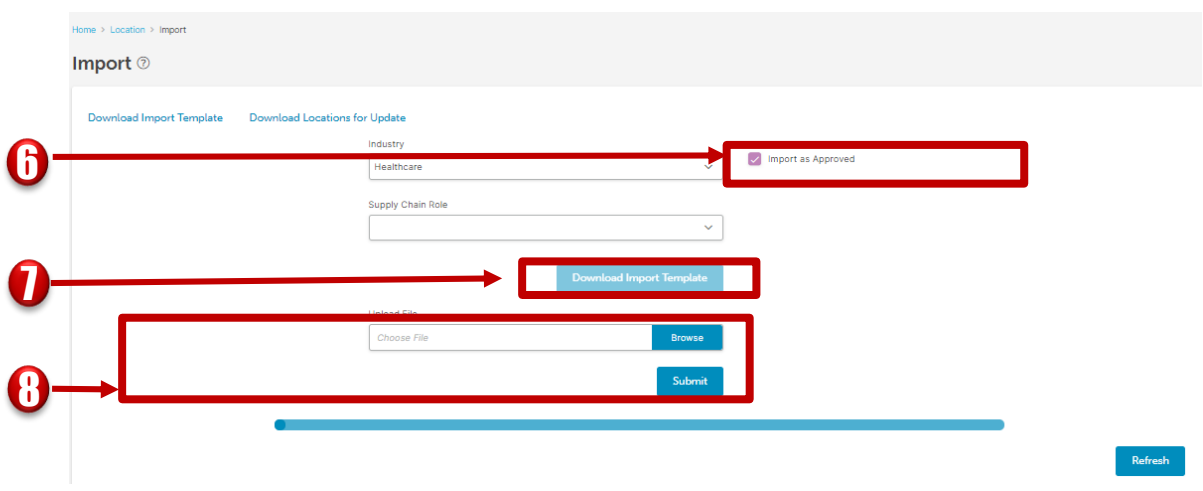

**Import as Approved**: Editors will see this option. Checking this box allows the locations to be imported into GS1 US Data Hub | Location as already approved. The locations do not need to be sent to an Approver. 6

**Download Import Template:** Allows you to download an Excel spreadsheet formatted to include all of the fields necessary for importing location data into GS1 US Data Hub | Location. Each industry may have different required data fields, e.g Healthcare has fields for Class of Trade, and Foodservice does not. See page 16 for information on these fields

**Upload file:** Click **Browse** to go to your computer to find the file that you wish to import. Click **Submit** to import your chosen file.

7

**START** 

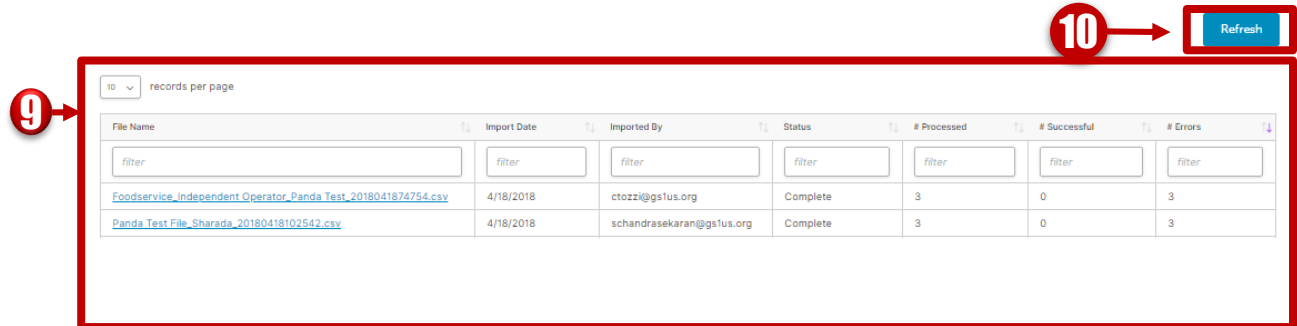

Data table information:

9

**File name**: The name of the computer file you imported.

**Import Date:** The date you requested the file to be imported.

**Imported By:** The User ID of the named user at your company that requested the import.

**Status**: This will tell you whether the import was completed or if it still in progress.

**# Processed**: This is the number of Location records that went through the import process.

**# Successful**: This is the number of Location records that were successfully uploaded into GS1 US Data Hub | Location.

**# Errors**: This is the number of Location records in the import file that produced errors and were not successfully uploaded into GS1 US Data Hub | Location.

**Refresh button:** Use to refresh the status of the import; for example you can see when the file goes from "processing" to "complete."

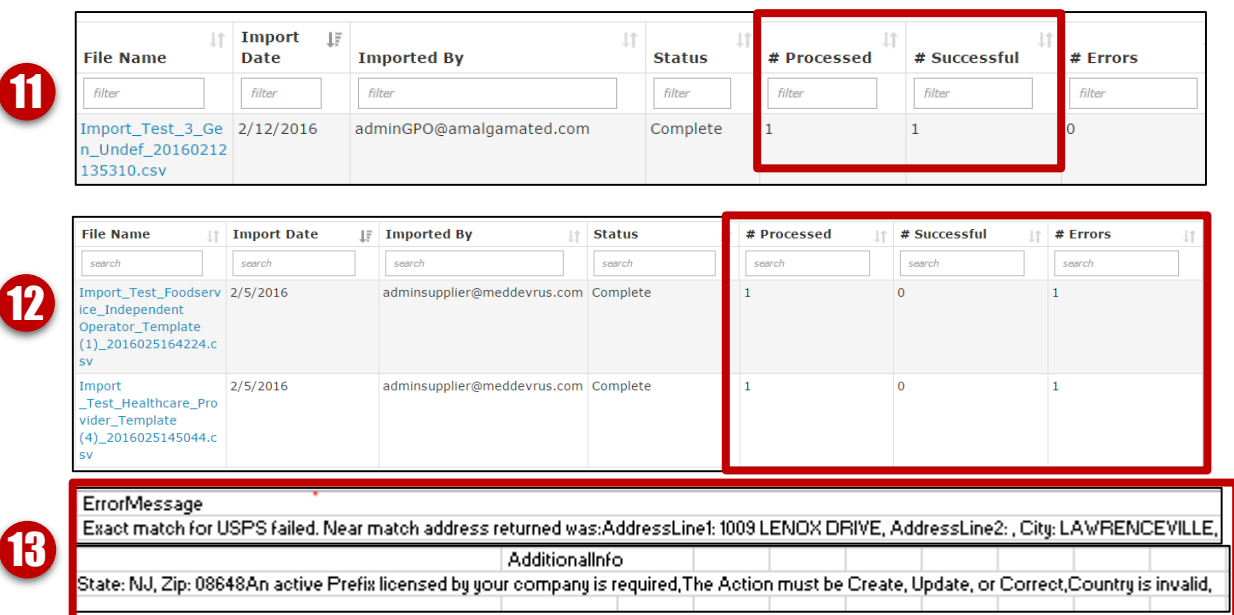

# After you have imported your data, you will see your information in the data table.

Example where one location file was imported successfully.

**# Processed**: Shows one Location record went through the import process.

**# Successful**: Shows one Location record was successfully uploaded into GS1 US Data Hub| Location.

Example where two location files have errors.

**# Processed**: Shows that two Location records went through the import process.

**# Successful**: Shows zero Location records were successfully uploaded into GS1 US Data Hub| Location.

**# Errors**: Shows that that two Location records produced errors and were not successfully uploaded into GS1 US Data Hub | Location.

**Error Message** examples. Data Hub will display error messages for each location record and for the specific field in the location record. Correct the errors, remove the Error Message and Additional Information columns and re-import the file into GS1 US Data Hub | Location. Best practice: submit the corrected records on a new template rather than resubmit the corrected records on the previous template.

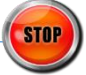

12

11

# **Import Template Field Requirements**

This document provides field descriptions on the Location Import Template. Industry specific fields are also defined as provided on the specific Industry templates.

**Note:** Ensure your top level GLN is active before you create locations using import. The top level GLN can then be used as the Parent location for any other GLN you may create. Refer to the User Guide for more information.

Data Hub will return a results file to confirm the upload or to identify errors for each record. Contact Member Support if you run into import issues.

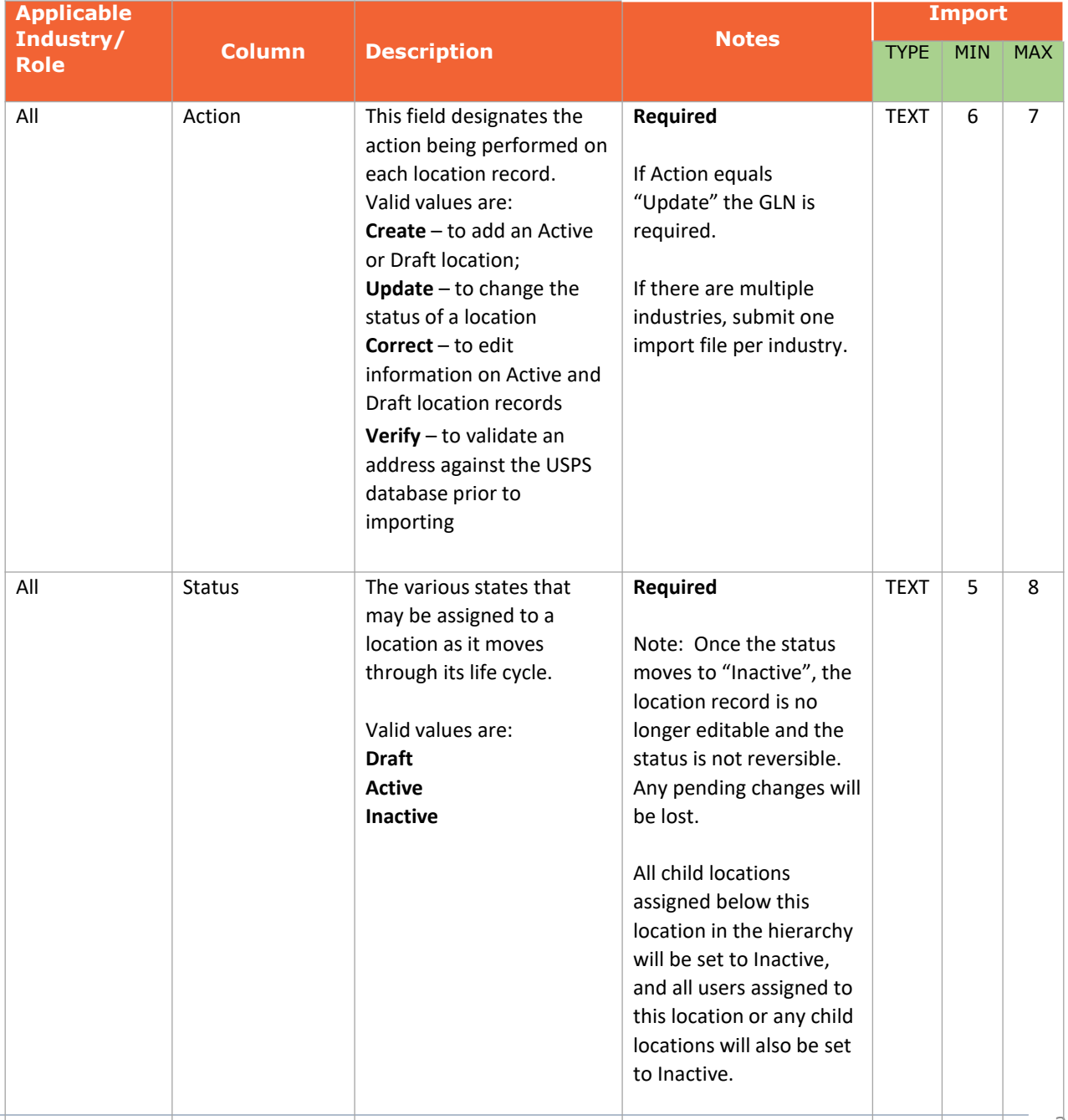

The table below defines specific fields on the Import Template and the required information to be entered for each.

**Note:** Ensure your top level GLN is active before you create locations using import. The top level GLN can then be used as the Parent location for any other GLN you may create. Refer to the User Guide for more information.

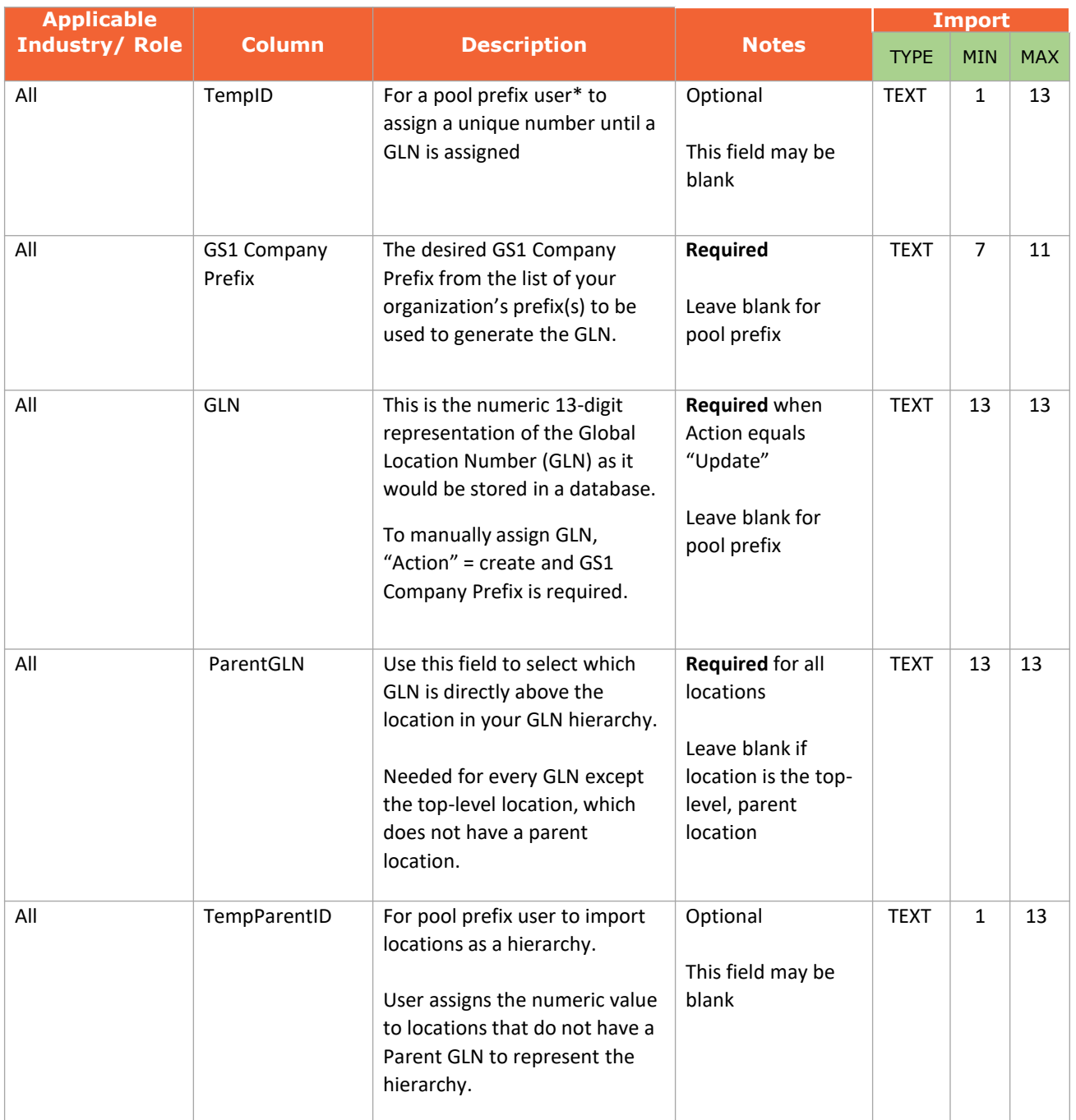

\* Pool prefix is used by GPO and Healthcare providers.

The table below defines specific fields on the Import Template and the required information to be entered for each.

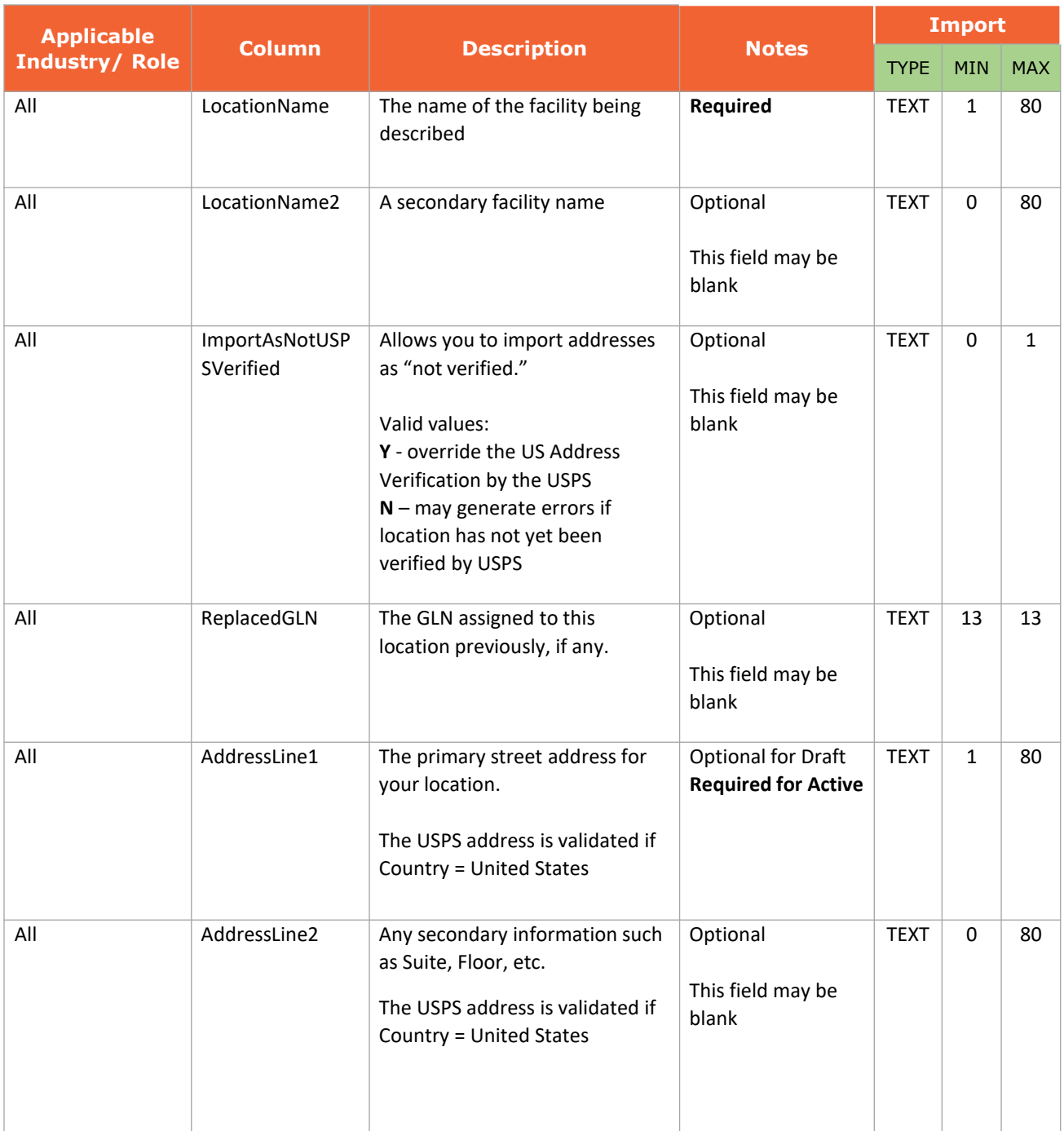

The table below defines specific fields on the Import Template and the required information to be entered for each.

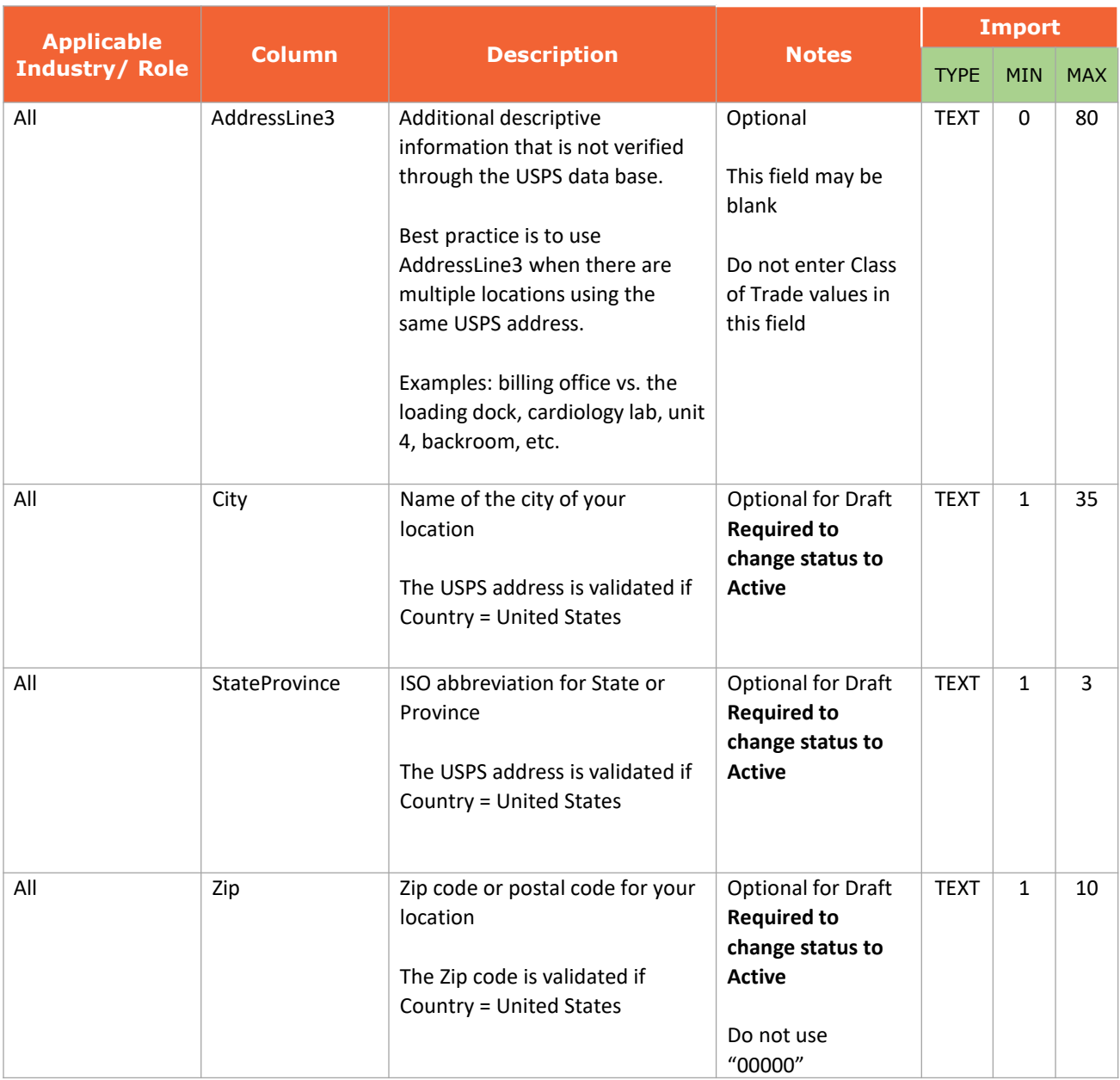

The table below defines specific fields on the Import Template and the required information to be entered for each.

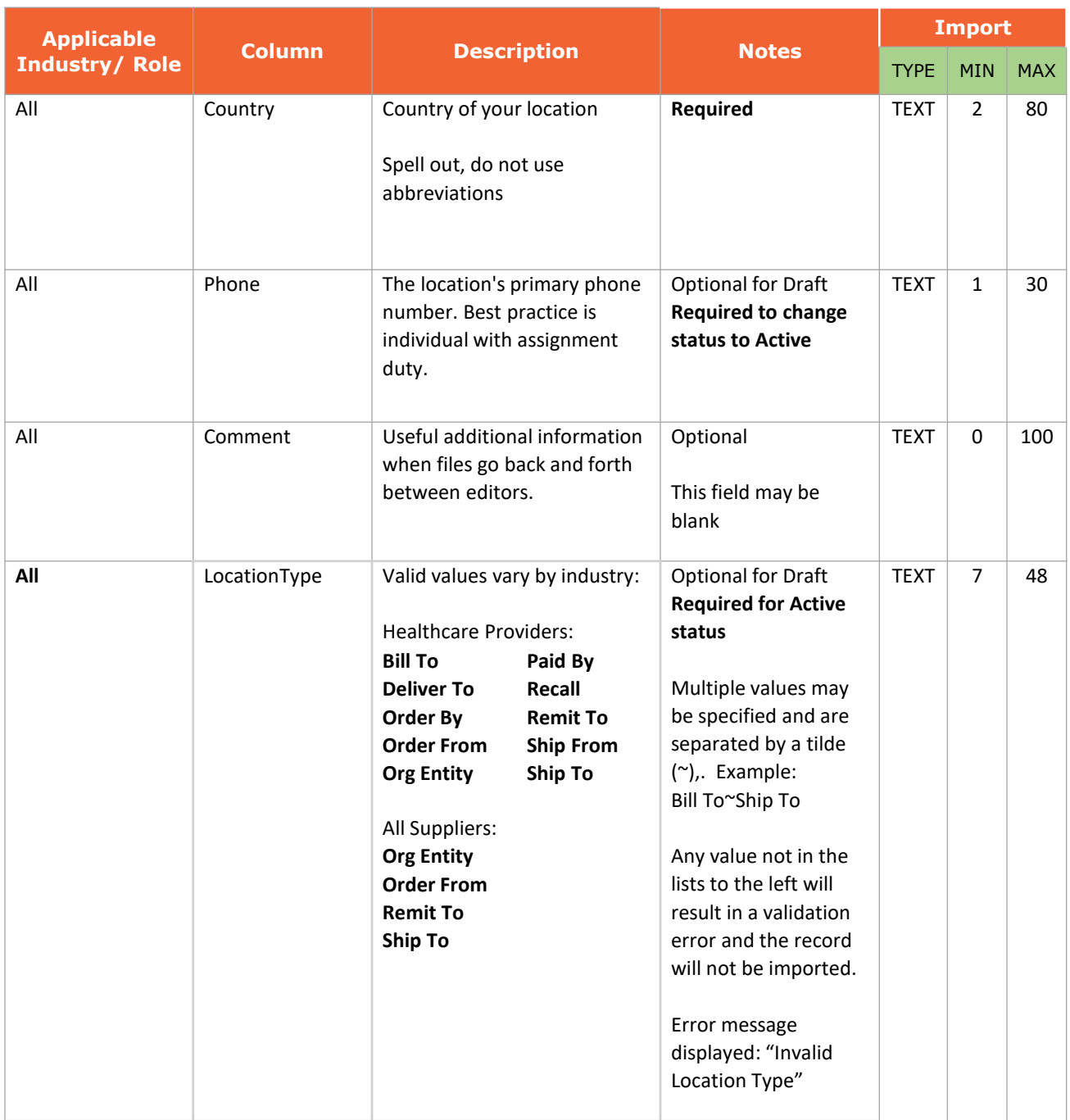

The table below defines industry specific fields on the Import Template and the required information to be entered for each.

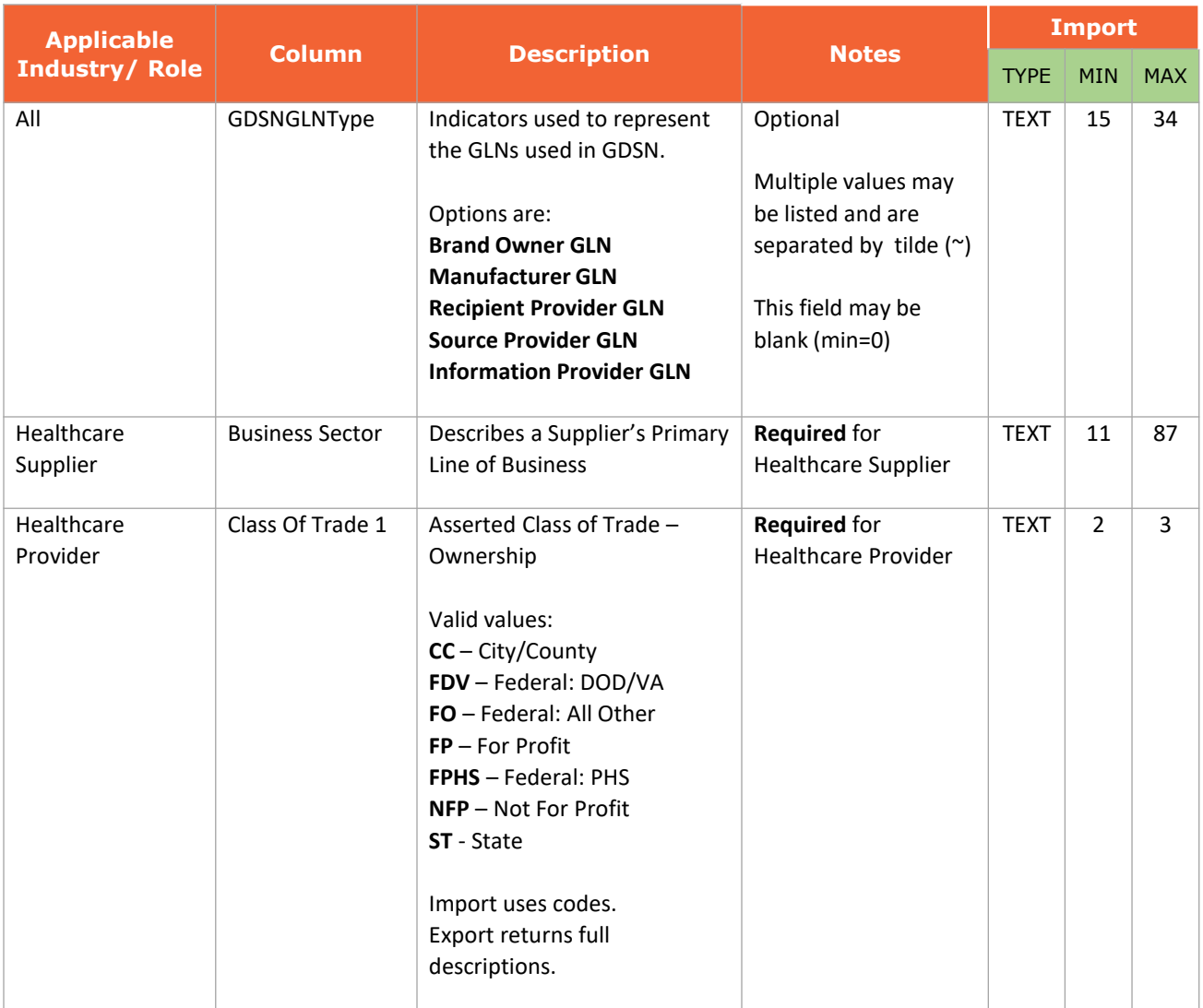

The table below defines industry specific fields on the Import Template and the required information to be entered for each.

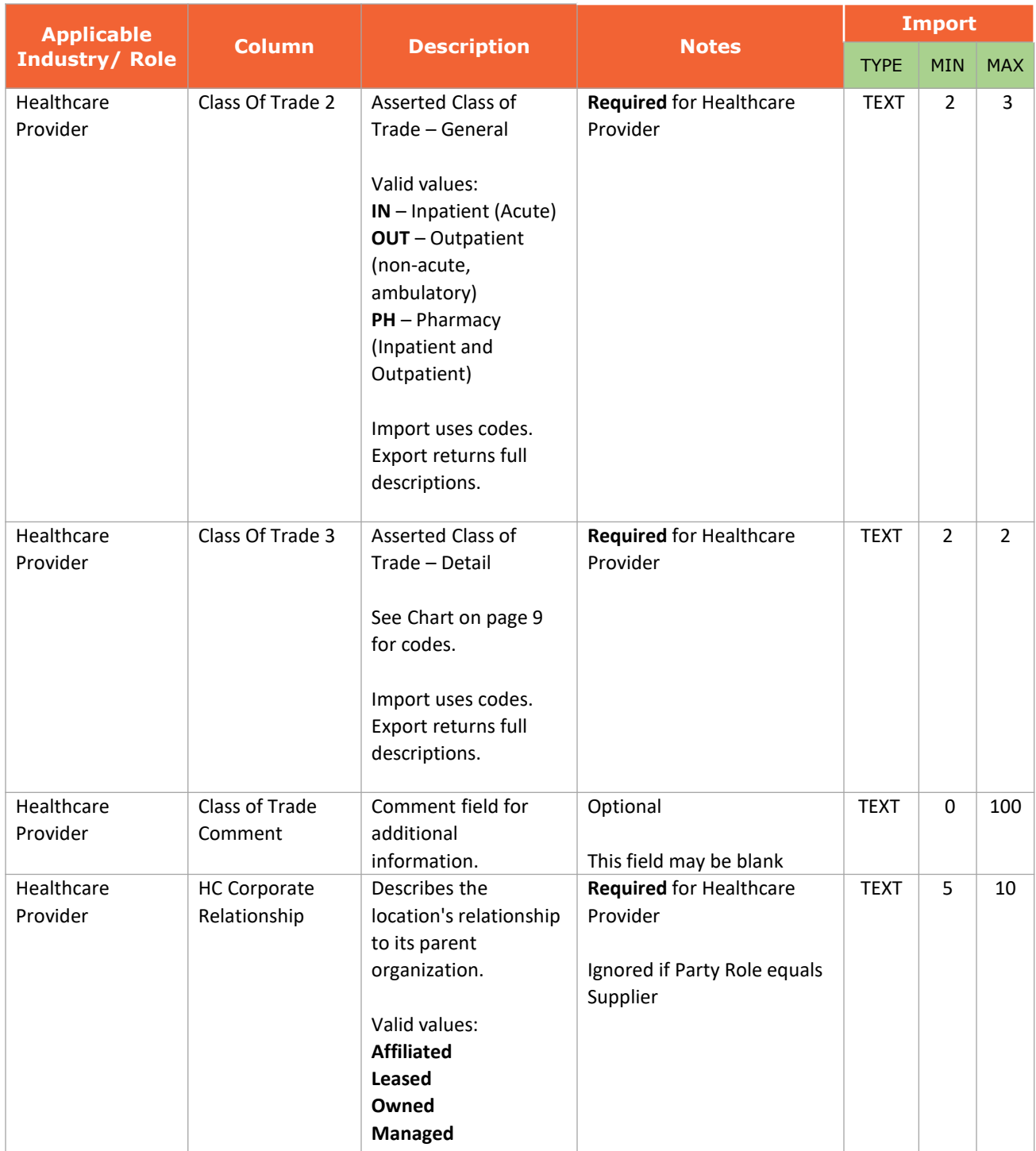

The table below defines industry specific fields on the Import Template and the required information to be entered for each.

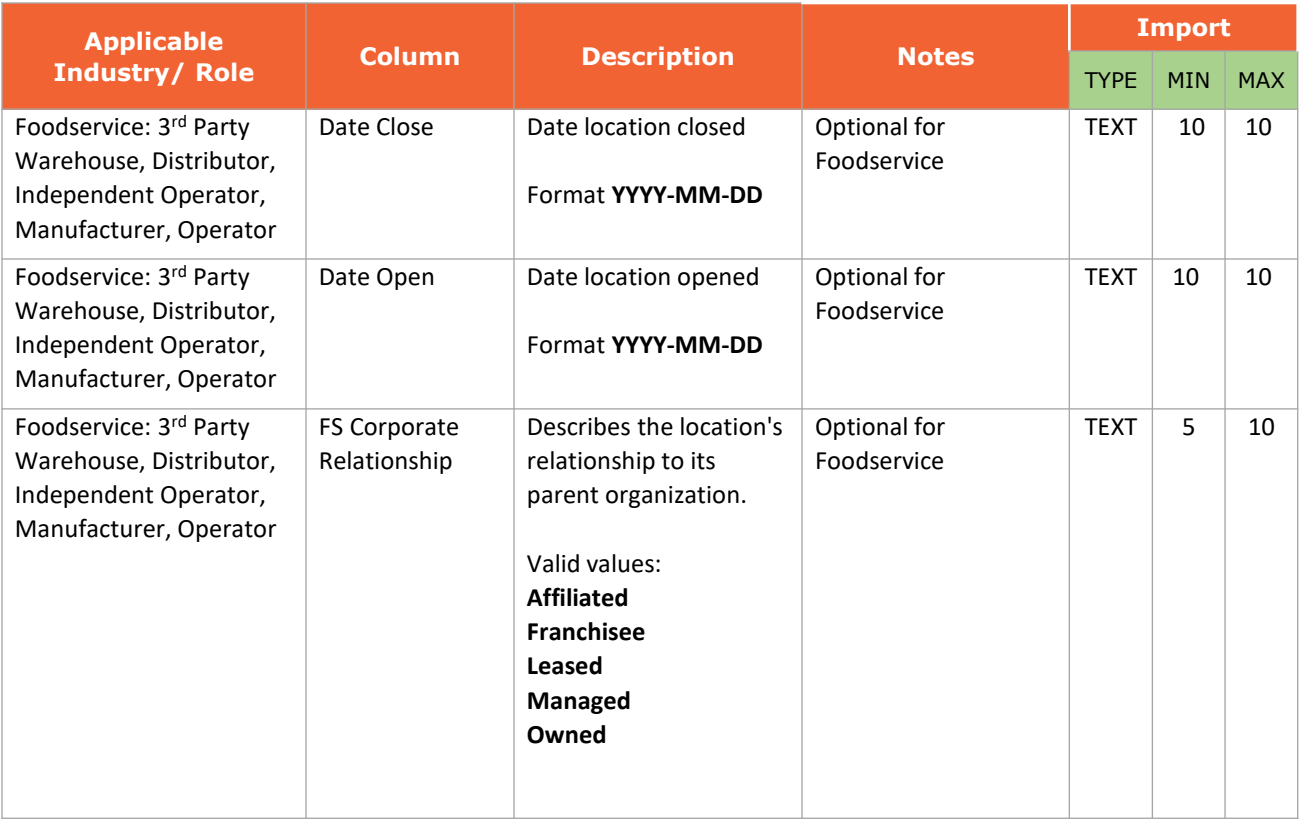

The table below describes the required Class of Trade 3 codes when using the Import Template that correspond to the Class of Trade 2 code items.

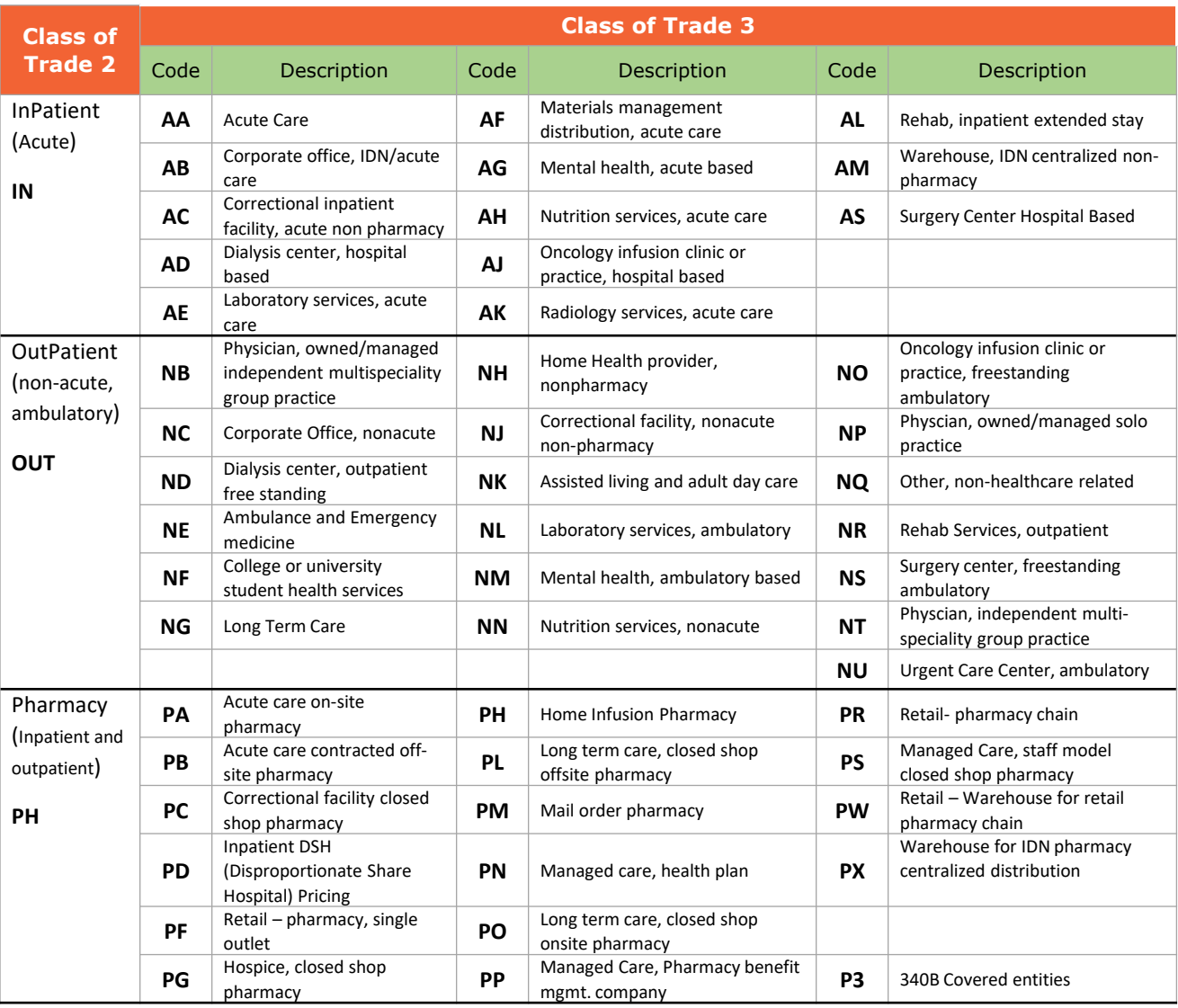

**Note:** Certain characters are known to cause processing errors. Avoid using: pipe "|", comma as a separator ", " and line breaks "CR/LF" at the end of a word within a cell.

#### **Manage Locations**

See the steps below for managing locations. This is where you can create, organize, and update all of your location information.

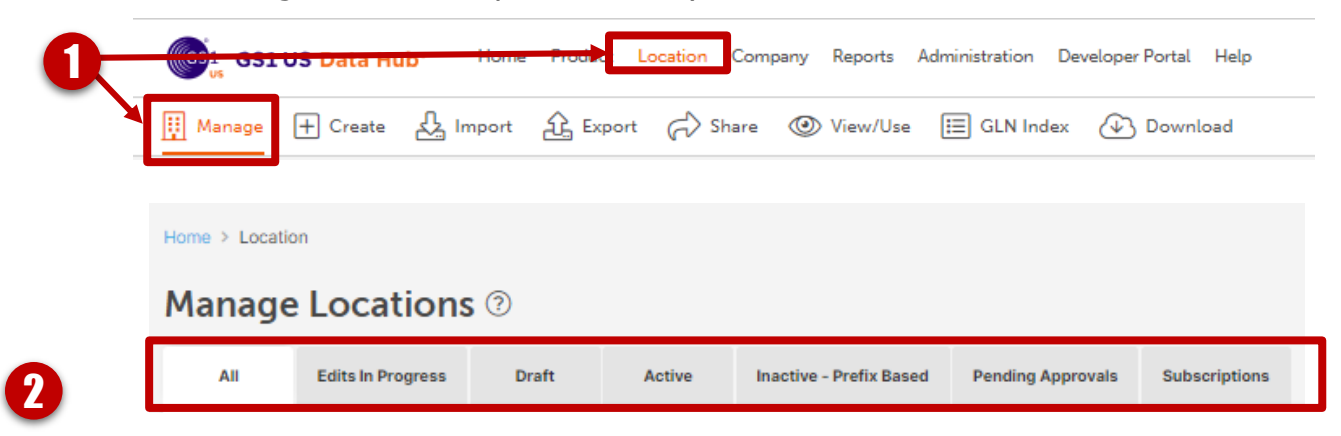

#### Click **Location** > **Manage**.

Depending on your role in GS1 US Data Hub | Location you may not see all the that are shown here. Below are the possible tabs under **Manage Locations**.

**All**: Shows all of your existing locations regardless of their status.

**Edits in Progress**: Only seen when your company has Approvers. This field tells the Editor which records are waiting for edits to be completed.

**Draft**: Shows only locations that are in the **Draft** state. You are able to make changes to **Draft** locations before making them **Active**. You are also able to delete **Draft** locations.

**Active:** Shows only **Active** locations.

**Inactive**: Shows only **Inactive** locations.

**Inactive Prefix Based**: Shows the **Inactive** GLN values based on your GS1 Company Prefix that can be made available again at the end of the GLN's lifecycle. This is only visible if you create GLNs from a GS1 Company Prefix licensed to your company.

**Pending Approvals**: Only seen by Editors. Shows the location records that the Editor has submitted to your designated Approver that are still awaiting their consent. See page 4 of this document for information on Approving or Rejecting edits.

**Subscriptions**: Shows a list of companies that you have subscribed to in order to receive notifications of changes to their locations.

2

### **Manage Locations (***continued***)**

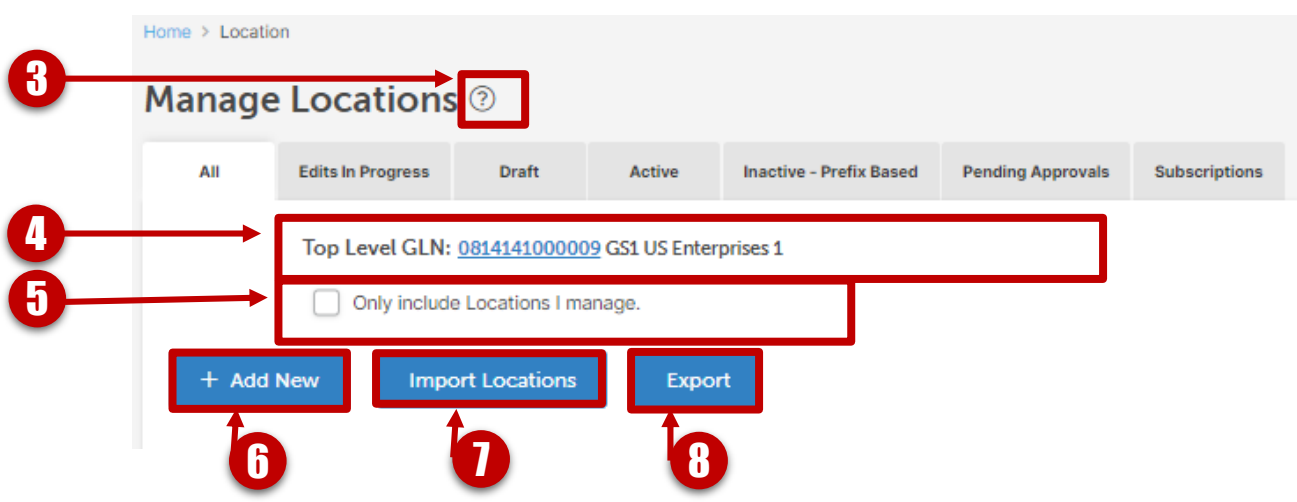

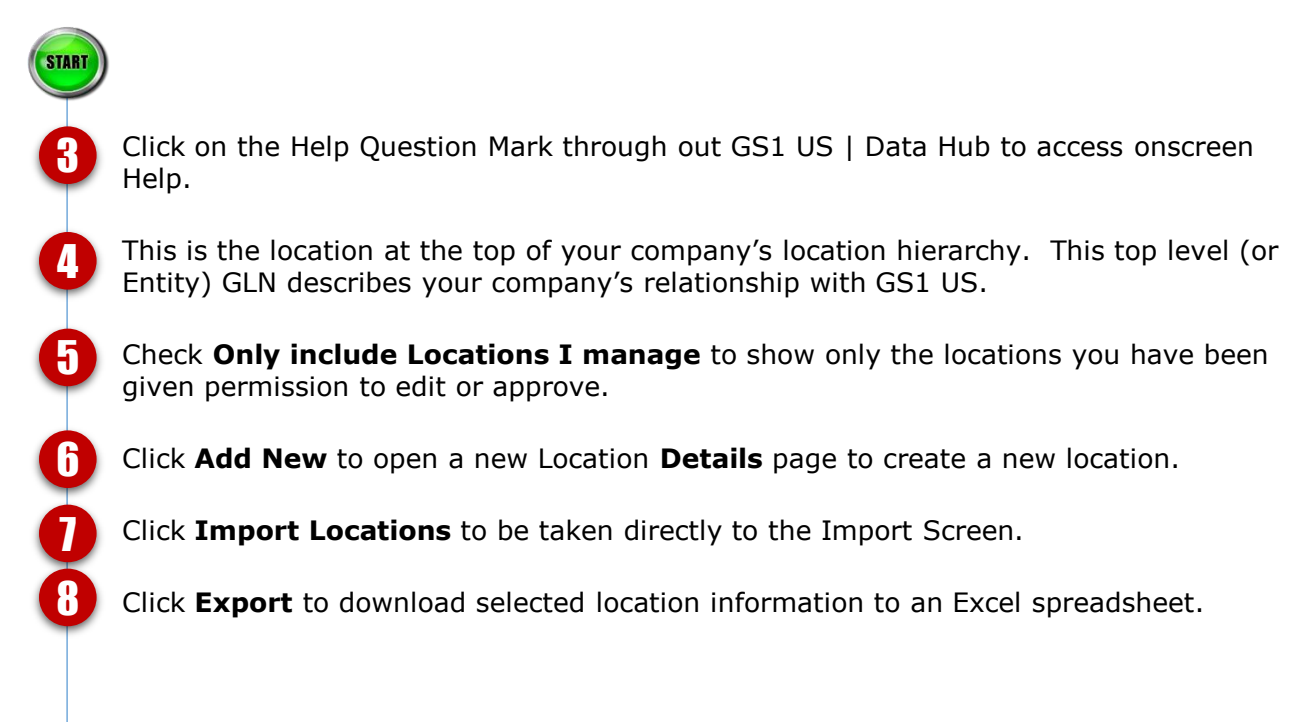

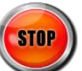

# **Change Location Status**

#### **Change a Location's Status From Draft to Active**

Once a location becomes **Active** it cannot move back into **Draft** and must adhere to the GLN Allocation rules from the GS1 Standards.

#### **Option 1**

- 1. From the menu bar, select **Location** > **Manage.**
- 2. Click the **Draft** tab.
- 3. Select the desired location row in the data table.
- 4. Click the **Make Active** button.
- 5. Click **OK** in the **Update Status** dialog box.
- 6. See step 5 below in **Option 2**.

#### **Option 2:**

- 1. From the menu bar, select **Location** > **Manage.**
- 2. From the **All** tab, click **Location Name** hyperlink of the desired location in the data table. This will take you to the location's **Details** page.
- 3. Click the **Make Active** button on the bottom right- hand side of the page.
- 4. Click **Continue** in the **Update Status** dialog box.
- 5. In the **Update Status Summary** dialog box you will either see that the location has been updated successfully, or you there will be an error message requesting corrections to the record. Click **Close**.

If the location has been successfully activated you will see **Active** next to the location name on the upper left- hand side of the page. See the example below:

#### **Change a Location's Status From Active to Inactive**

When you inactivate a location it will inactivate all child and descendant locations of these locations. Any child or descendant locations you wish to remain active must be moved to another parent GLN before inactivating these locations. Once a location becomes **Inactive** no information about the location can be edited, nor can the location be set to **Active** again.

#### **Option 1:**

- 1. From the menu bar, select **Location** > **Manage**.
- 2. Click the **Active** tab.
- 3. Select the desired location row in the data table.
- 4. Click the **Make Inactive** button.
- 5. Click **OK** in the **Update Status** dialog box.
- 6. See step 5 below in **Option 2.**

#### **Option 2:**

- 1. From the menu bar, select **Location** > **Manage**.
- 2. From the **All** tab, click the **Location Name**  hyperlink of the desired location the data table. This will take you to the location's **Details** page.
- 3. Click the **Make Inactive** button on the bottom right-hand side of the page.
- 4. Click **OK** in the **Update Status** dialog box.
- 5. In the **Update Status Summary** dialog box you will either see that the location has been updated successfully, or you there will be an error message requesting corrections to the record. If the location has been successfully inactivated you will see **Inactive** next to the location name on the upper left hand side of the page. See the example below:

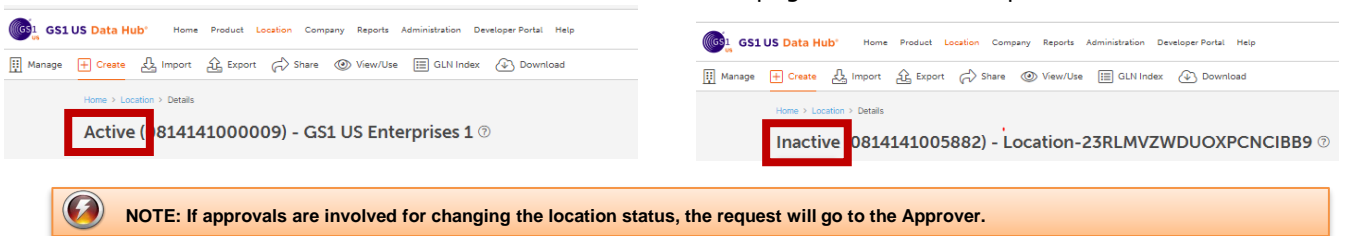

#### **Approve or Reject Changes to a Location**

**Approving Changes to a Location**

Change requests for locations are found on the Pending Approvals tab. There are two ways to access this tab as highlighted below.

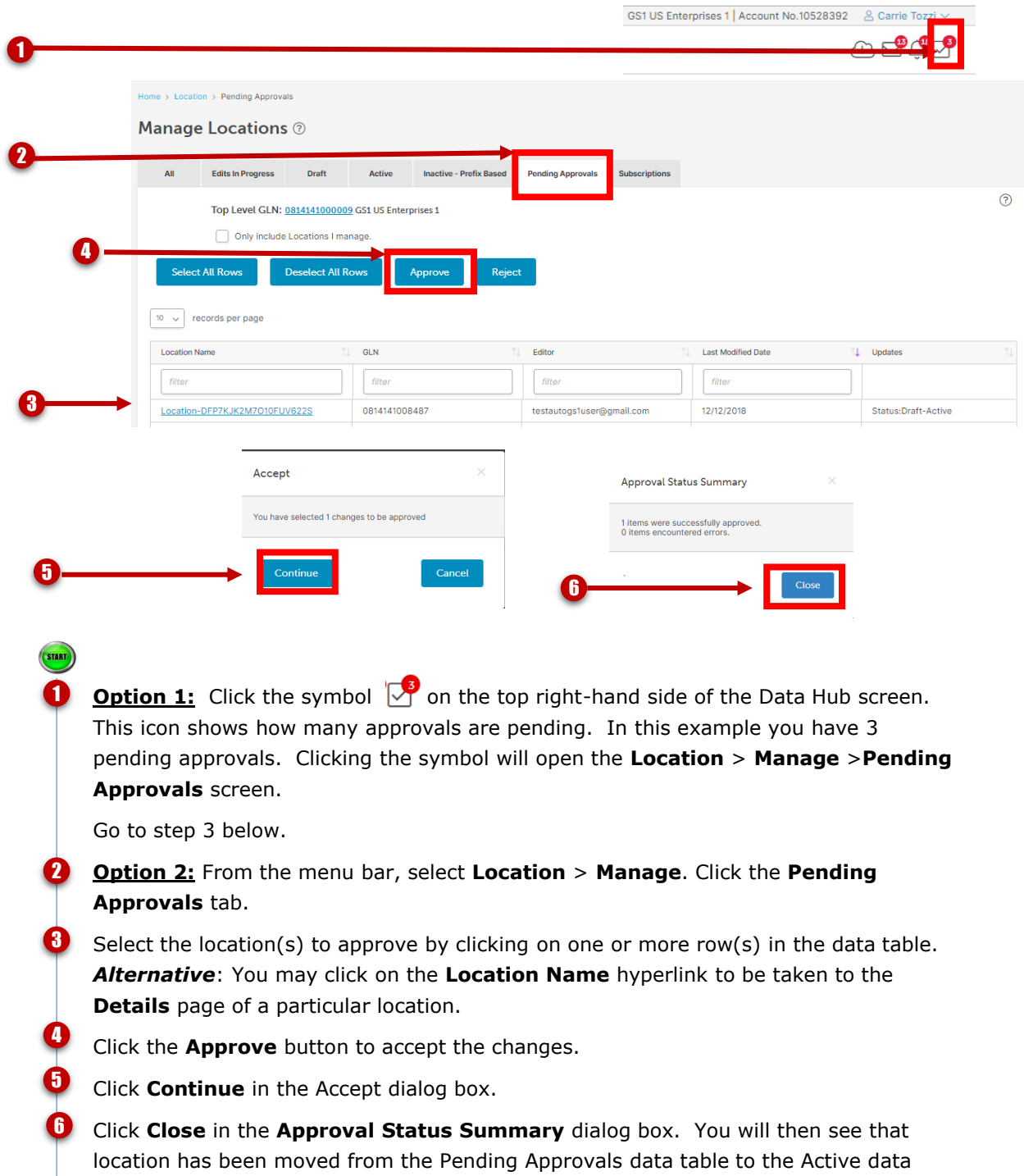

table.

**STOP** 

#### **Approve or Reject Changes to a Location (***continued***)**

Location records pending approval will indicate the status at the individual location detail. A history of the approved or rejected changes are registered under each location record in the Approval History tab.

**Location Changes Pending Approval Message** 

When a change has been submitted for approval, a **Location Changes Pending Approval**  message will appear on that location's details page. See the example below.

For comparison, you can see the unedited version by clicking on the **View Live Version** hyperlink when it appears in the orange callout. Once the change has been approved, this message will disappear.

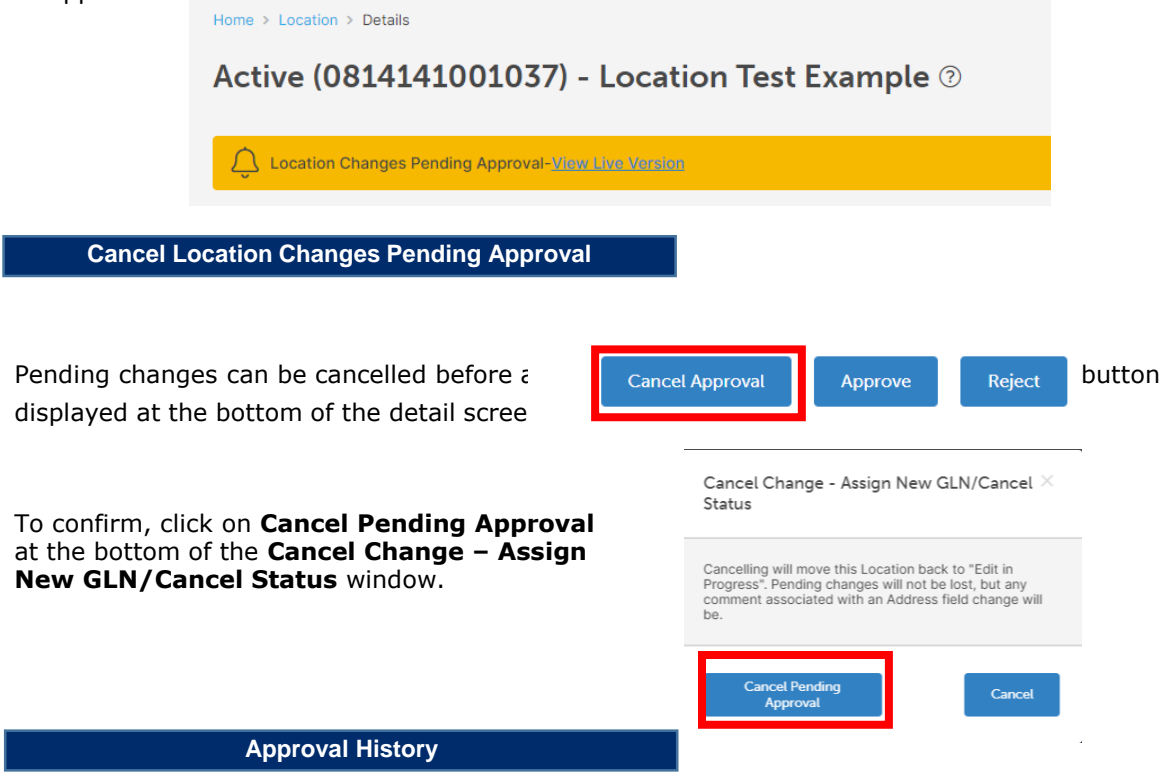

View a location's **Approval History** by following these steps:

- 1. From the menu bar, select **Location** > **Manage**.
- 2. Click the **Location Name** hyperlink in the data table.
- 3. Click the **Approval History** tab. You will see the history which includes approvals, rejections, and cancellations.

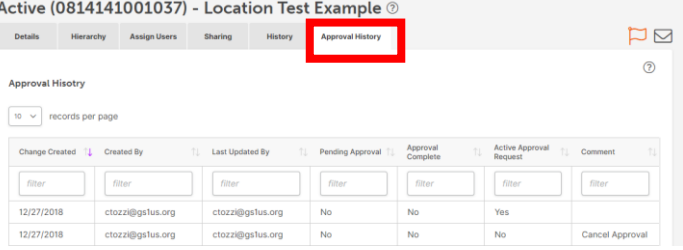

#### **Approve or Reject Changes to a Location (***continued***)**

**Rejecting Changes to a Location**

Change requests for locations are found on the Pending Approvals tab. There are two ways to access this tab as highlighted below.

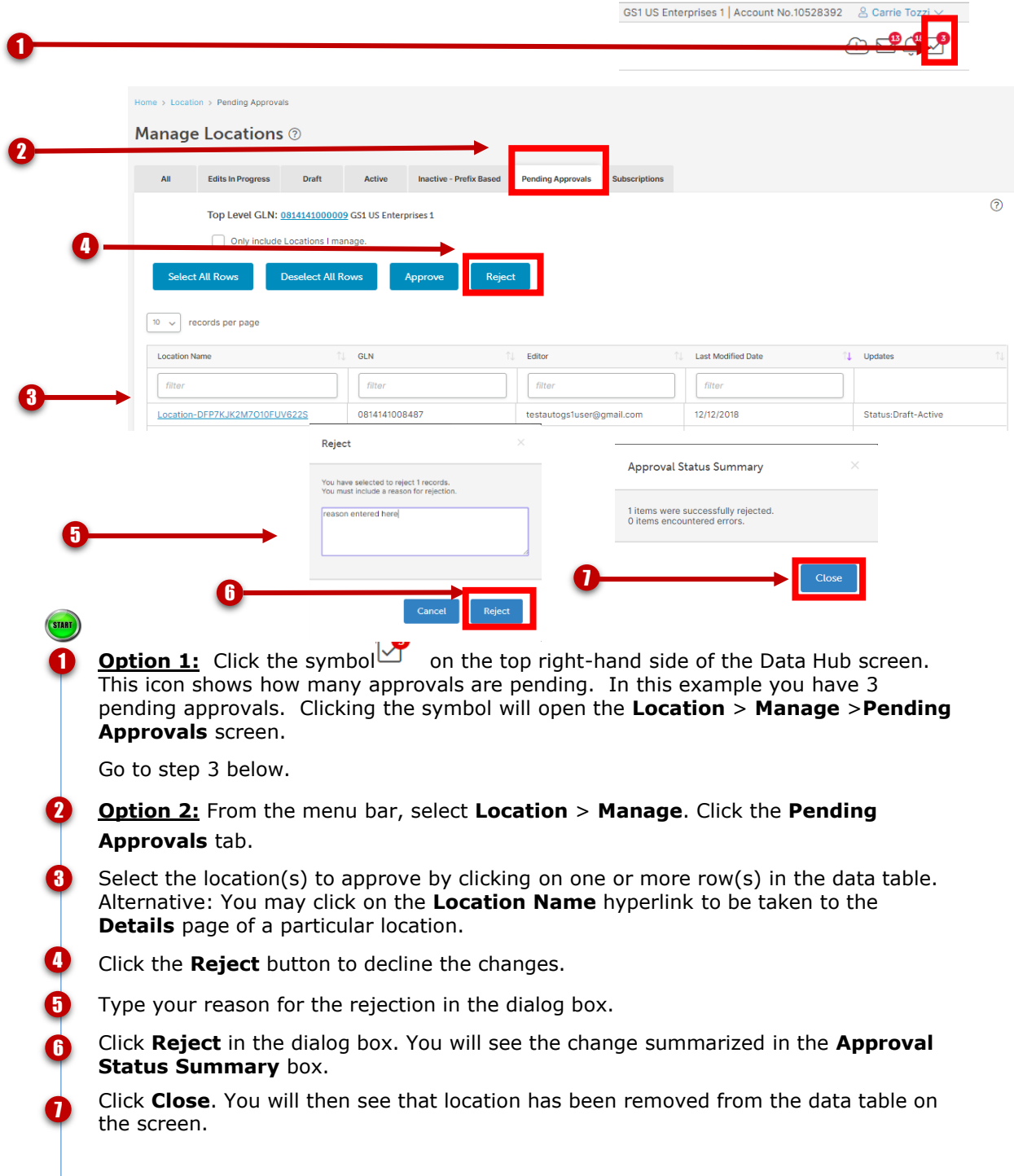

**STOP** 

## **Subscribe to/Unsubscribe from Locations**

Subscribing to a location allows you to receive notifications of changes to selected locations. Follow the steps below

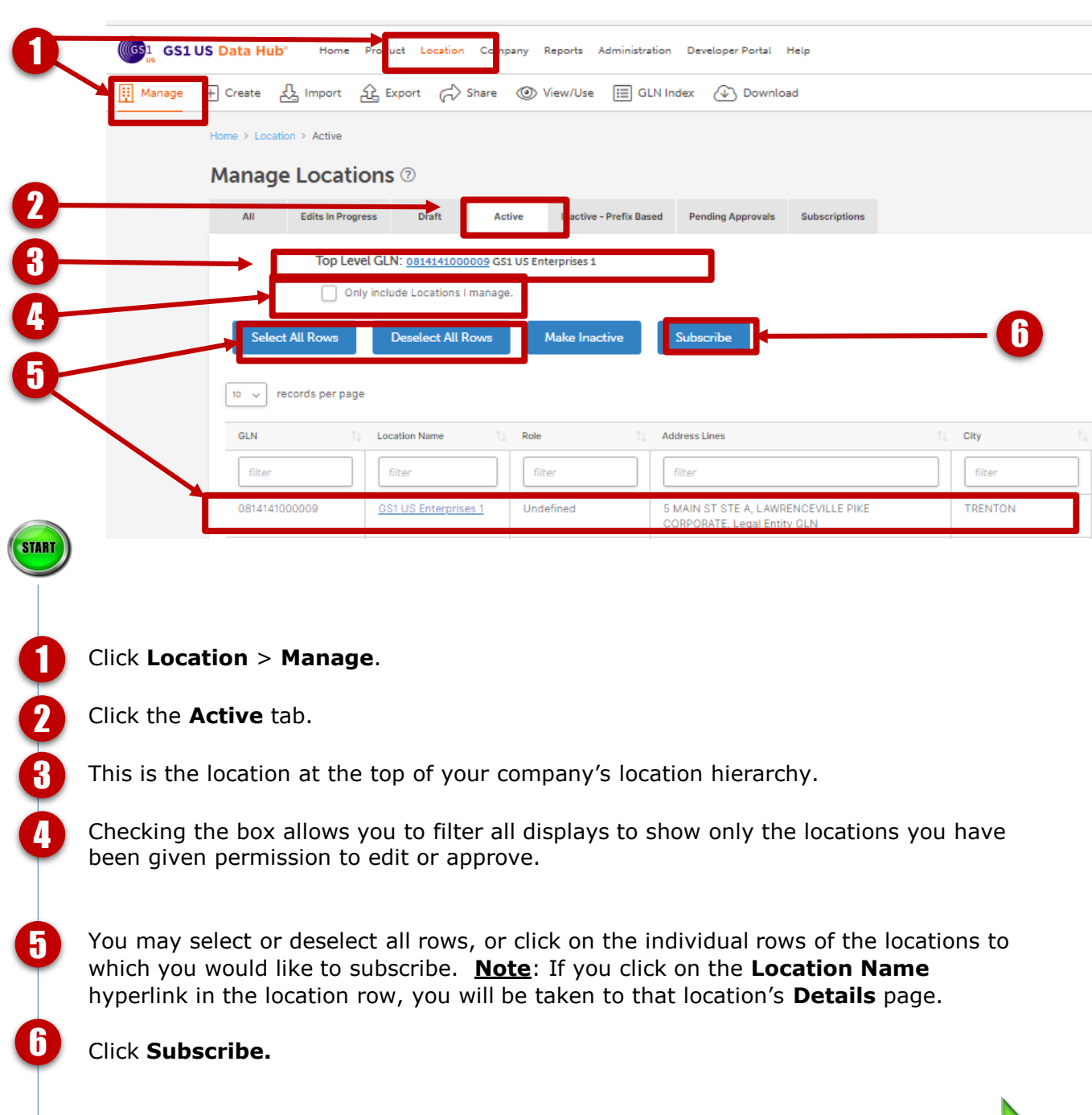

**CONTINUE**
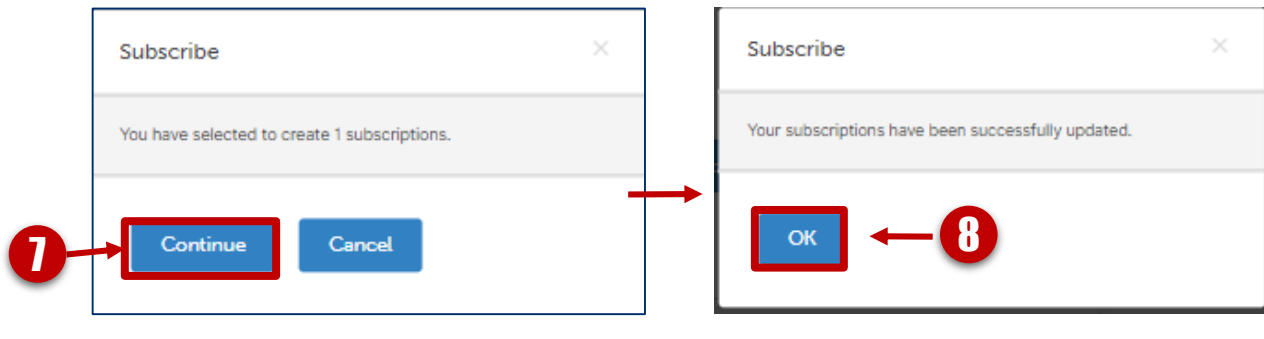

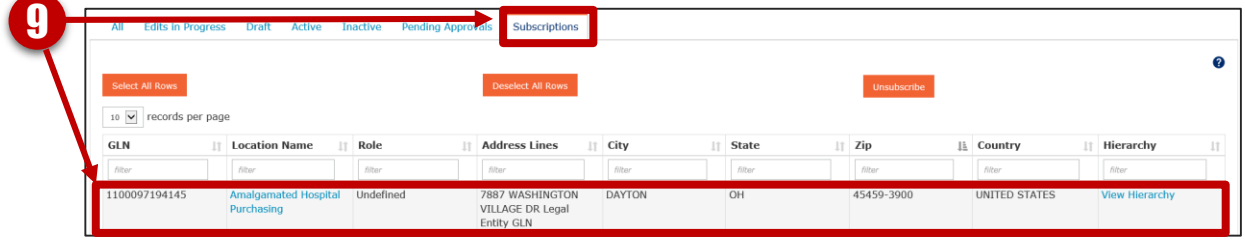

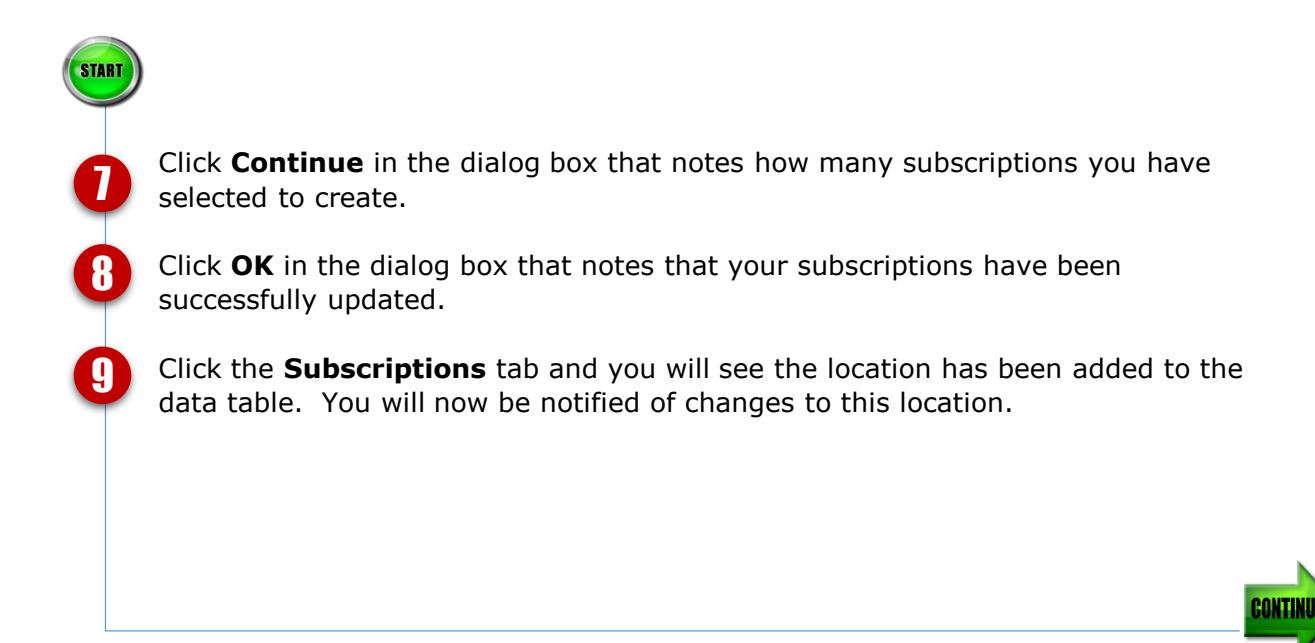

Unsubscribing from a location allows you to stop receiving notifications of changes to selected locations. Follow the steps below:

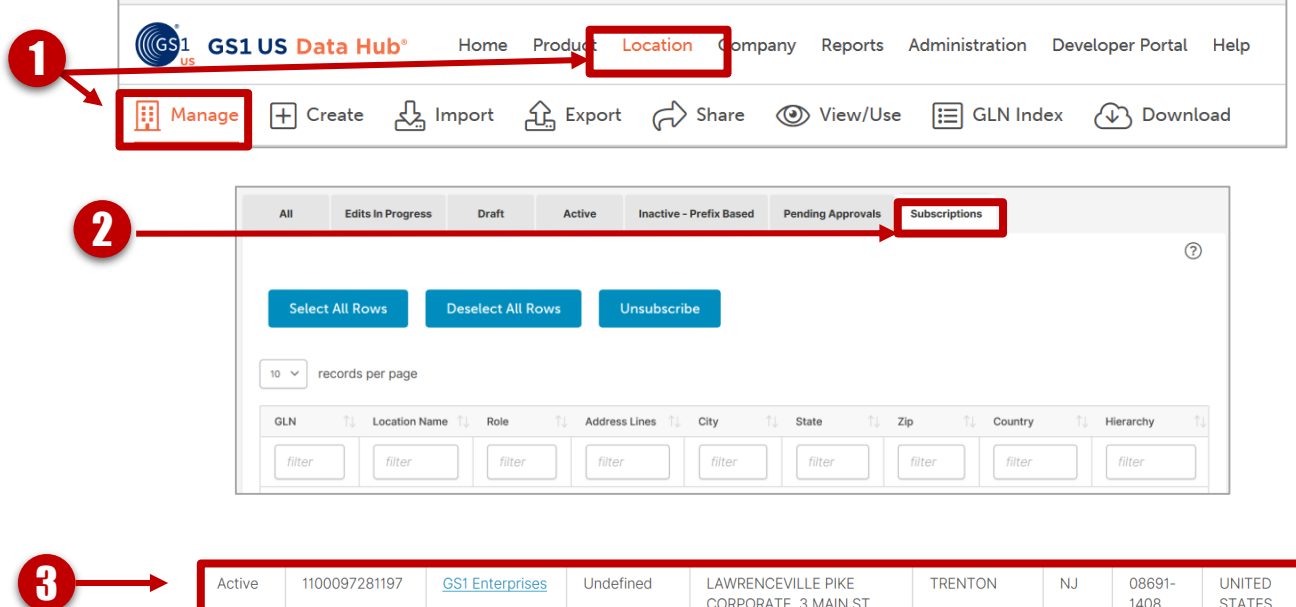

STE A, Legal Entity GLN

Click **Location** > **Manage**.

Click the **Subscriptions** tab.

Click on the rows of the locations to which you would like to unsubscribe. Note: If you click on the Location Name in the data table, you will be taken to that location's Details page.

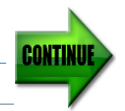

2

3

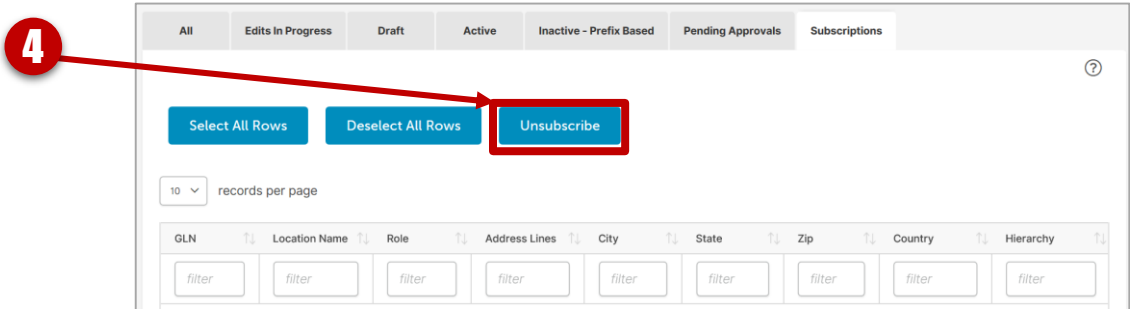

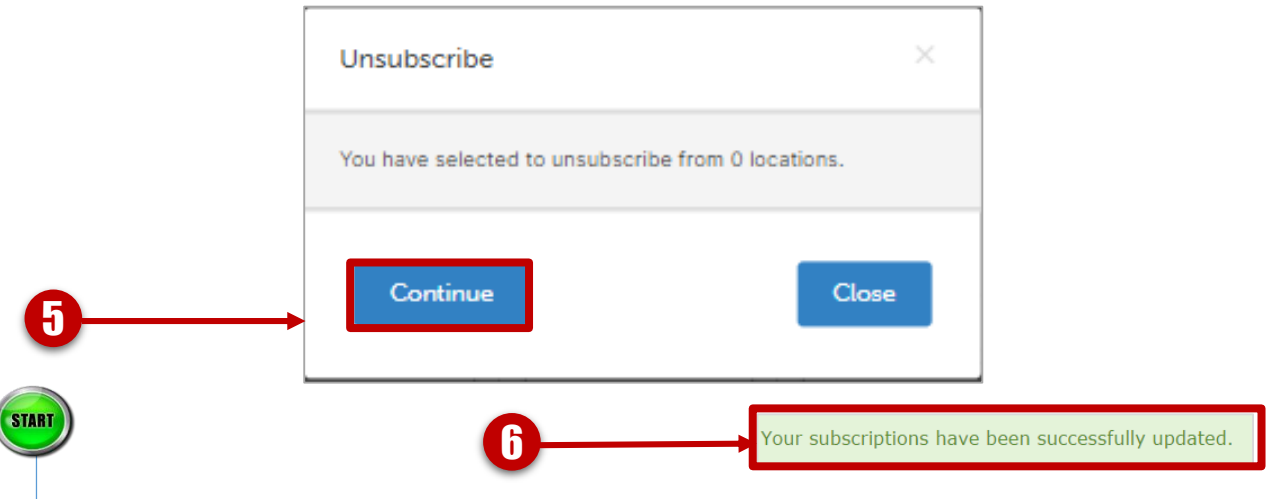

Click the Unsubscribe button.

You will see a dialog box with the message that you have selected to unsubscribe from location(s). Click **Continue** in the dialog box.

The data table will automatically update on the page to reflect your changes, and you will see a confirmation message onscreen.

4

5

Another way to subscribe to / unsubscribe from a location is to go to that location's **Details** page, and click on the subscription flag on the right-hand side of the page.

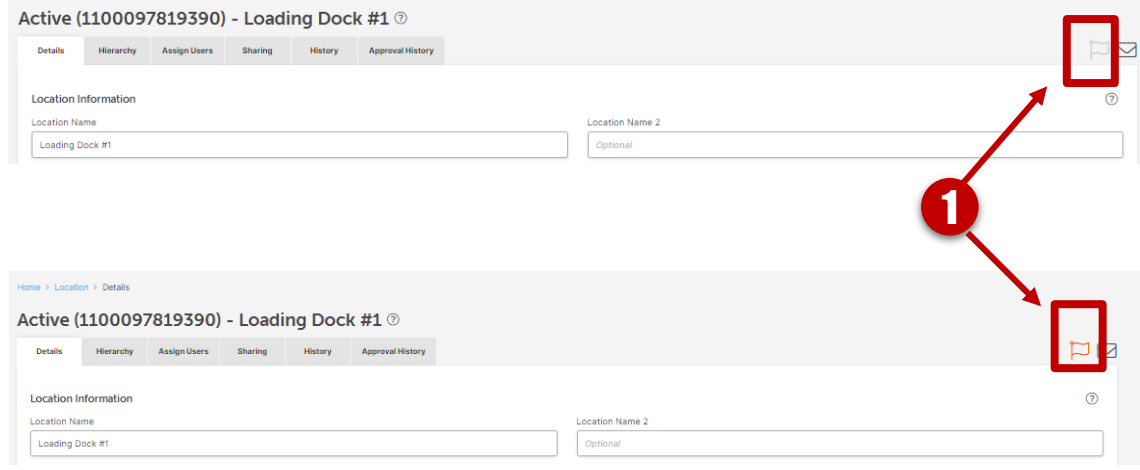

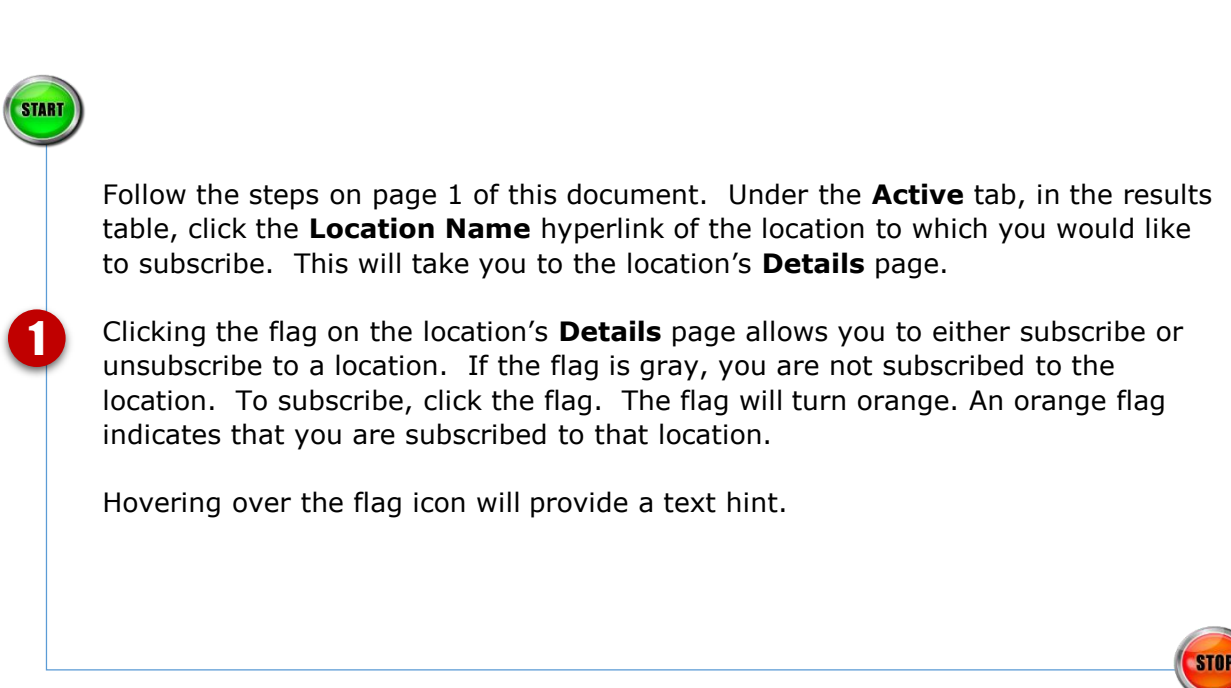

## **Making Your Top Level GLN Active**

Your top level GLN (also known as your Entity GLN) is assigned by GS1 US when your company begins its membership with GS1 US. Prior to making your Top Level GLN (Global Location Number) **Active**, ensure the following:

- You or the person making the change is an **Assigned User with Edit permission\*** to that location. (If necessary, contact the GS1 US Data Hub | Location Administrator at your company to assign you as a user for that location with the correct permissions).
- **Business Attributes** for the location have been identified including **Industry**.

#### **Business Attributes**

Your organization's Top Level GLN is imported into GS1 US Data Hub as a **Draft** without **Business Attributes** associated. Each organization is responsible for selecting these. GS1 US cannot select **Business Attributes** for any user's locations. These can only be identified by the organization.

#### **See these resources to perform the following steps as needed:**

- View your GS1 US Data Hub roles and locate your Location Administrator's contact information (page 42).
- Selecting the **Business Attributes** and changing a location's status from **Draft** to **Active** (pages 43-46).
- **Assigning Users\*** to locations (see page 47).

**\*NOTE:** any location record pointing to a parent takes on the parent attributes, unless they are changed while the record is in Draft status.

See below for the steps to verify your GS1 US Data Hub roles and to view a list of Location Administrators for your organization.

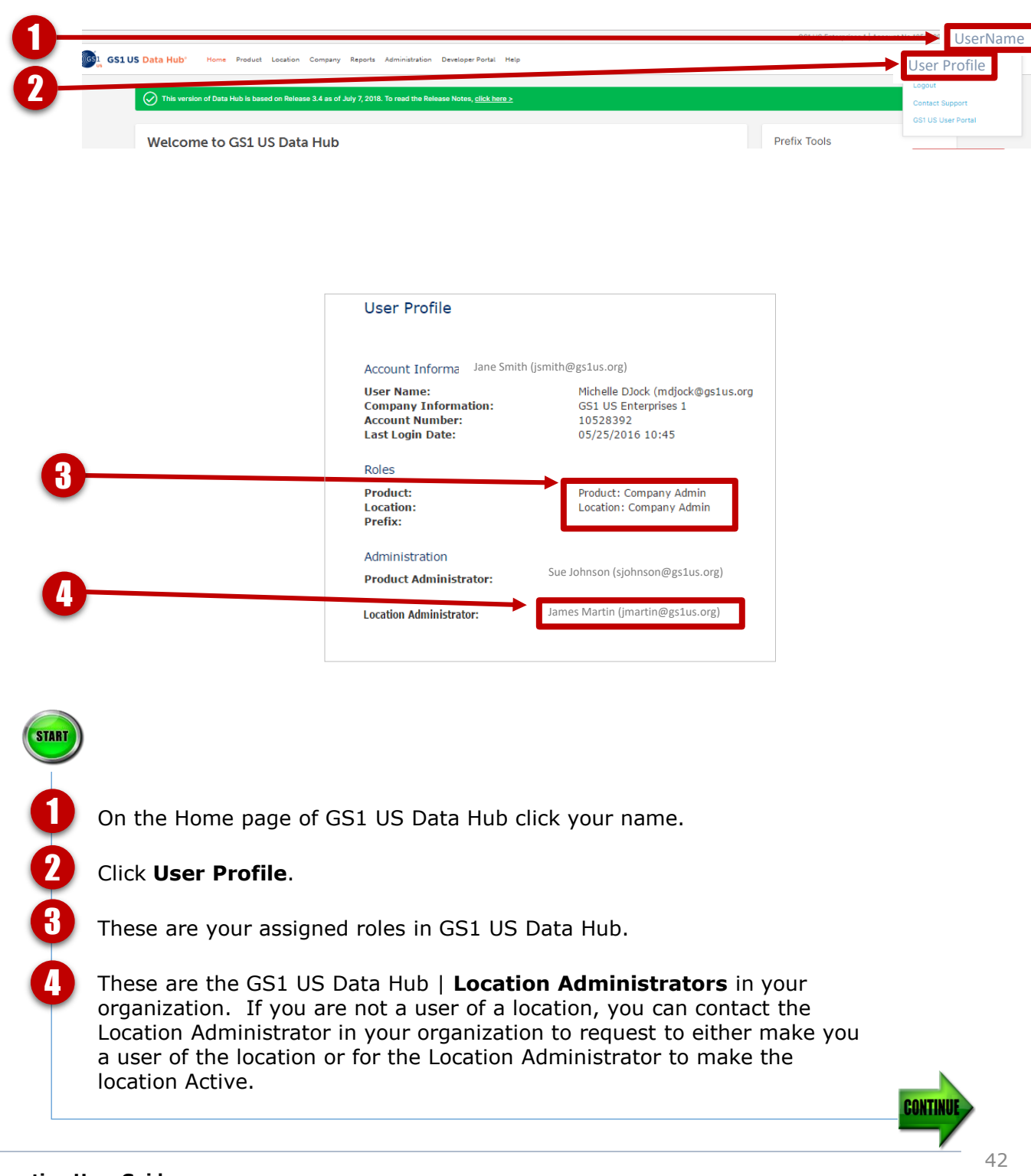

See the steps below for making a location **Active** from a **Draft** state.

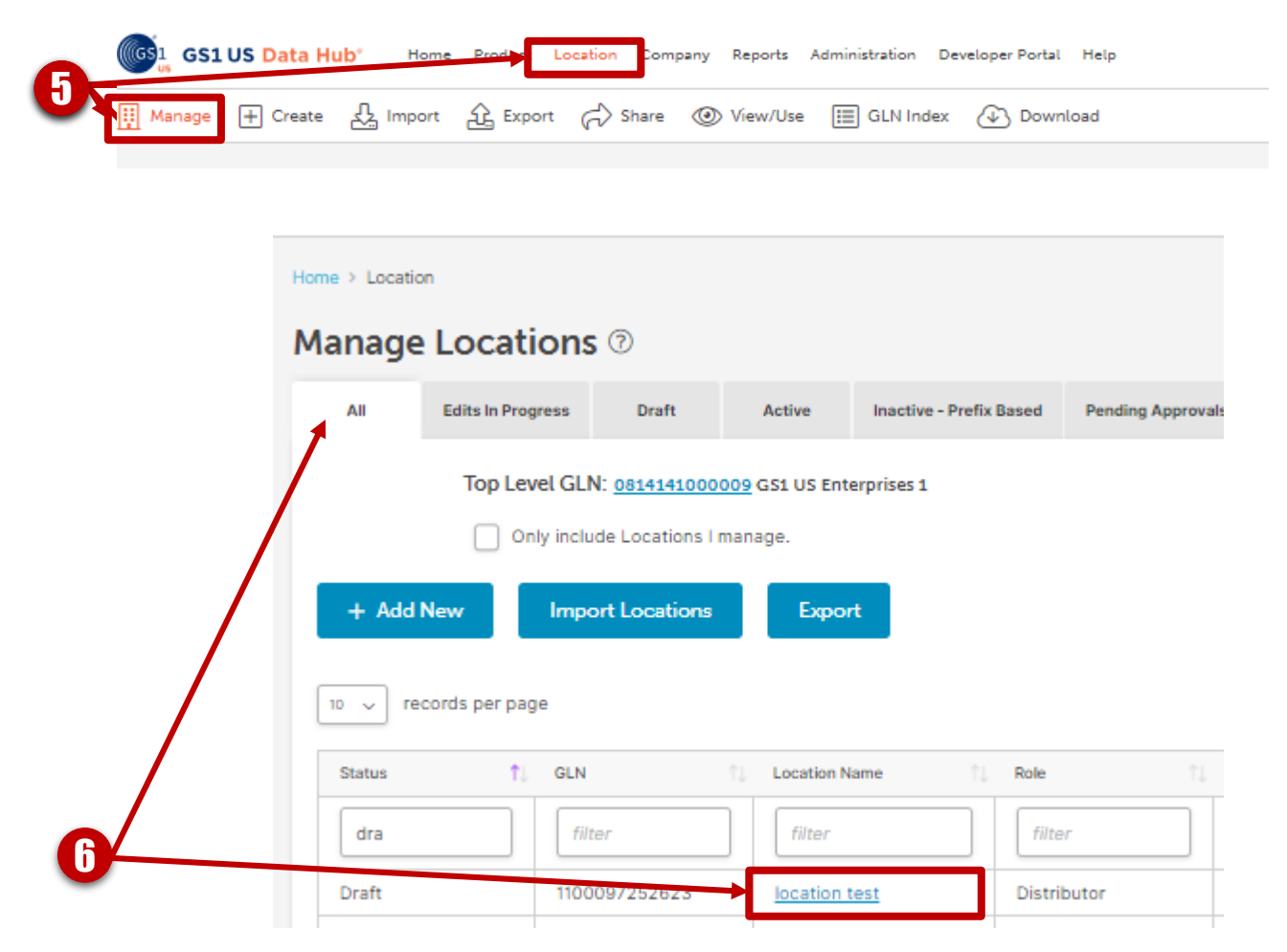

Click **Location** > **Manage.** You are now on the **All** tab. All locations appear here regardless of status. Click the **Location Name** hyperlink in the results table. 6 START

CONTIN

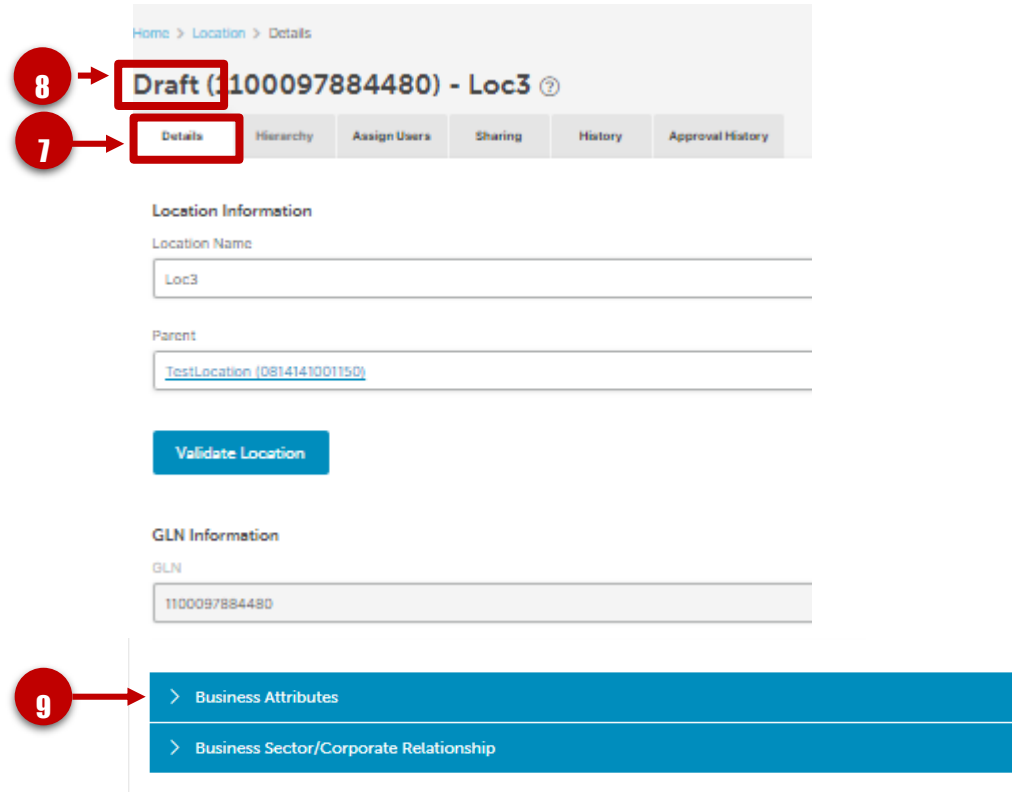

You are now on the **Details** page of the location. Your location is in **Draft** status. You can still make changes to location details when it is a draft. The **Business Attributes** tab appears when you save the draft details initially. Business Attributes are required to make the location active Ensure you select the appropriate attributes including **Industry** before making the location **Active**. Click on the **Business Attributes** banner. 8 START 9

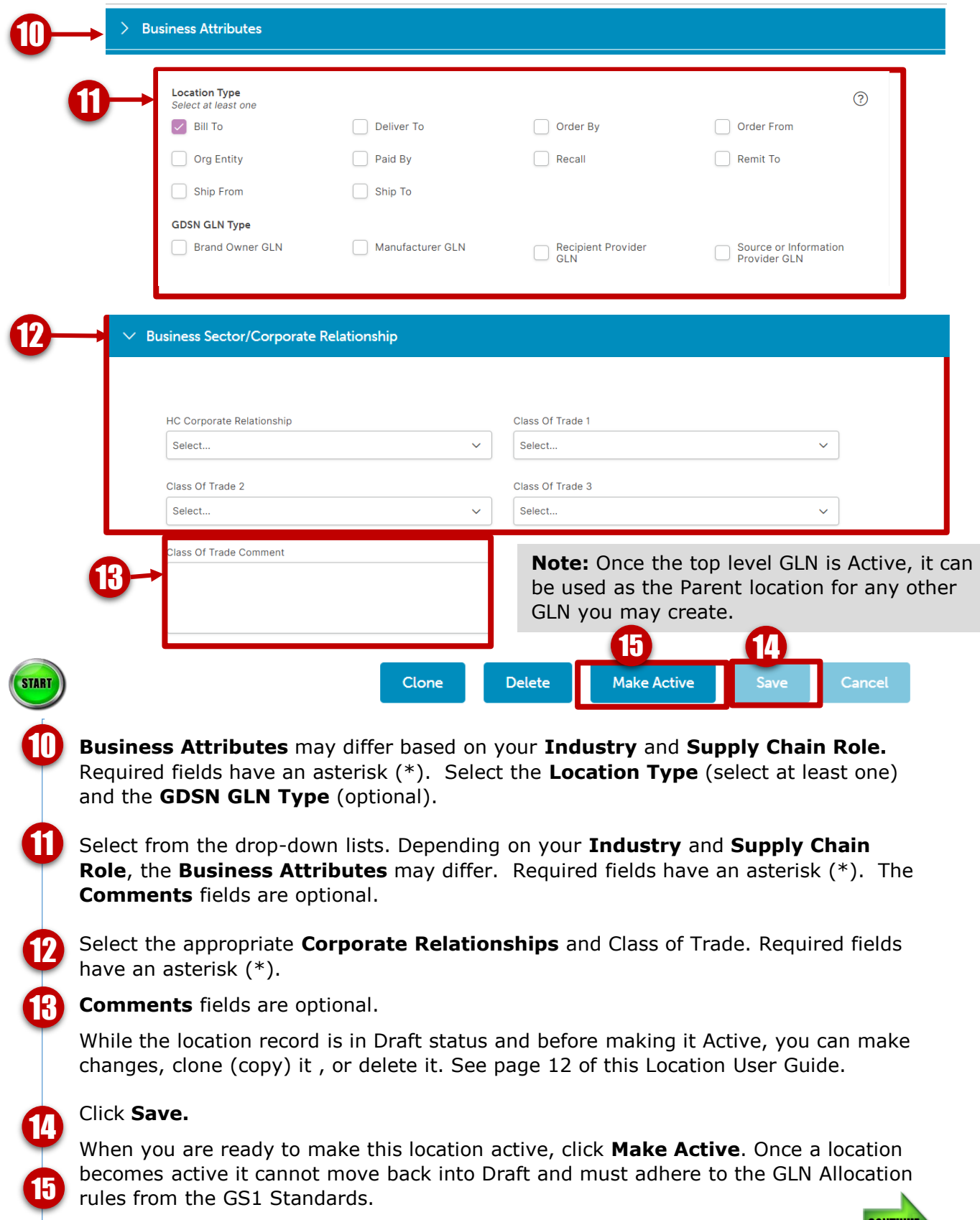

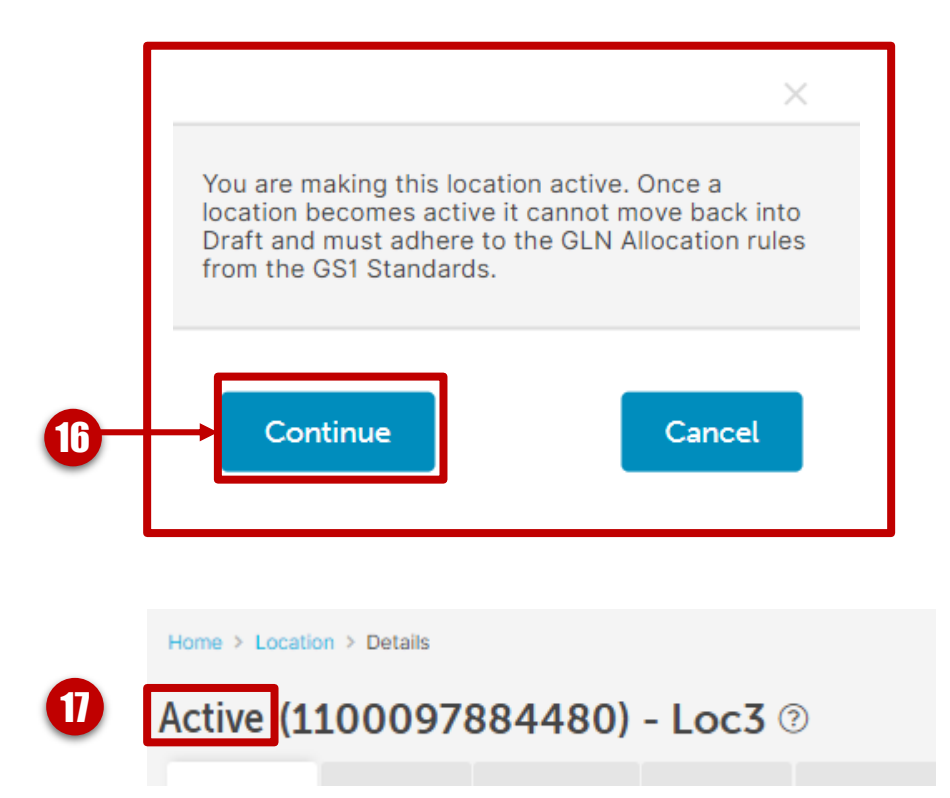

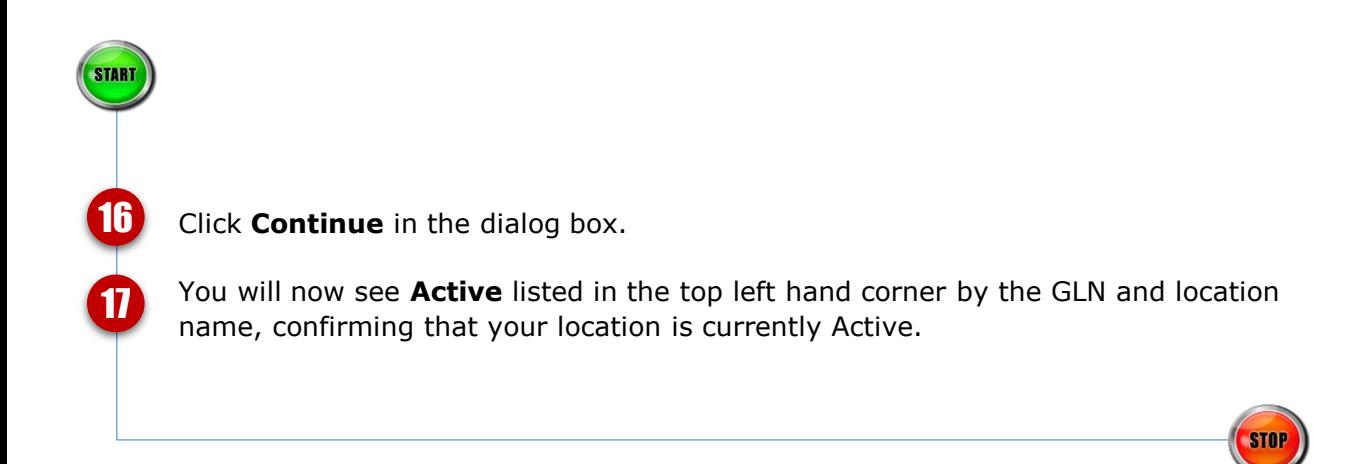

## **Assign New Users to / Remove Users from a Location**

### Use this Quick Start Guide to specify users that can modify a specific location.

- 1. From the menu bar, select **Location** >**Manage**.
- 2. In the data table click the **Location Name**  hyperlink. This will take you to the location **Details** page.
- 3. Click the **Assign Users** tab.
- 4. Click the **Add New** button.
- 5. In the **Add New User** dialog box select one or more users to be assigned to the location. Users will also be assigned via the hierarchy to all descendant locations.

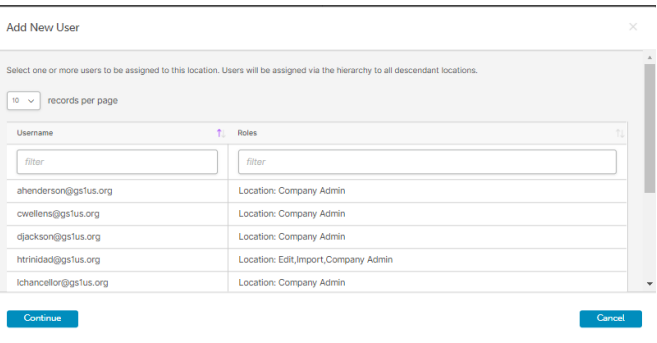

6. Click **Continue**. You will see the new user added to the User data table.

**How to Assign New Users to a Location How to Remove Users from a Location**

- 1. From the menu bar, select **Location** > **Manage**.
- 2. In the data table click on the **Location Name**  hyperlink. This will take you to the location **Details** page.
- 3. Click the **Assign Users** tab.
- 4. Select the **Username**(s) that you wish to remove from the User data table.
- 5. Click **Remove.**
- 6. Click **Continue** in the **Confirm Delete** dialog box (see box below). You will see your changes reflected in the User data table.

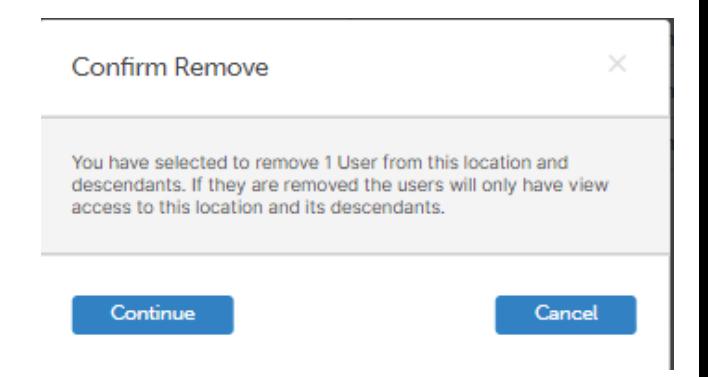

#### **Message Center**

Use this guide to understand the Message Center in more depth. The Message Center can be accessed throughout GS1 US Data Hub by clicking the envelope icon at the top right-hand side of the screen.

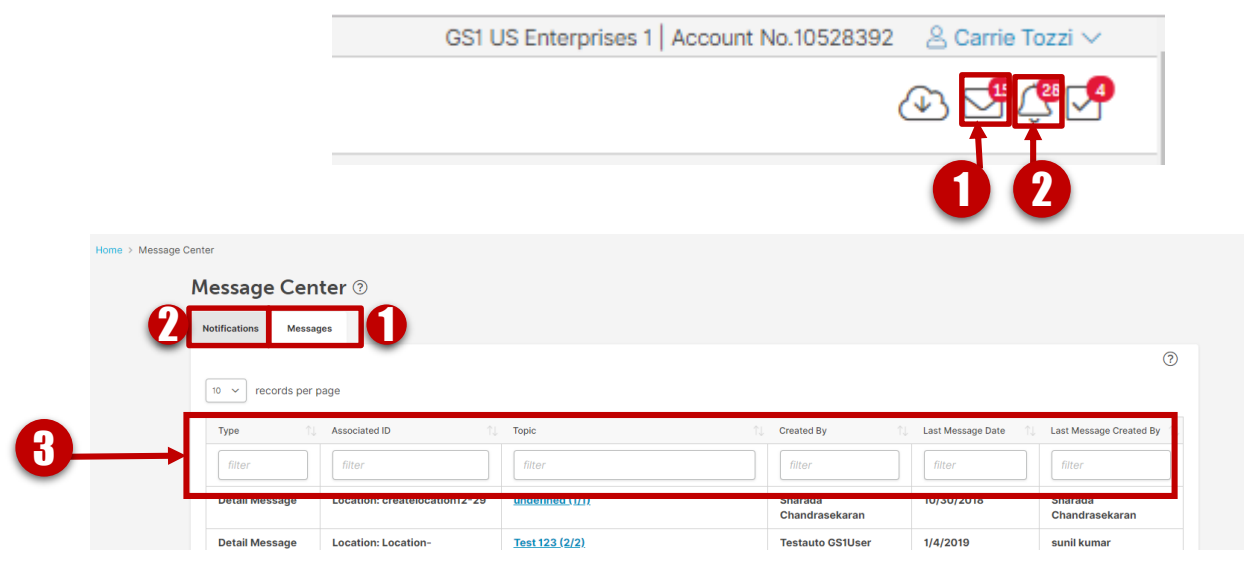

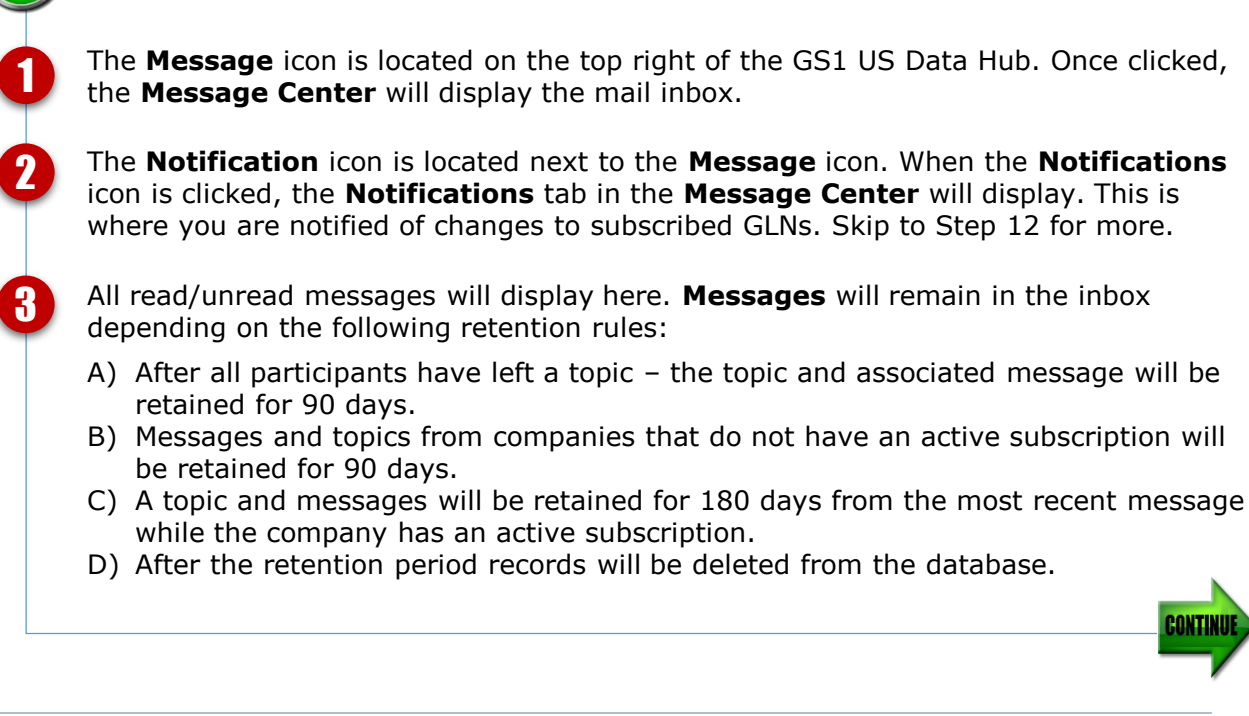

## **Message Center (***continued***)**

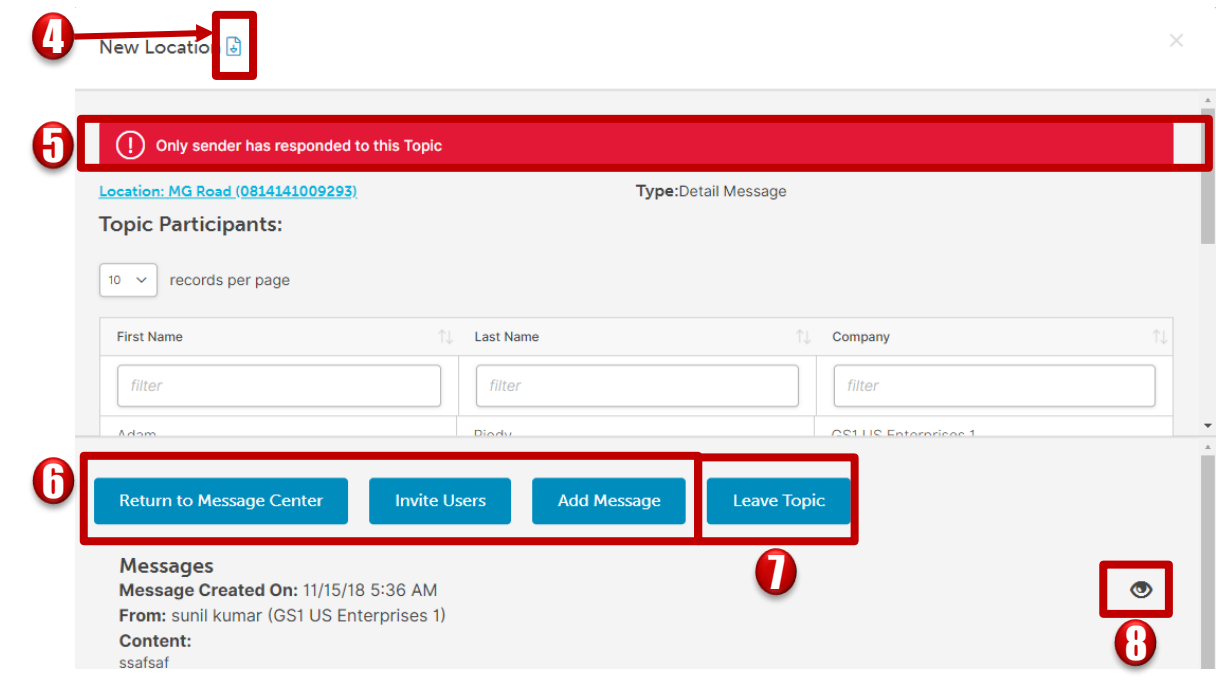

**Run Message Report:** Runs a report of the messages in which you are actively engaged.

**Only sender has responded to this Topic** message appears when only one party has produced the message/request. This message disappears when the receiver responds.

There are three types of messages.

- 1) Detail message (a message that is generated from either a product or location detail page).
- 2) Access request (a message to share information with another company).
- 3) Healthcare companies could get a message about their profile (another location has reviewed your company profile and would like to transact with you, or has questions about your company profile).

**Return to Message Center:** sends you back to the **Messages** inbox. **Invite Users:** Allows you to invite other Data Hub users to join the selected message string.

**Add Message**: opens a dialog box for you to respond back to the message.

**Leave Topic:** Allows you to remove yourself permanently from the selected topic message string. You will no longer have the ability to Add or View messages on that topic.

The  $\bullet$  (eye) icon represents if the message has been viewed (read). Click the eye icon to mark a message as unread  $\langle \rangle$ .

4

5

6

7

## **Message Center (***continued***)**

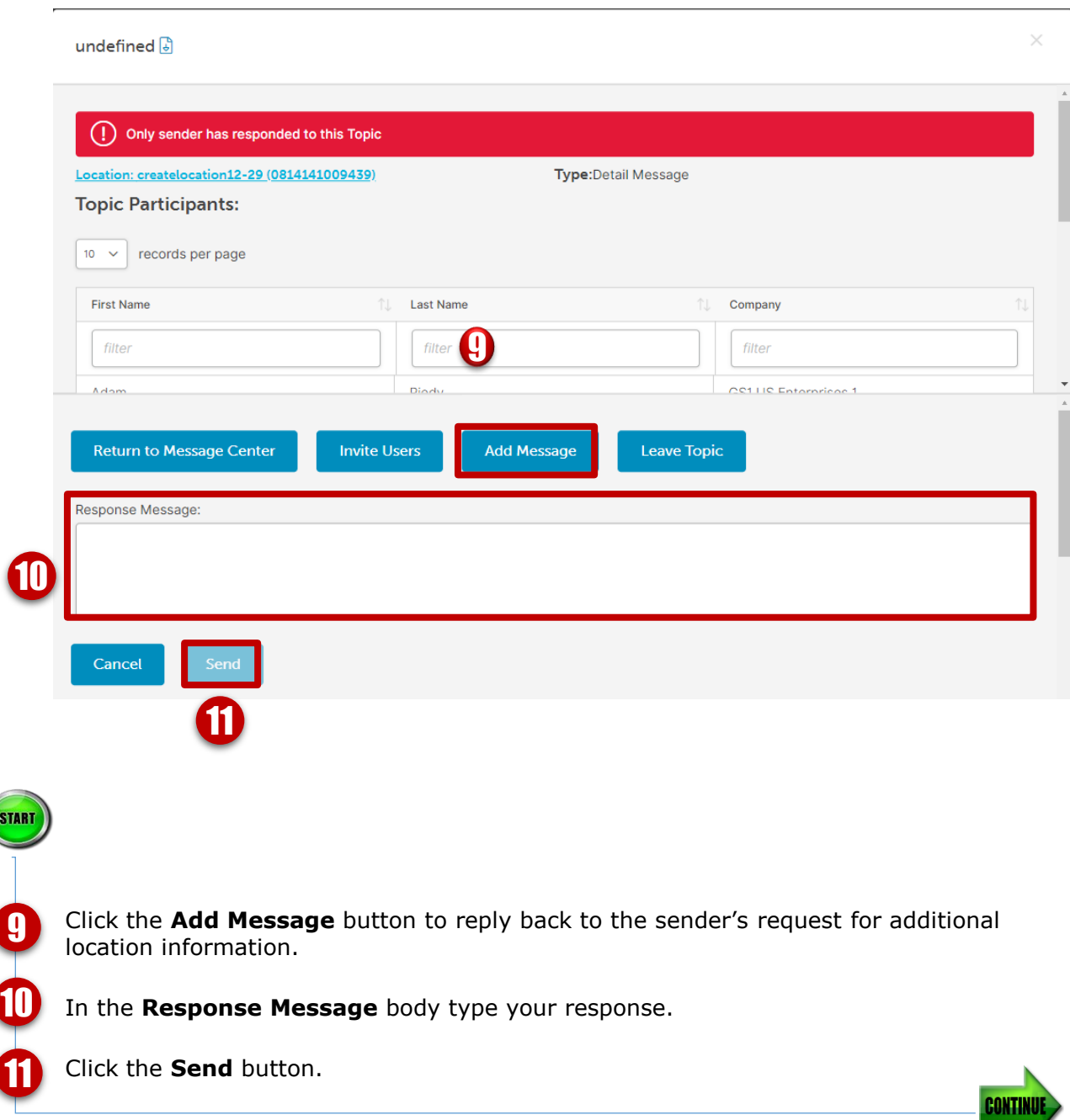

## **Message Center (***continued***)**

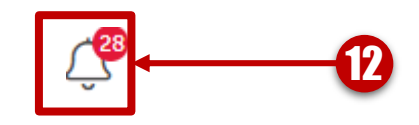

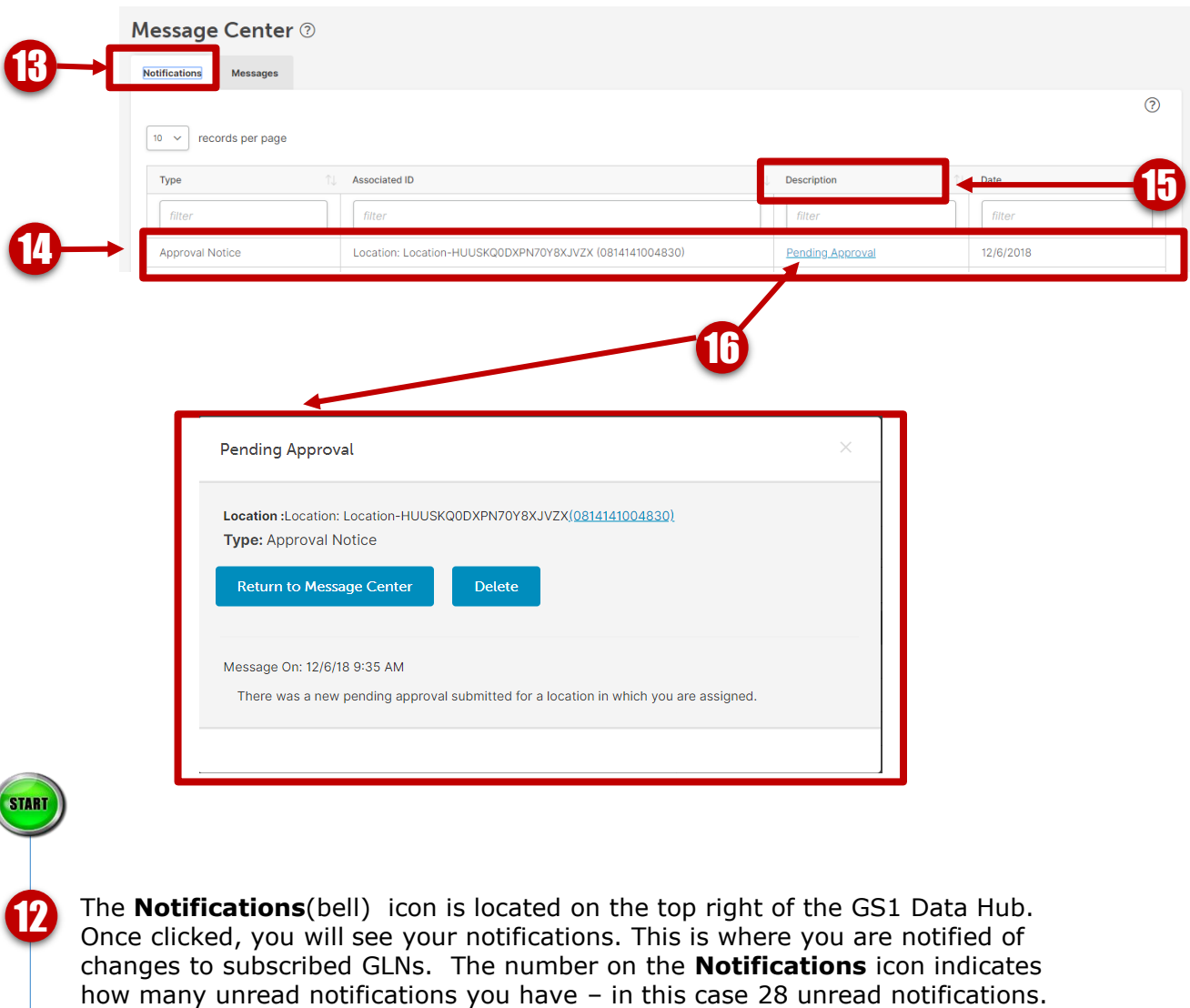

Click the **Notifications** tab to see your notifications.

View the **Notifications** inbox for all notifications. Notifications will stay in your inbox for 90 days. Notifications in bold have not yet been read.

Click the **Description** column to see the notifications details.

View the notification details. You can either return to the **Message Center** or delete the notification. Notifications will be retained in the inbox for 90 days if not deleted.

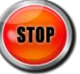

15

16

13

## **Roles for Providers in GS1 US Data Hub | Location**

Below are the roles and tasks listed for Providers in GS1 US Data Hub | Location and the steps for Administrators to change roles for users.

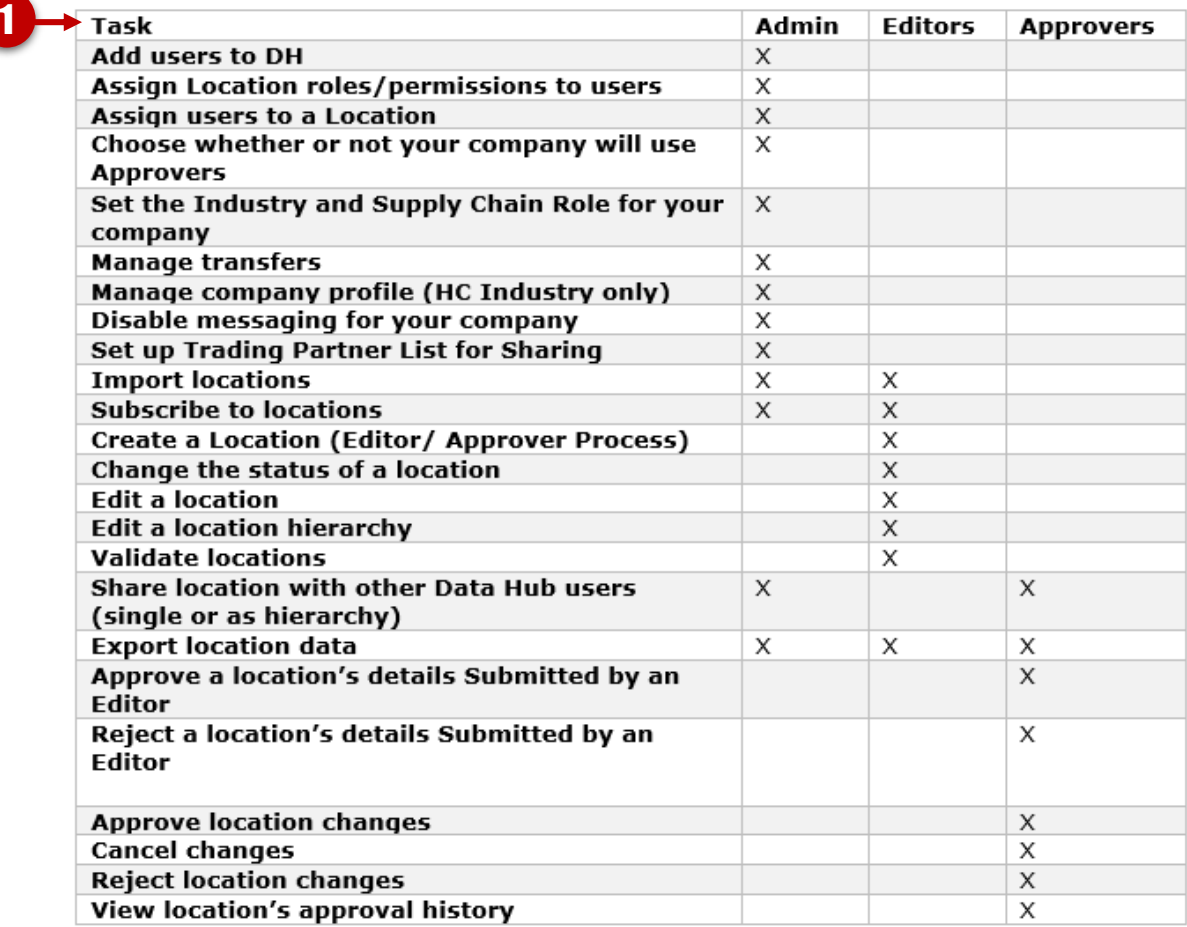

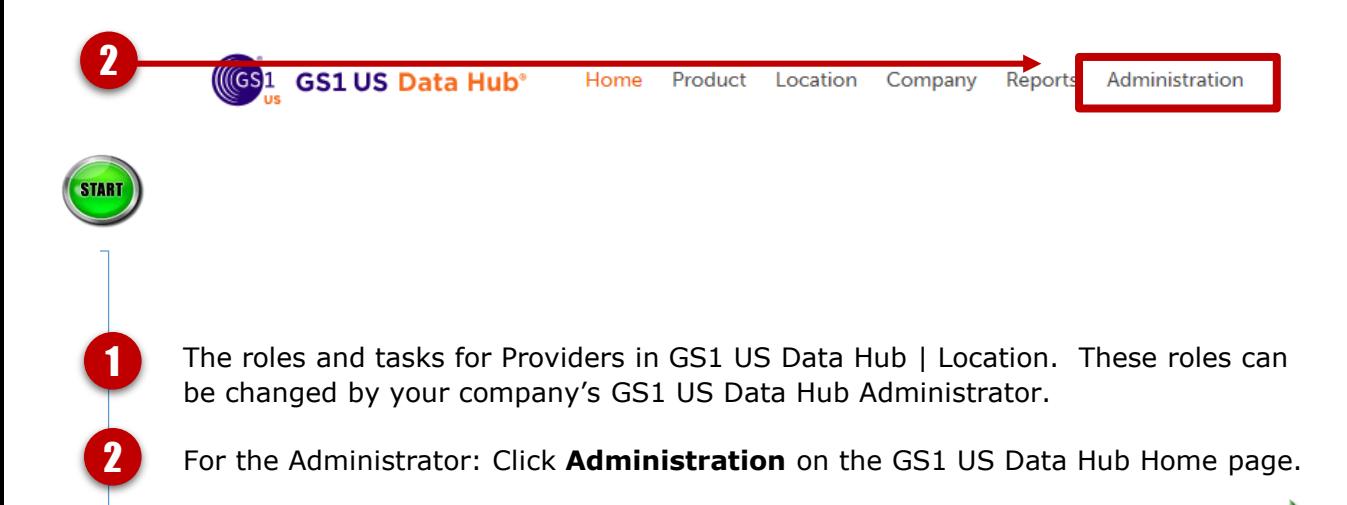

CONTINI

## **Roles for Providers in GS1 US Data Hub | Location (***continued***)**

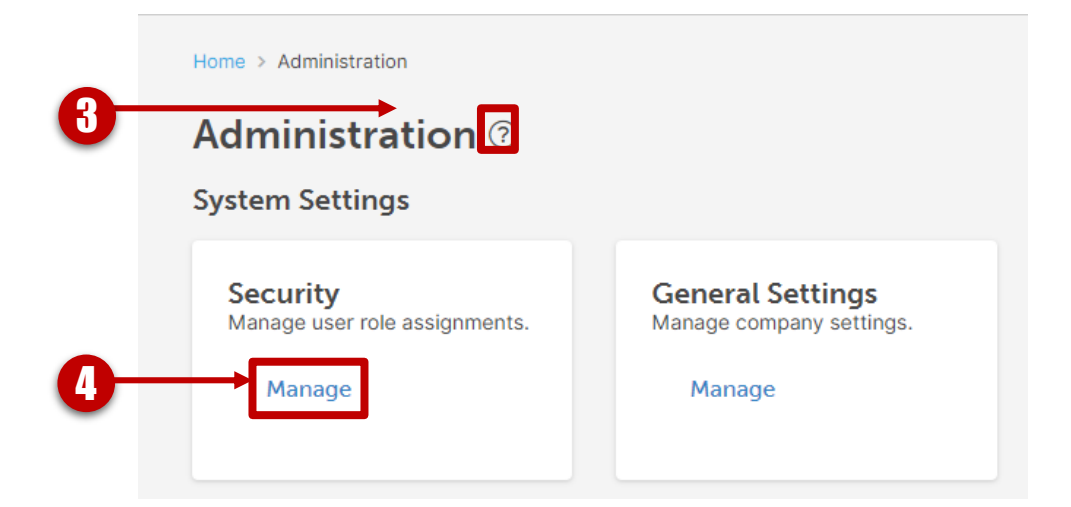

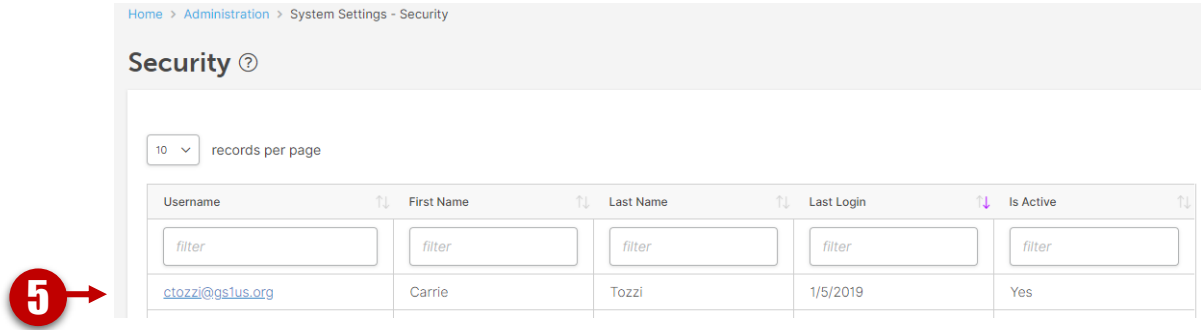

Click the question mark if you need onscreen help.

Click **Manage** under **System Settings/ Security**.

Click the desired **Username**.

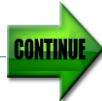

4

5

## **Roles for Providers in GS1 US Data Hub | Location (***continued***)**

Home > Administration > System Settings - Security > User Detail

User Detail<sup>0</sup>

Login Information

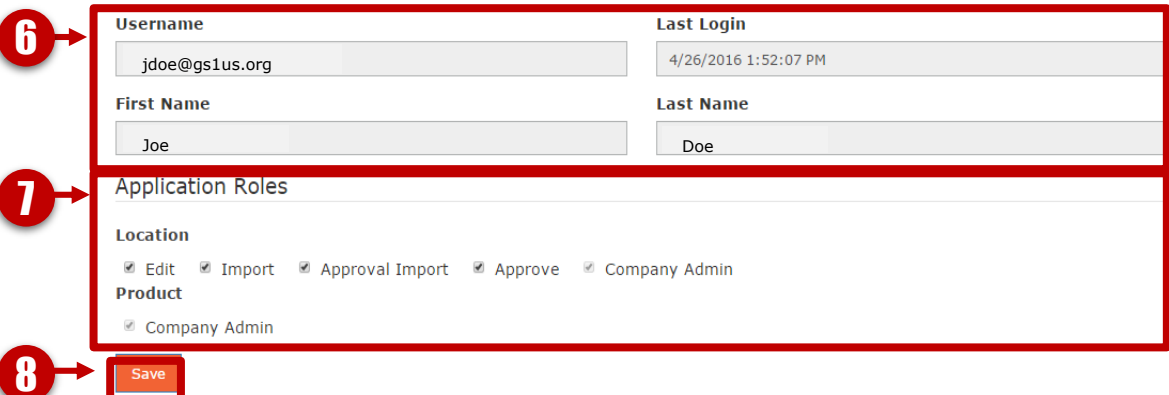

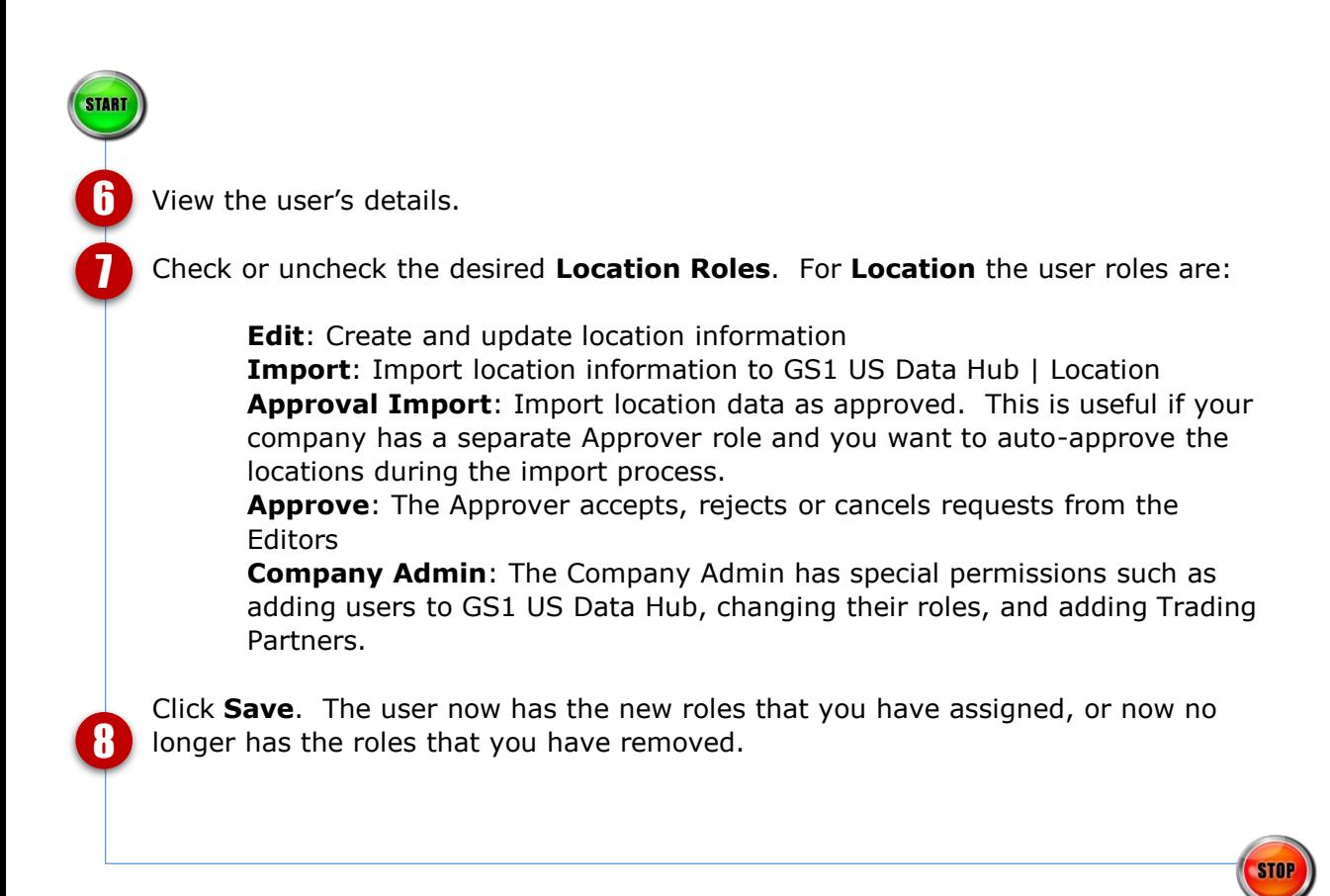

## **Roles for Suppliers in GS1 US Data Hub | Location**

Below are the roles and tasks listed for Suppliers in GS1 US Data Hub | Location and the steps for Administrators to change roles for users.

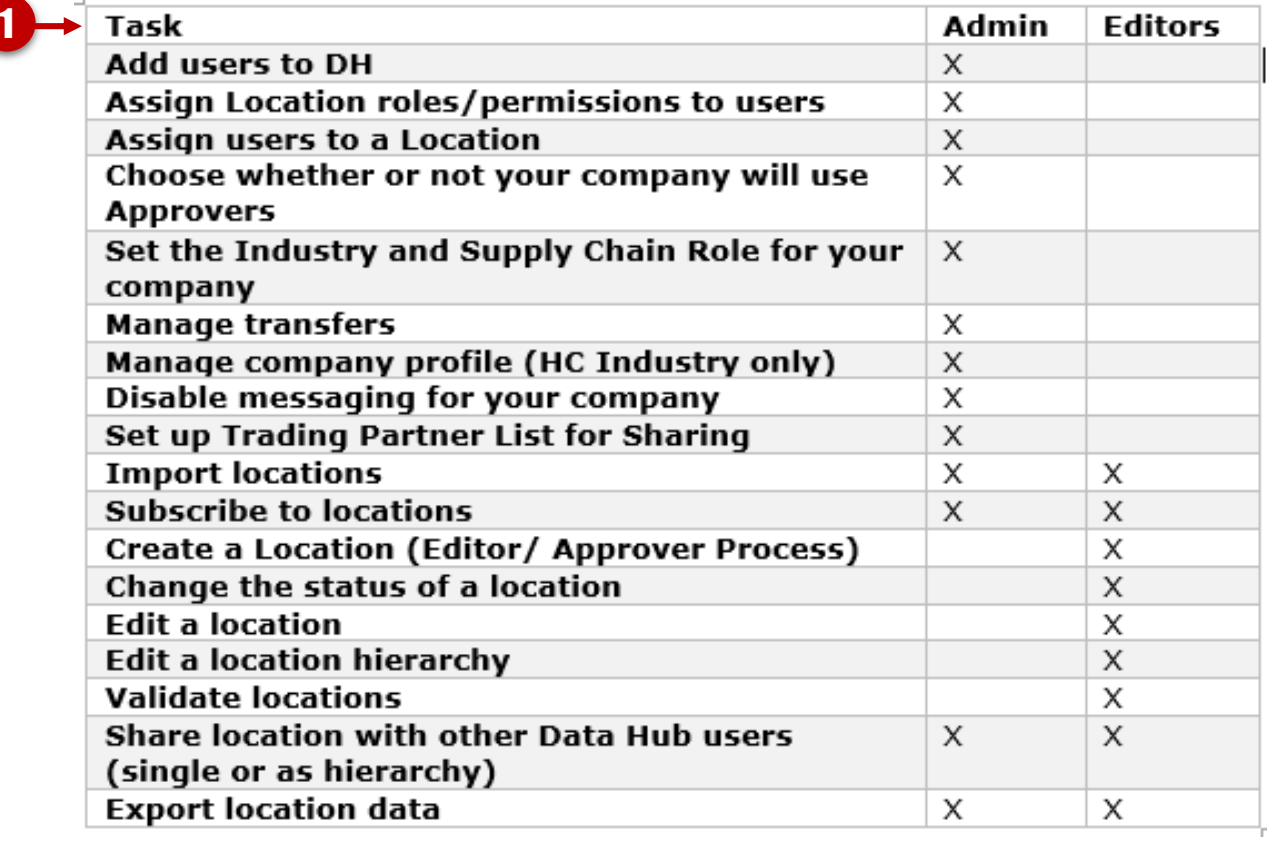

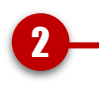

 $\vec{\bm{0}}$ 

**START** 

2

**(GS1 GS1 US Data Hub\*** 

Home

Product Location Company

Administration Reports

The roles and tasks for Suppliers in GS1 US Data Hub | Location. These roles can be changed by your company's GS1 US Data Hub Administrator.

For the Administrator: Click **Administration** on the GS1 US Data Hub Home page.

## **Roles for Suppliers in GS1 US Data Hub | Location (***continued***)**

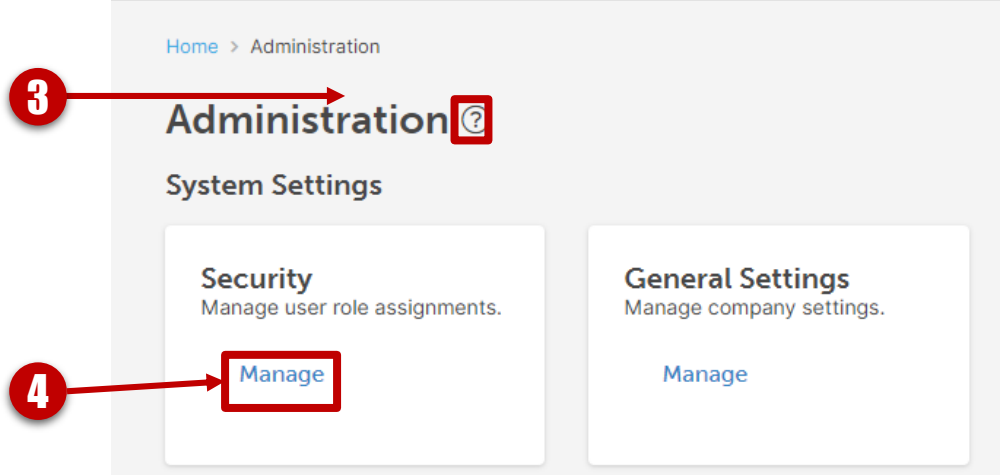

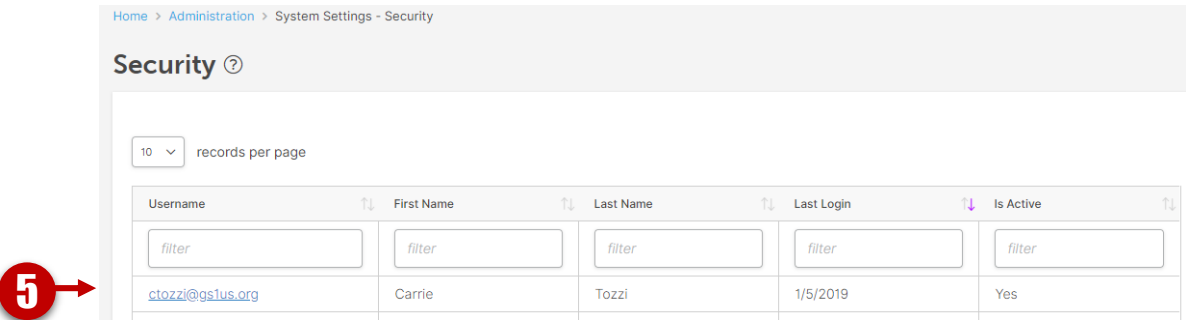

Click the question mark if you need onscreen help.

Click **Manage** under **System Settings/ Security** to manage user roles.

Click the desired **Username**.

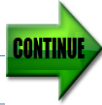

4

5

## **Roles for Suppliers in GS1 US Data Hub | Location (***continued***)**

Home > Administration > System Settings - Security > User Detail

#### User Detail<sup>2</sup>

Login Information

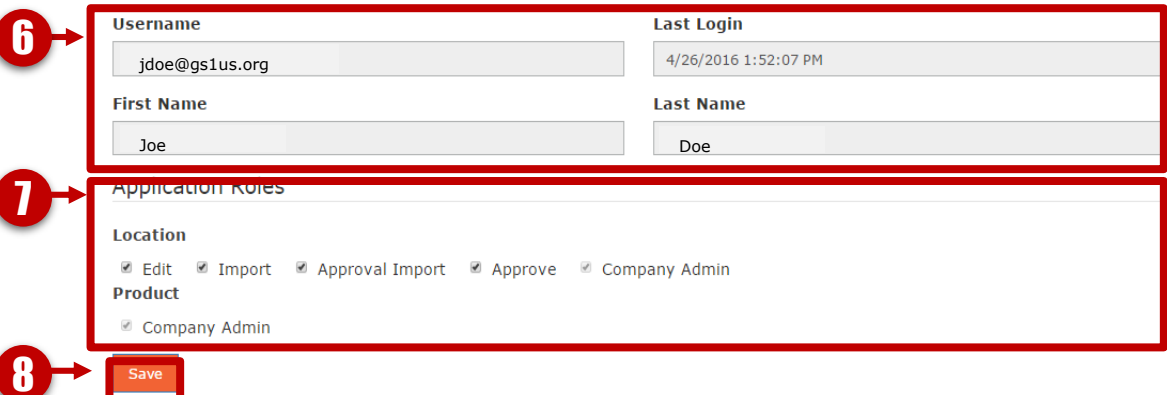

View the user's details.

Check or uncheck the desired **Location Roles**. For **Location** the user roles are:

**Edit**: Create and update location information

**Import:** Import location information to GS1 US Data Hub | Location

**Approval Import**: Import location data as approved. This is useful if your company has a separate Approver role, and you don't want that person's mail box to receive an approval request for each location you are importing. **Note:** *This is only relevant if your company has chosen to use a separate approval step. See page 4 of this document if you would like to set up a separate Approver role.*

**Approve**: *This is only relevant if your company has chosen to use a separate approval step. See page 4 of this document if you would like to set up a separate Approver role.*

**Company Admin**: The Company Admin has special permissions such as adding users to GS1 US Data Hub, changing their roles, and adding Trading Partners.

Click **Save**. The user now has the new roles that you have assigned, or now no longer has the roles that you have removed.

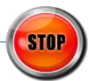

8

7

STARI

### **Send Messages From Location Details Page**

Follow the steps below to send messages about a particular location to the company that created or manages that location.

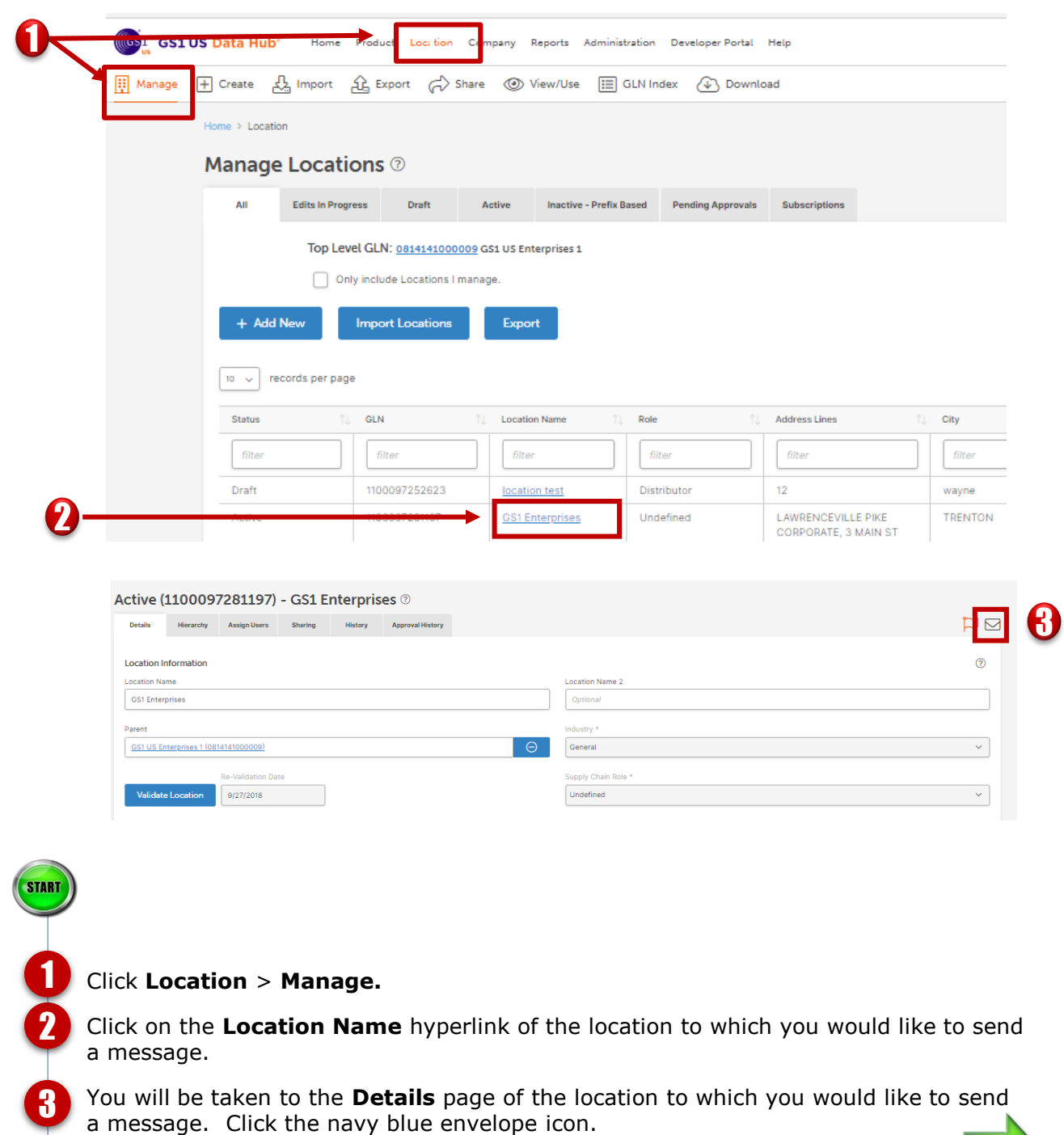

**Location User Guide**

CONTINUI

## **Send Messages From Location Details Page (***continued***)**

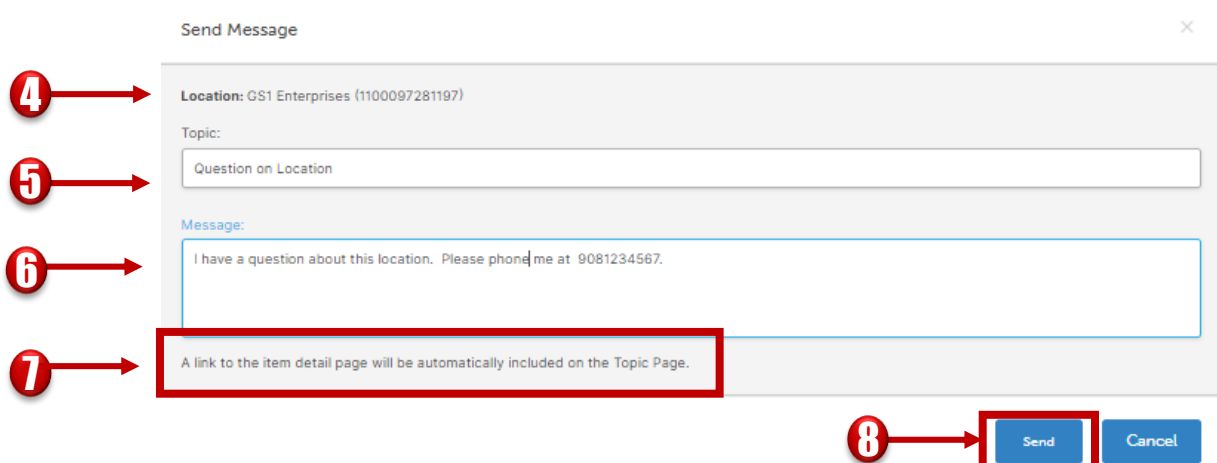

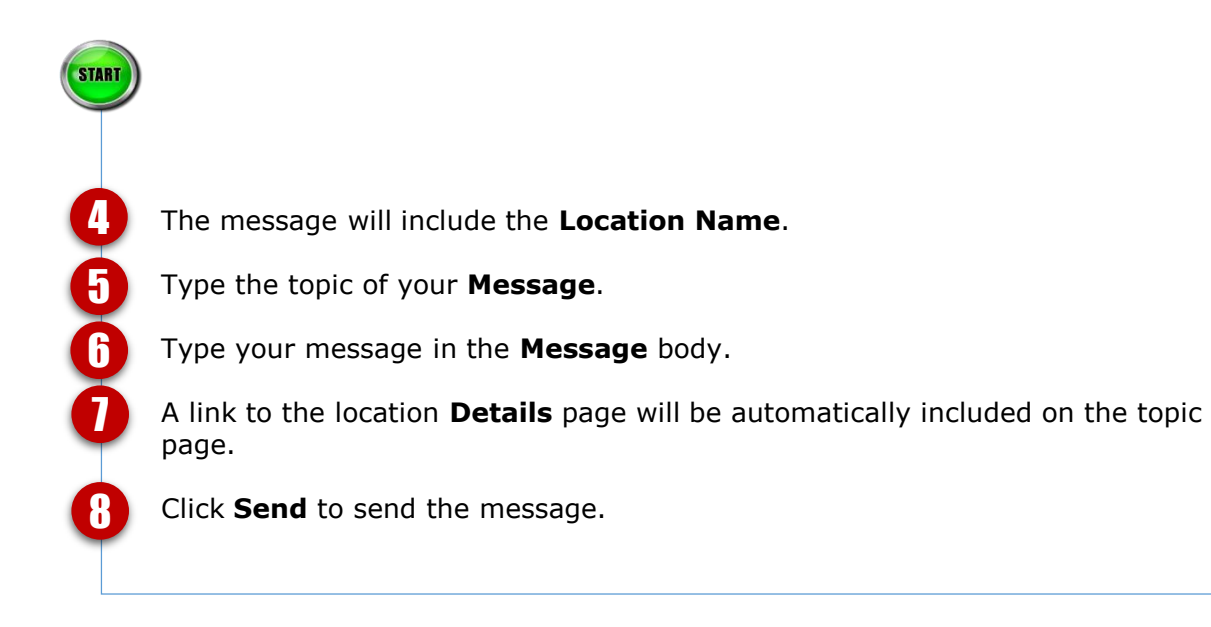

## **Send Messages From Location Details Page (***continued***)**

Below is what the recipient of your message will see.

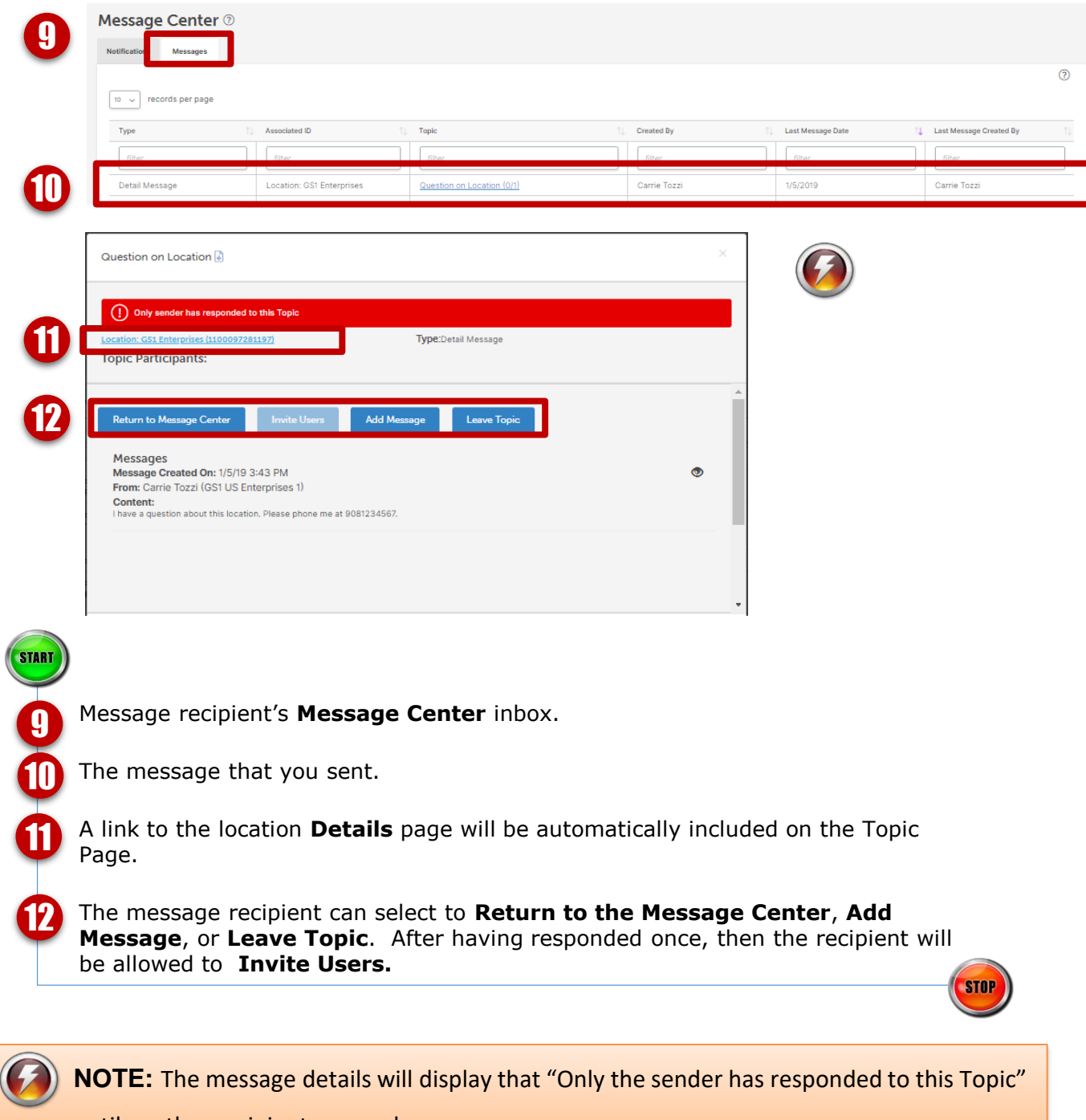

until another recipient responds.

## **Location Share Overview**

### **What is Share for GS1 US Data Hub | Location?**

**Share** allows you to determine which GS1 US Data Hub subscriber companies can have access to information about your specific locations (and/or products). **Share** lets First Party subscribers (those that Create and Manage GLNs) decide which other GS1 US Data Hub subscribers can see and download their data (View and Use).

**Share** uses Circles of Trust and can be set on a company-by-company basis for a group of companies that are designated as trading partners of the subscribing company, for companies that share a role in the supply chain, or for companies that operate in a particular industry.

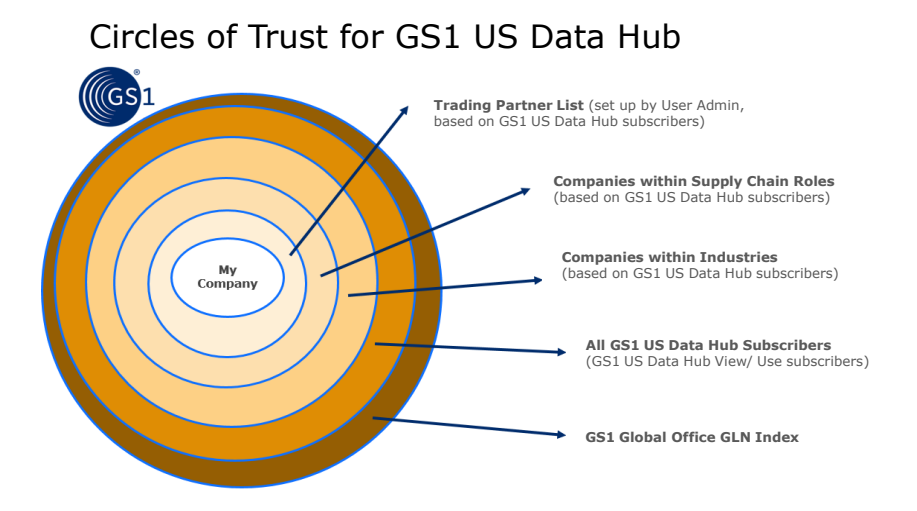

You can make choices about locations in different points in the application. You can choose to share single locations or entire branches of your hierarchy, and choose which trading partners or subscribers you share these locations with. You can change how any or all of your location information is shared at any time. For example, you can use the **Share** tab from the main menu to view all the available GS1 US Data Hub subscribers that are referenced in the different Circles of Trust. You may choose to share your location data with them. From the Sharing tab you are choosing for a particular location which other subscribers can view or use information about that location.

If you were a GLN Registry user, from day one in GS1 US Data Hub | Location, your locations were set to be shared with other subscribing companies in your industry, just as they had been in the GLN Registry. When you add new locations/GLNs to your hierarchy and set the parent of those GLNs, the new locations inherit the properties of their parents, including how they are shared.

### **Location Share Overview** *(continued)*

#### **Sharing with Trading Partners:**

Your Location Administrators can set up a list of Data Hub | Location View/Use subscribers that you identify as your Trading Partners. This option lets you share location information with that list without having to specify these companies each time you share with this list.

#### **What does the location data we share look like to a Data Hub subscriber with View/Use access?**

When a Data Hub View/Use subscriber searches for and finds your locations, the data that they see looks a lot like what you (as a Create/Manage user) see. View/Use subscribers can only see data for locations that you have agreed to share, and then, only for Active locations (they cannot see data for Draft or Inactive locations). The location owner must selectively / explicitly share that location with the view/use subscriber. This is done by clicking the sharing tab at the GLN record level and choosing the trading partner, industry, supply chain or all GS1 US view/use subscribers to share with. View/Use subscribers will see all of the data fields for your location that you've shared, but they will not see any information about how that Active location data was created, or who in your organization created or edited that information. If a View/Use subscriber wants to ask you to share your location information, again, they cannot message a particular user at your company – A message will be sent to your Location Administrator requesting access, but it's completely up to you whether or not you choose to grant their request.

## **Understanding the Share Page (***continued***)**

**For non-Admin roles**: Use Share to view which GS1 US Data Hub subscribers can have access to your selected GLN data.

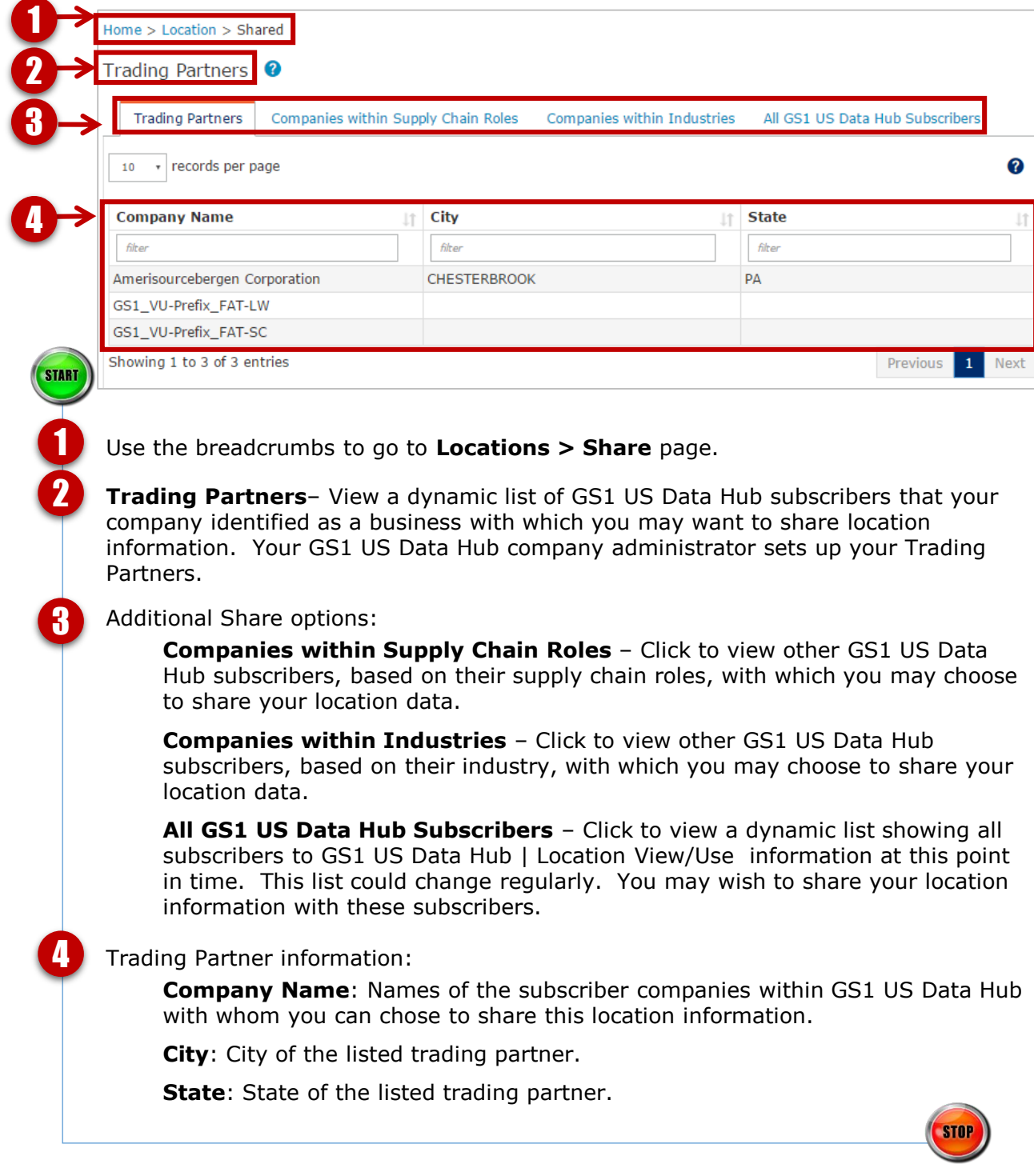

## **Share-Companies within Supply Chain Roles**

View other GS1 US Data Hub subscribers based on their supply chain roles. You may wish to share your location data with these companies.

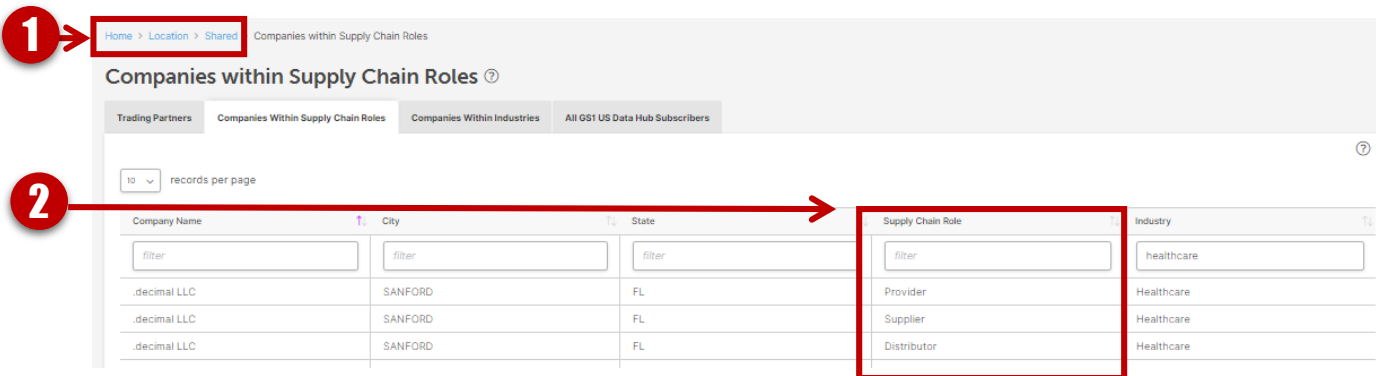

START Use the breadcrumbs to go to **Locations > Share** page. 1 View the company information and their supply chain roles. 2 Each of the columns may be filtered.

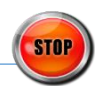

## **Share-Companies within Industries**

View other GS1 US Data Hub subscribers based on their industries. You may wish to share your location data with these companies.

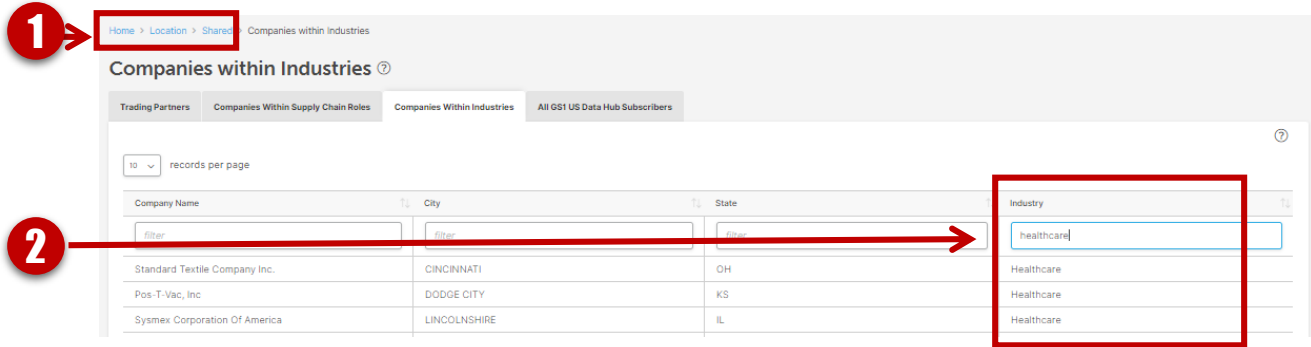

Use the breadcrumbs to go to **Locations > Share** page.

View the company information and their industries. Each of the columns may be filtered.

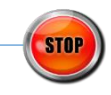

START

## **Share-All GS1 US Data Hub View/Use Subscribers**

View all GS1 US Data Hub | Location View/Use subscribers. You may wish to share your location data with these companies.

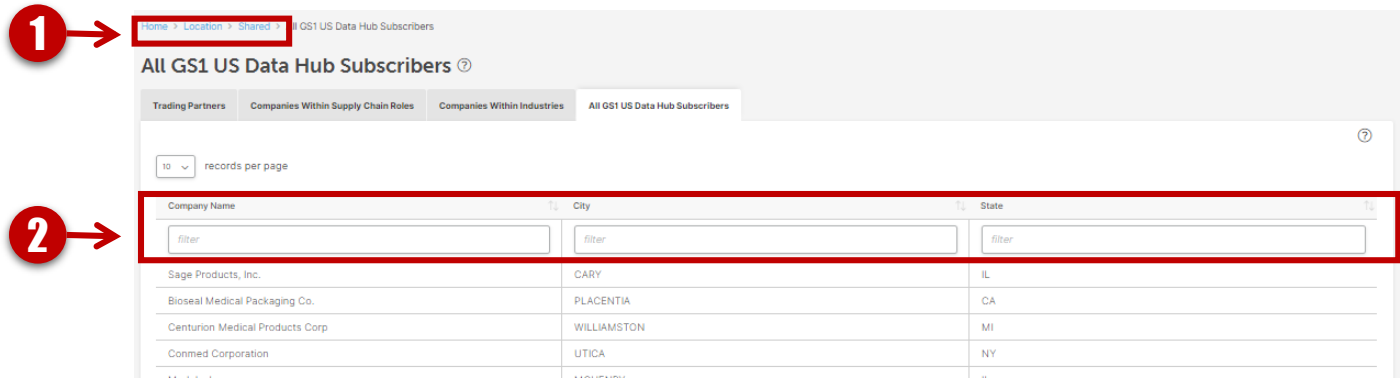

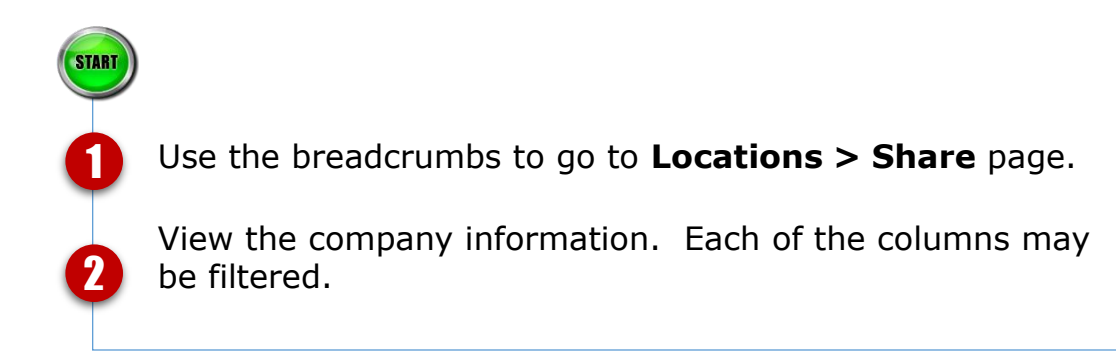

**STO** 

## **Validate a Location**

Use these guidelines to confirm that the location information that you have entered is valid.

#### **Validate a Location**

It is a good business practice to maintain your organization's records by validating the data. Validating a location means that you confirm that the location information you have entered, such as business attributes and hierarchy, is accurate.

When you validate a location you start an automated counter that will remind you to revalidate this location at the end of one year.

You can validate the location whether it is in **Draft** or **Active** status. The steps below show how to validate from the **Manage** menu, but you can also validate as you **Create** a location.

- 1. From the menu bar select **Location** > **Manage***.*
- 2. Select the location from the data table by clicking the **Location Name** hyperlink. It will take you to the **Details** page of the selected location.

#### 3. On the **Details** page click the **Validate Active Cooation 198900 H. Loading Dock #1 2**

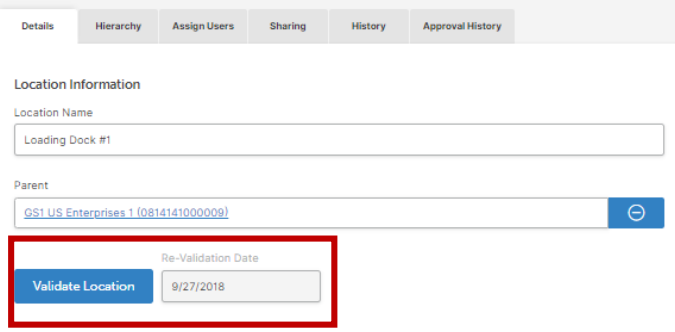

4.Click **Continue** in the **Validate** dialog box. This will validate the current location and all children locations.

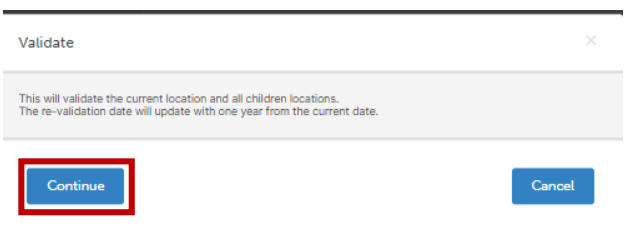

#### **Validate a Location (continued)**

After a successful validation you will see the **Re-Validation Date** appear under **Validate Location**. This starts an automated counter that will remind you to revalidate this location at the end of one year.

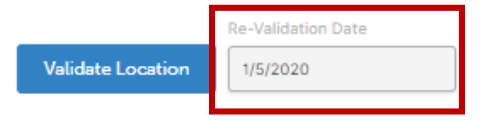

## **Location View/Use Search for GPOs**

Using Data Hub, Group Purchasing Organizations (GPOs) can search for third party location records and include their own locations in the results.

This visual aid provides an overview for initiating the search, interpreting the results in the data table, editing their own location records and exporting the results to a spreadsheet for further analysis.

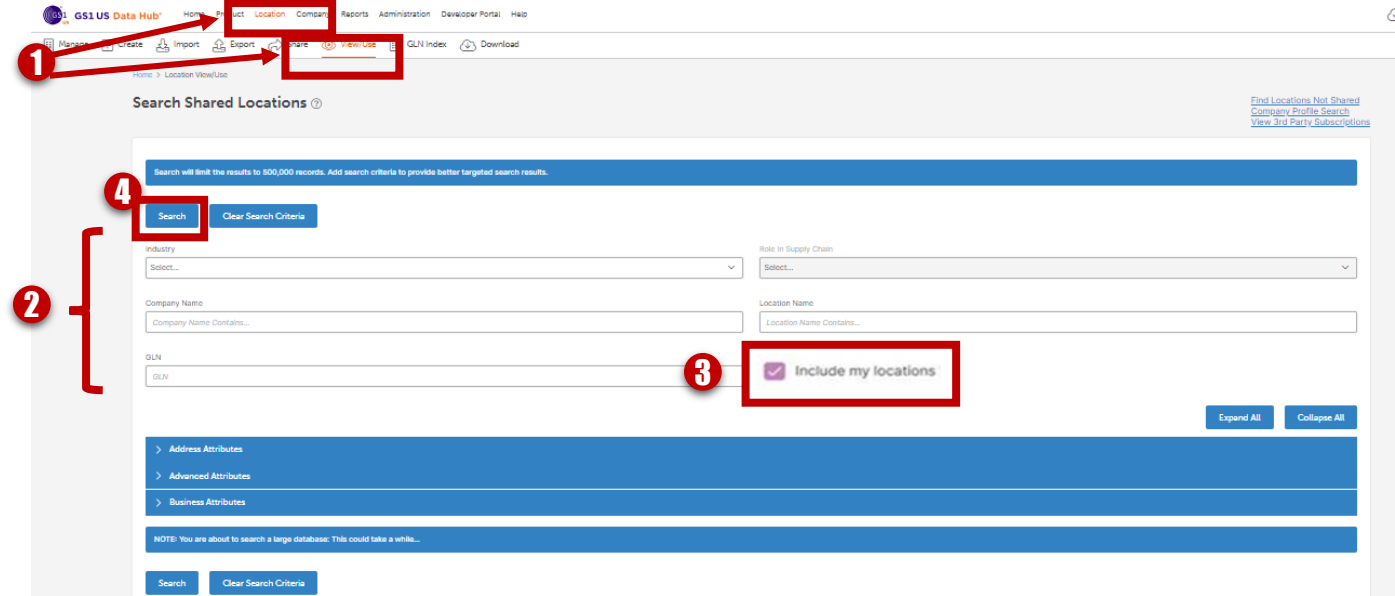

- Click Location > View/Use to open **Search Shared Locations**.
	- Enter your search criteria. This criteria is preserved for additional searches.
		- Check the box to "**Include my locations**". This only displays for the GPO.
		- Click **Search** to produce results in the data table at the bottom of the screen.
		- The column "MyLocations" (5a) will display a "Y" if your locations match the search criteria, as shown on the screen (5b) on page 2.

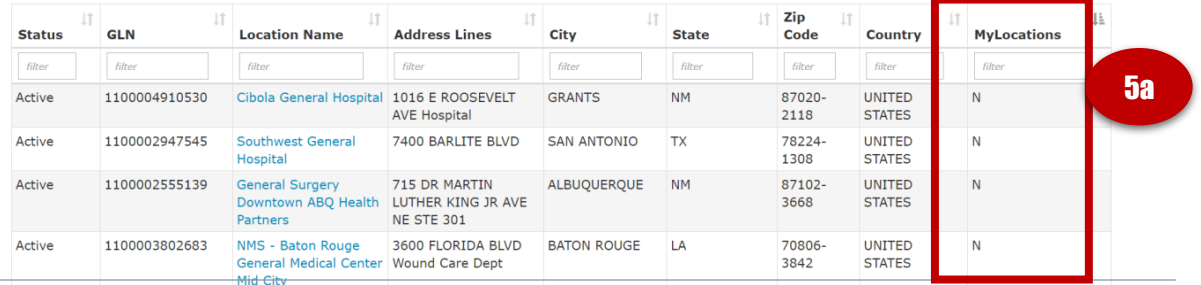

 $\boldsymbol{6}$ 

2

1

4

## **Location View/Use Search for GPOs (***continued***)**

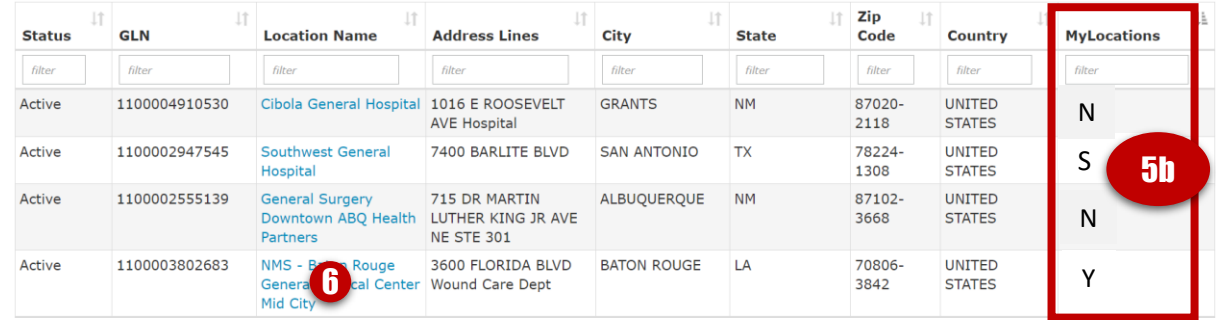

Results of your search will display in the data table matching your criteria. Values in this column display "Y" My Location; "S" Self-Managed Location\*; and "N" Third Party Location.

To modify your location record, click on the Location Name. Save your changes and click Return to Search Results

Export the results of your search from the data table and sort by any column heading including MyLocation: "Y" My Location; "S" Self-Managed Location; and "N" Third Party Location. 7

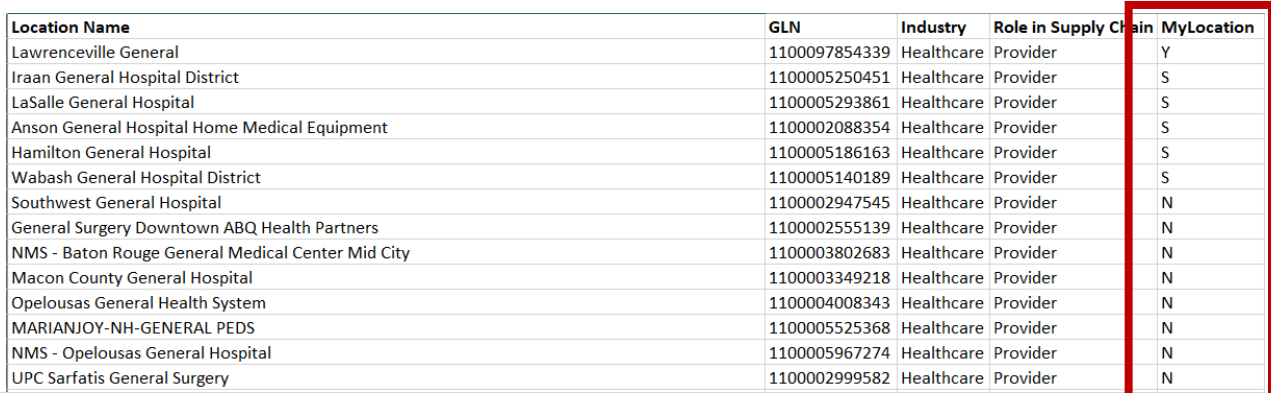

\*Note: Self-managed locations participate under a GPO's Data Hub subscription and manage their own locations. The results display any designated self-managed location, not specifically for the GPO performing the search.

## **How To Create a Level (Crosswalk) Report**

GS1 US Data Hub | Location allows users to create a detailed report of location details including the parent Global Location Numbers (GLNs) for each level. Each location's parent GLNs are listed for up to ten levels in the location hierarchy. This report may be run by a first party (Create/Manage) user or a third party subscriber (View/Use).

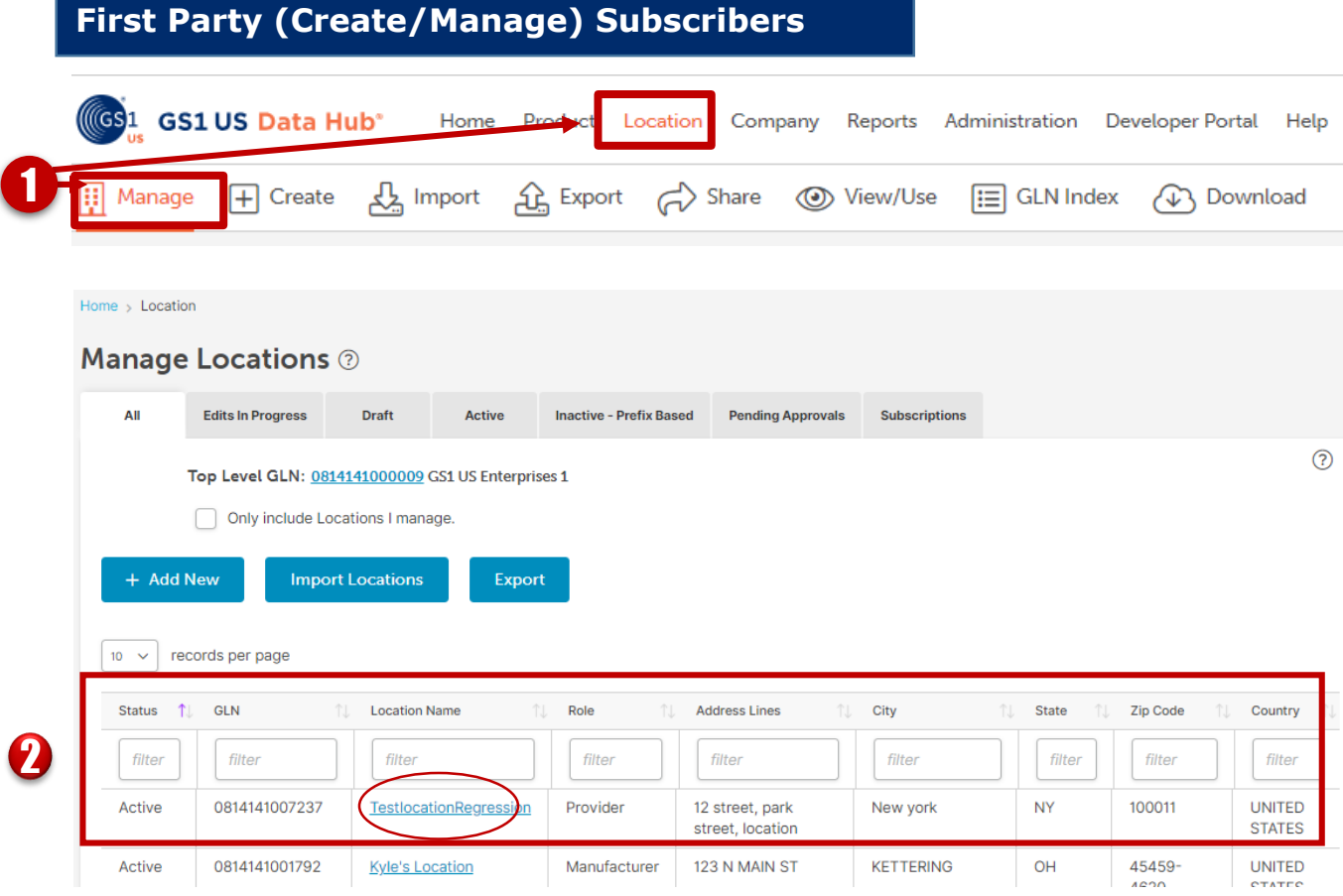

1

2

#### Click **Location** > **Manage**.

Scroll down to the data table. Select the Location that you want to create the Level Report for from the data table by clicking the hyperlink to view the Location Details Page.

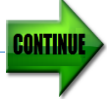

## **How To Create a Level (Crosswalk) Report (***continued)*

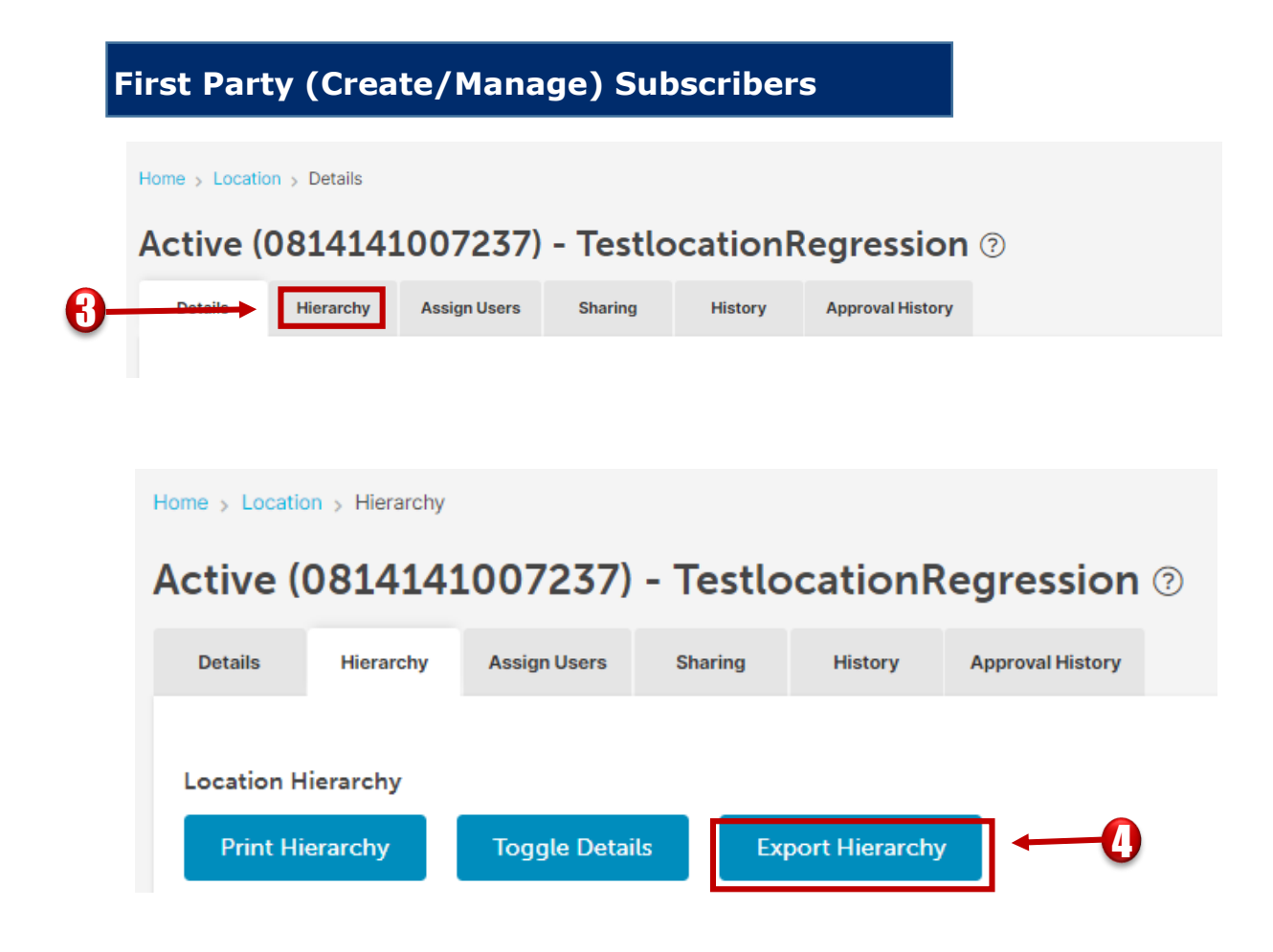

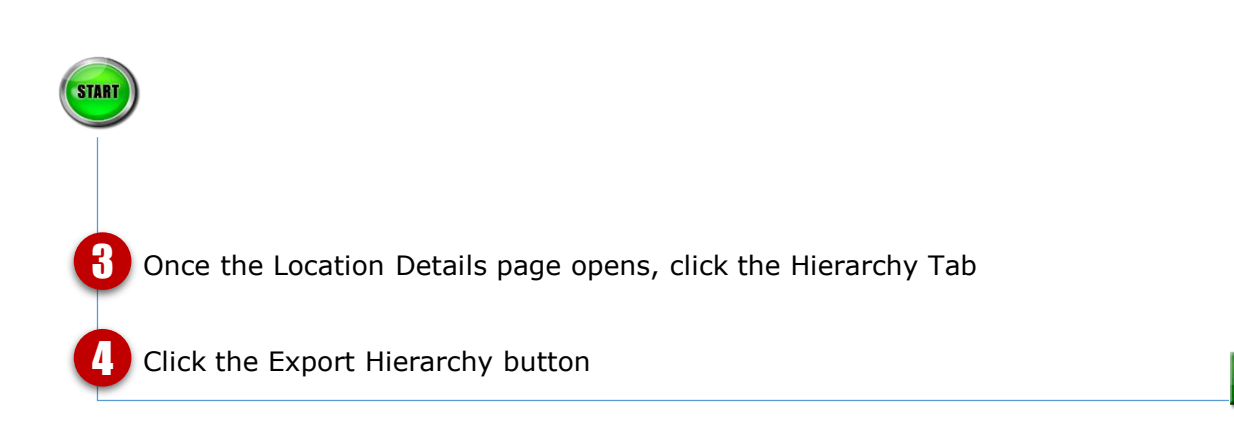

CONTI

# **How To Create a Level (Crosswalk) Report (continued)**

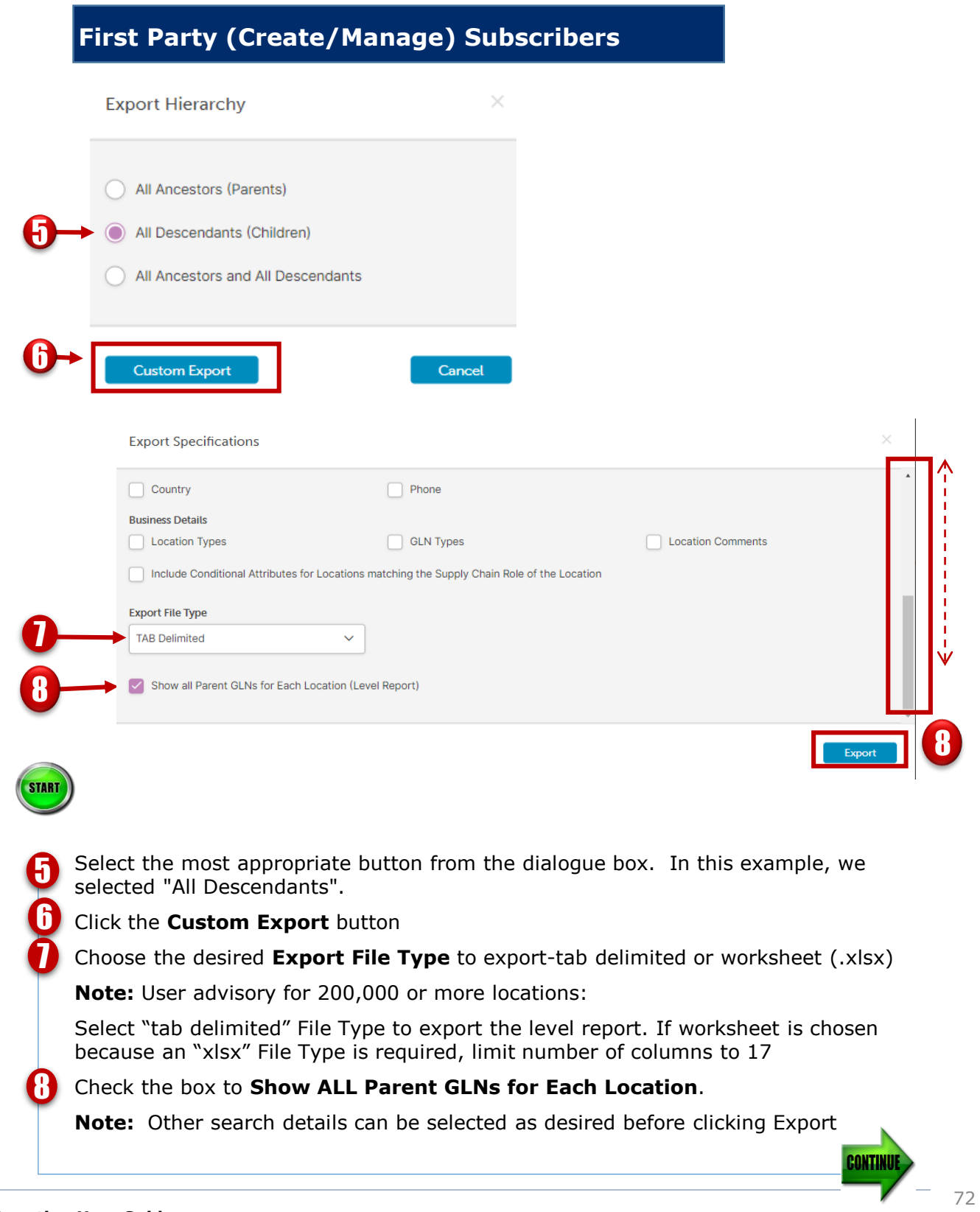
# **How To Create a Level (Crosswalk) Report (***continued***)**

# **First Party (Create/Manage) Subscribers**

Do you want to open or save Export 20161031132726.tab (7.99 KB) from dh.stage.gs1us.org?

Open Save  $\left| \bullet \right|$  Cancel

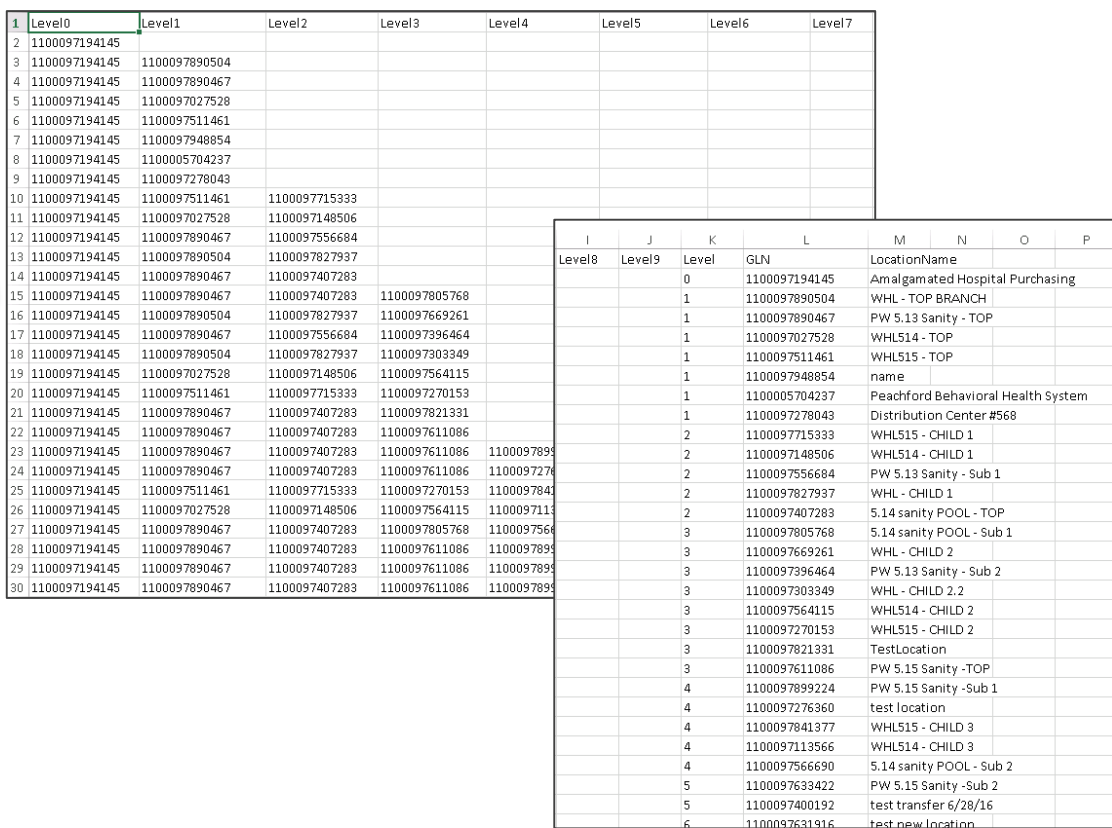

Depending on the file type you selected, a file will download via your web browser\* and typically will be temporarily stored in your Downloads Folder. Click **Open** to download and open the file.

\***Note**: Download experience will vary depending on your Internet browser.

The export file will show the parent GLNs and the data for the search options selected.

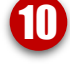

9

9 9

START

10

#### **How To Create a Level (Crosswalk) Report (***continued***)**

## **Third Party (View/Use) Subscribers**

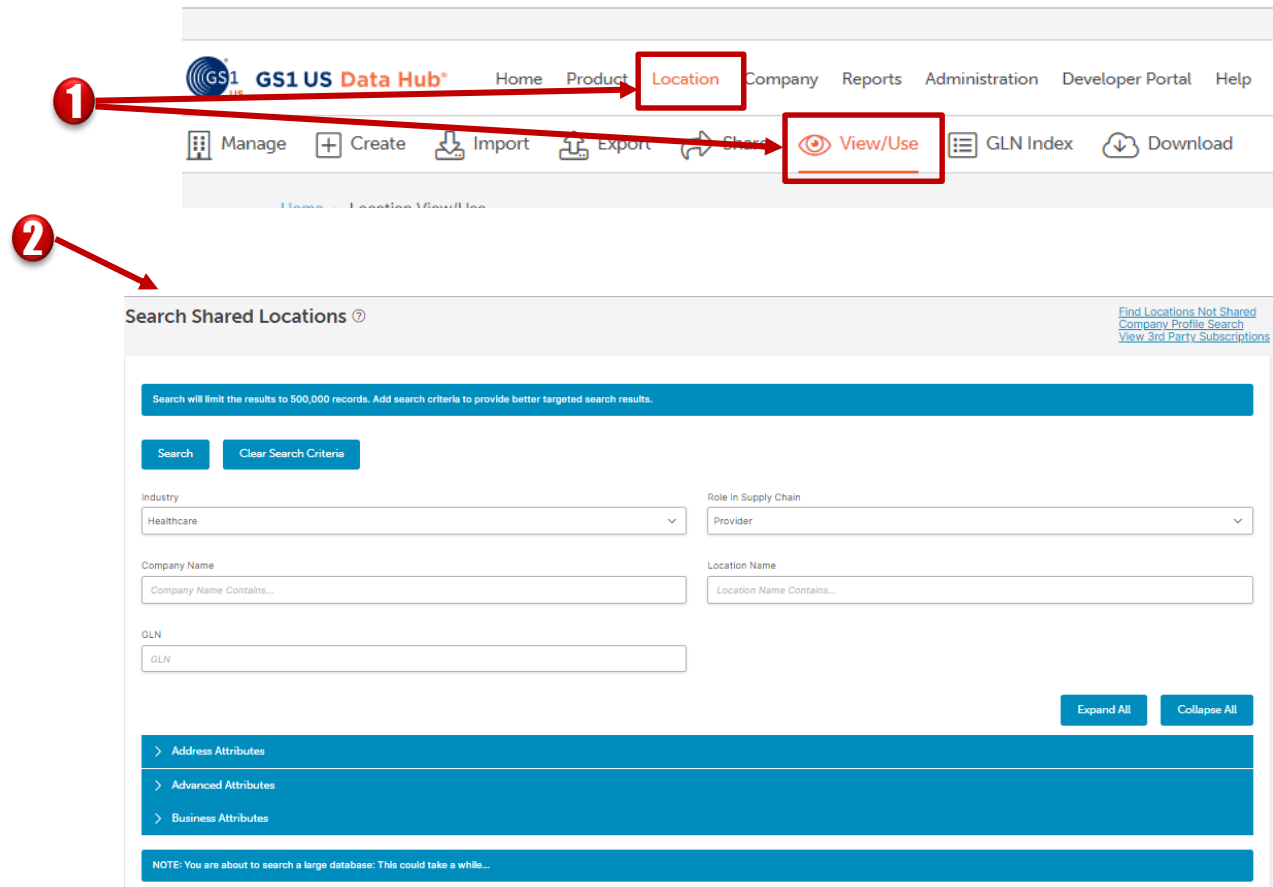

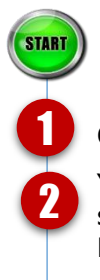

#### Click **Location** > **View/Use**.

You can search Shared Locations to locate the desired location by using the supplied search options. These allow you to search by Industry, Company Name, GLN, Location Name, and various additional attributes.

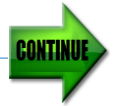

#### **How To Create a Level (Crosswalk) Report (***continued***)**

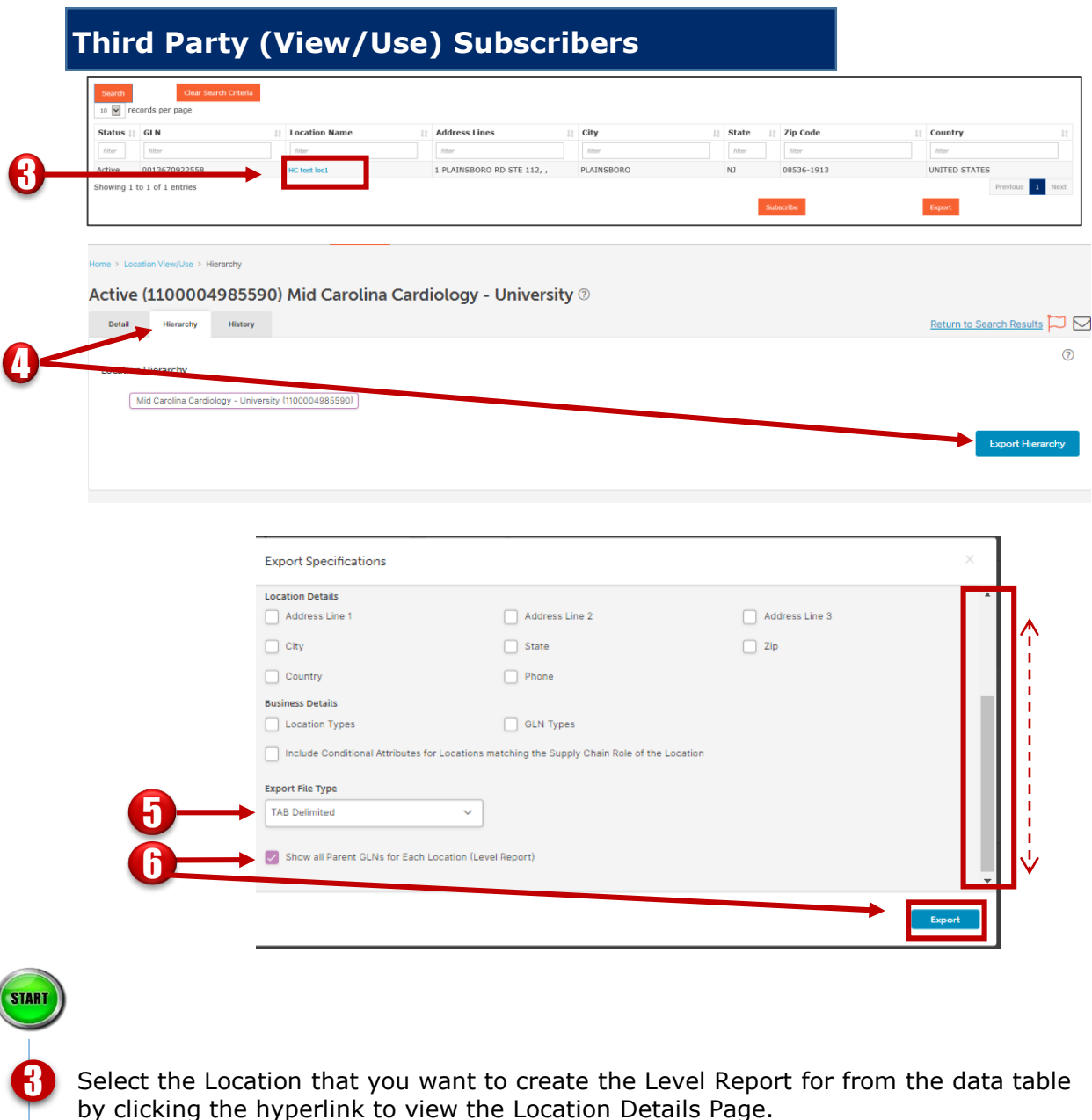

Click the hierarchy tab and then the Export Hierarchy button to display the Export Specifications window

Choose the desired file type to export-tab delimited or worksheet (.xlsx)

Note: User advisory for 200,000 or more locations:

Select "tab delimited" File Type to export the level report. If worksheet is chosen because an "xlsx" File Type is required, limit number of columns to 17

Check the box to Show ALL Parent GLNs for Each Location.

**Note:** Other search details can be selected as desired before clicking Export

4

5

6

## **Third Party (View/Use) Subscribers**

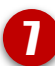

Do you want to open or save Export 20161031132726.tab (7.99 KB) from dh.stage.gs1us.org?

Open Save  $\overline{\phantom{a}}$  Cancel

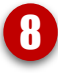

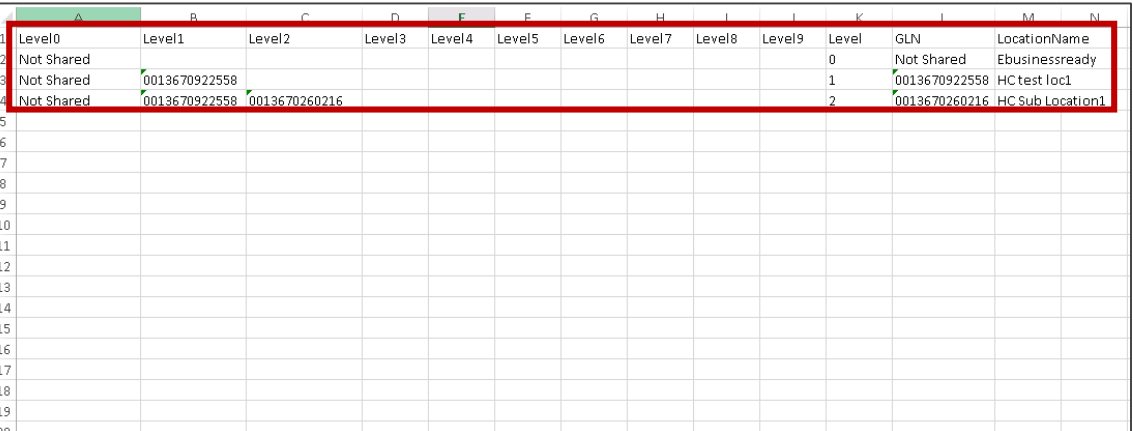

An Excel file will download via your web browser\* and typically will be temporarily stored in your Downloads Folder. Click **Open** to download and open the Excel file. 7

\***Note**: Excel download experience will vary depending on your Internet browser.

The export file will show the parent Global Location Numbers and the data for the search options selected.

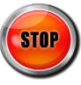

8

**START**